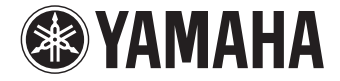

**TV Surround System**

# **SRT-1500** 사용 설명서

기기를 사용하기 전에 제공된 **"** 빠른 참고 설명서 **"** 소책자를 읽으십시오 **.**

한국어

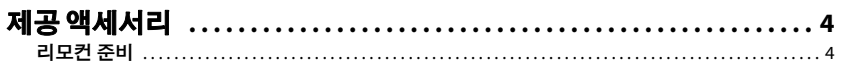

#### 특징 각부 명칭 및 기능

# 준비

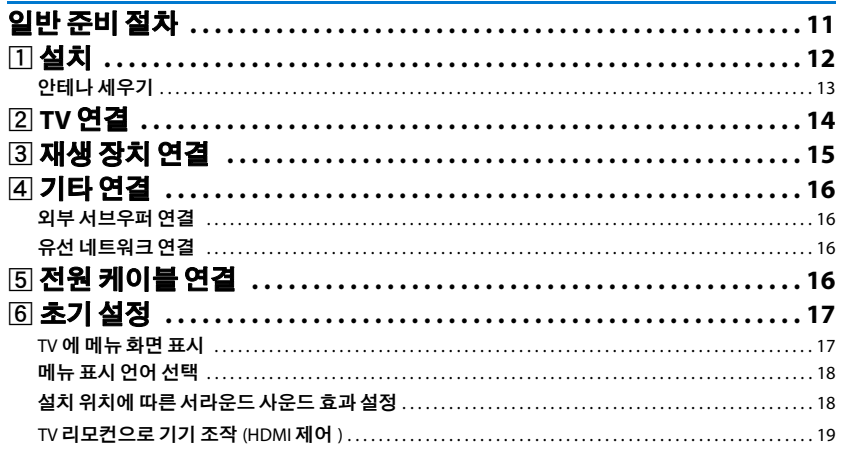

### 재생

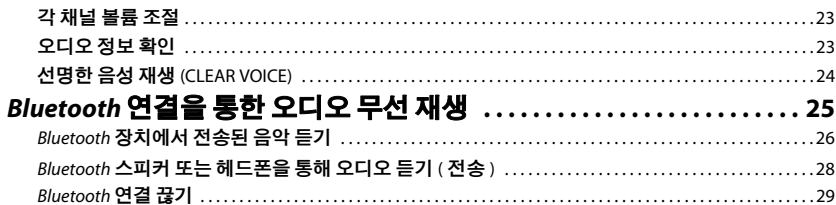

# 네트워크

5

11

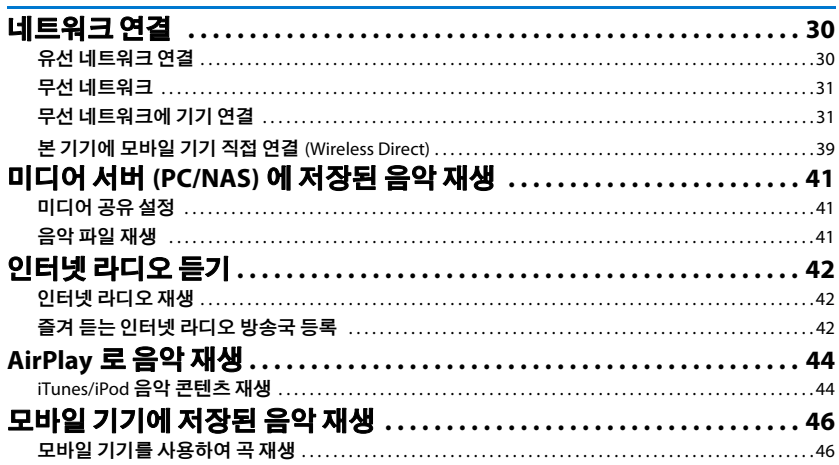

 $21$ 

30

# 설정

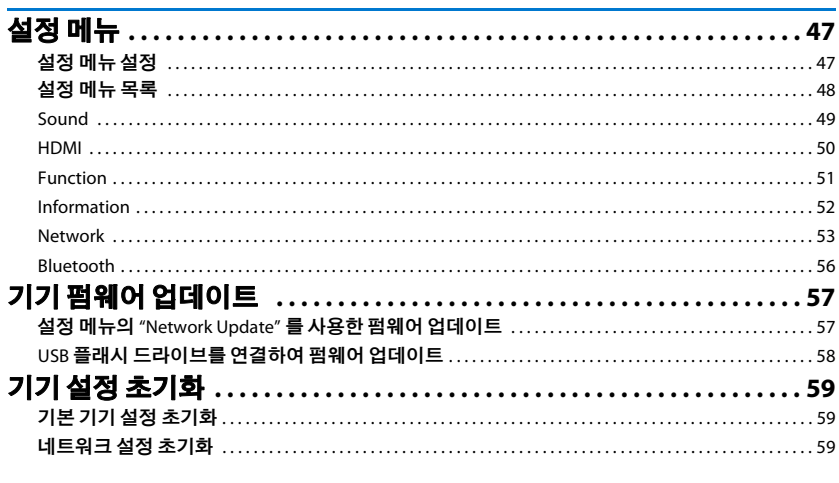

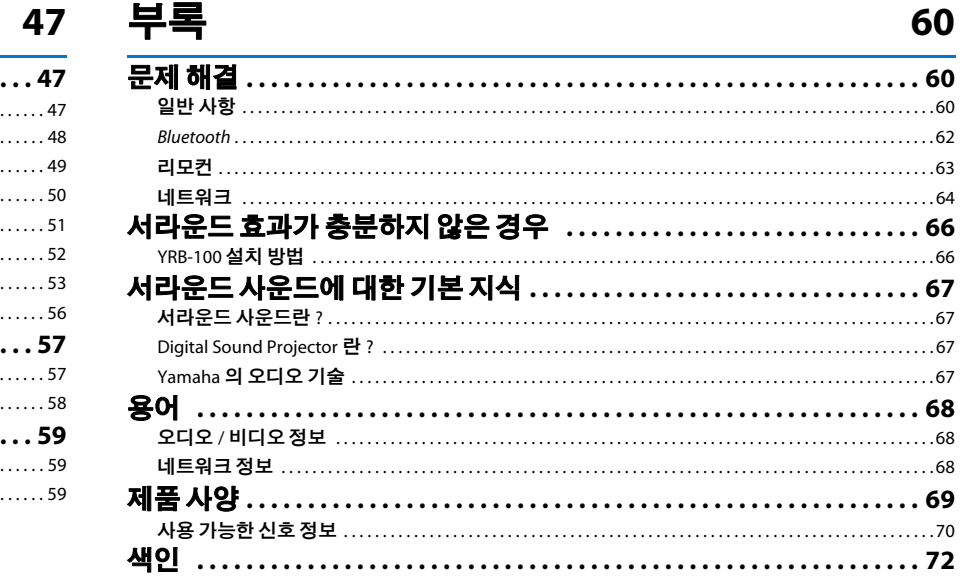

#### 본 설명서에 대한 정보

- 본 설명서에서 전면 패널 키 또는 리모컨을 사용하여 수행할 수 있는 조작은 리모컨을 사용하여 설명합 니다 .
- Ε´ 모은 보다 유용하게 사용하기 위해 필요한 보충 설명을 나타냅니다 .
- ▌▌은 기기 사용 및 기능 제한에 대한 주의사항을 나타냅니다 .

# <span id="page-3-0"></span>제공 액세서리

연결하기 전에 다음 품목이 모두 있는지 확인하십시오 .

#### **SRT-1500**

기기 본체

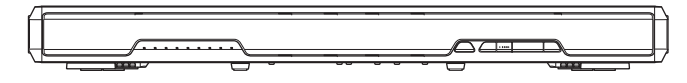

배터리

#### 제공 액세서리

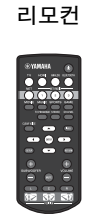

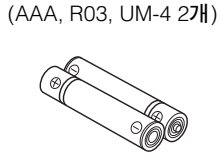

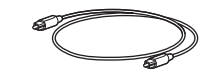

광 케이블 (1.5 m)

사용 설명서 CD-ROM

(O)

빠른 참고 설명서 MusicCast 설정 설명서

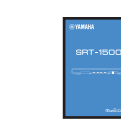

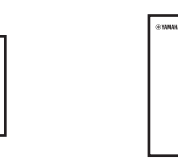

# $\mathbb{R}^n$

• 연결에 따라 제공된 광 케이블이 필요하지 않을 수 있습니다 .

# <span id="page-3-1"></span>리모컨 준비

배터리를 설치하거나 리모컨을 사용하기 전에 " 빠른 참고 설명서 "( 별도의 소책자 ) 에서 배터리 및 리모컨에 관한 주의 사항을 반드시 읽으십시오 .

# 배터리 설치

사용 전에 보호 시트를 벗기십 시오 .

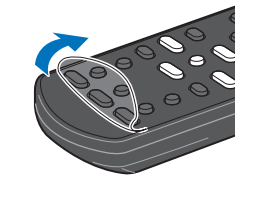

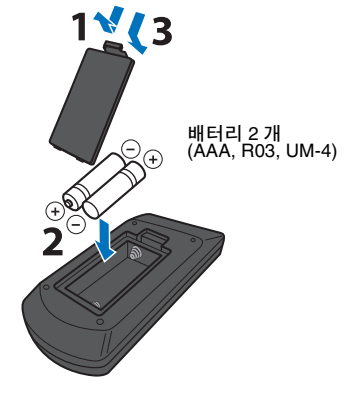

작동 범위

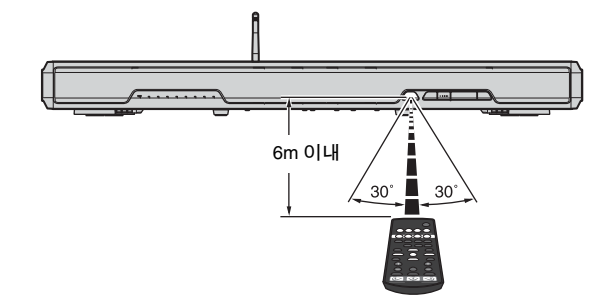

<span id="page-4-0"></span>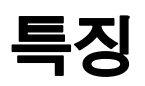

# <span id="page-4-1"></span>이 기기로 수행할 수 있는 작업

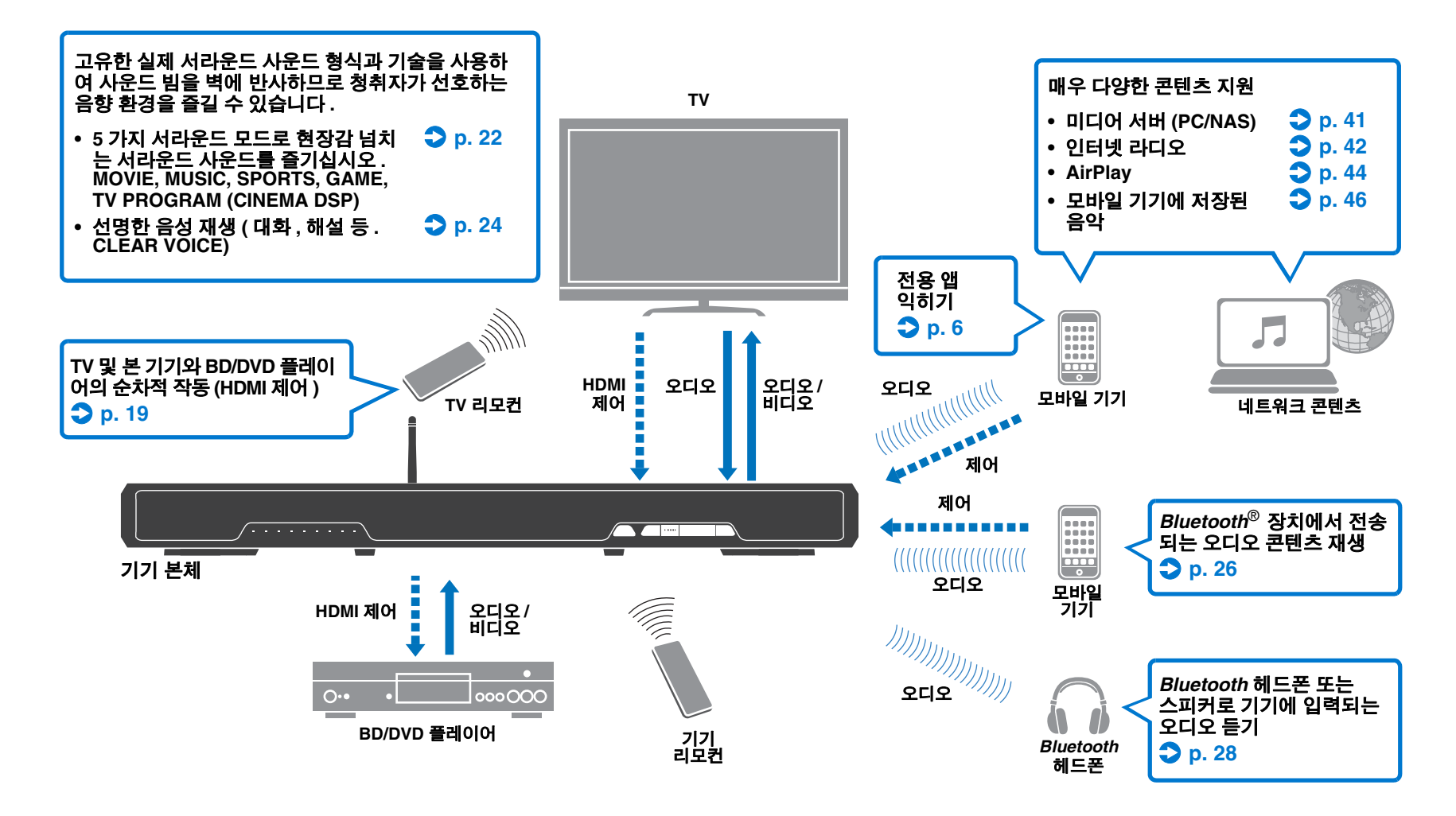

# <span id="page-5-0"></span>유용한 앱 익히기

MusicCast CONTROLLER 및 HOME THEATER CONTROLLER (WLAN) 무료 전용 앱을 스마트폰 같은 모바일 기기에 설치하여 기기를 조작 및 프로그램하거나 , 기기를 통해 스트리밍 서비스를 재생할 수 있습니다 . 자세한 내용을 확인하려면 App Store 또는 Google Play 에서 MusicCast CONTROLLER 와 HOME THEATER CONTROLLER (WLAN) 를 검색하십시오 .

#### **MusicCast CONTROLLER**

이 앱으로 기기를 통해 배포된 콘텐츠와 스트리밍 서비스를 재생할 수 있습니다 .

#### **MusicCast CONTROLLER** 의 기능

- 컴퓨터 ( 서버 ) 에 저장된 곡 재생
- 인터넷 라디오 방송국 선택
- 모바일 기기에 저장된 음악 재생
- 본 기기와 다른 Yamaha 네트워크 A/V 기기 간에 오디오 전송 및 수신 자세한 내용은 MusicCast 설정 설명서를 참조하십시오 .

#### **HOME THEATER CONTROLLER (WLAN)**

이 앱으로 사운드 빔 등의 구체적인 설정을 구성할 수 있습니다 .

### 23

• 본 설명서에서는 iOS 및 Android 모바일 기기를 모두 " 모바일 기기 " 라 지칭합니다 . 필요한 경우 구체적인 모바일 기기 유형이 설명에 적시되어 있습니다 .

# <span id="page-6-0"></span>각부 명칭 및 기능

# 전면 패널

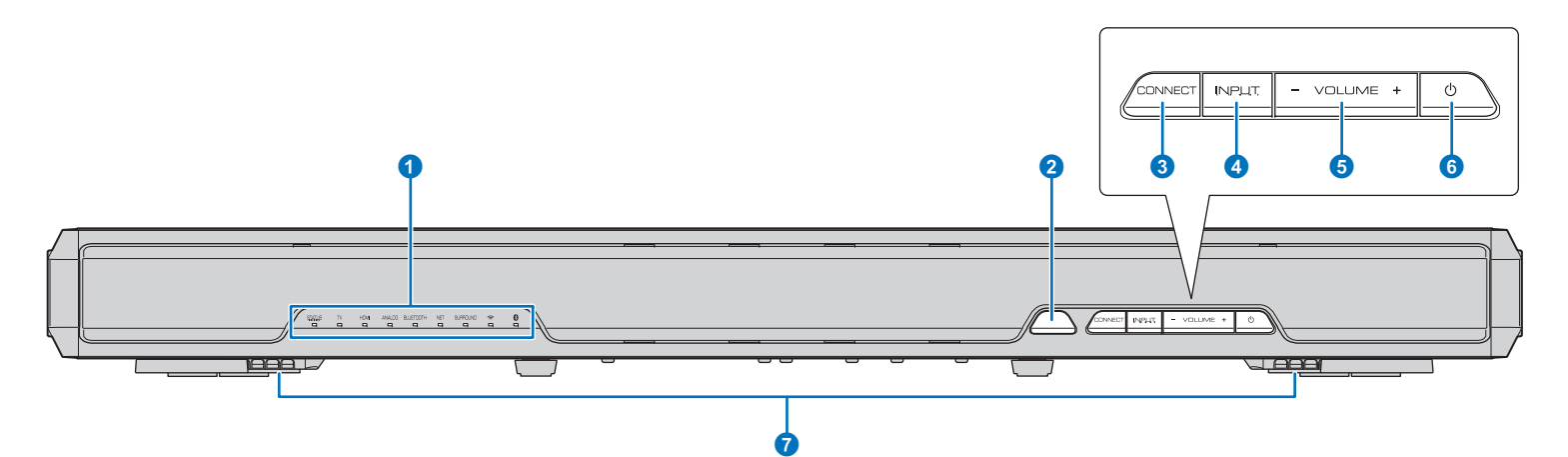

#### $0$  표시등

기기 상태를 나타냅니다 ([p. 8](#page-7-0)). 5 초 동안 기기를 조작하지 않 으면 표시등이 자동으로 어두워집니다 .

# 23

• "Dimmer" 를 사용하여 설정 메뉴에서 전면 패널 디스플레이의 밝기를 조정할 수 있습니다 ([p. 51](#page-50-1)).

#### 2 리모컨 센서

리모컨의 적외선 신호를 수신합니다 ([p. 10](#page-9-0)).

#### **3 CONNECT 키**

MusicCast CONTROLLER 모바일 기기 전용 앱을 사용하여 기기를 제어하기 위해 사용합니다 . 자세한 내용은 MusicCast 설정 설명서를 참조하십시오 .

#### **4 INPUT 키**

오디오 입력 소스를 선택합니다 ([p. 21](#page-20-2)).

5 **VOLUME (+/–)** 키 기기 볼륨을 조절합니다 ([p. 21](#page-20-3)).

#### $6071$

기기를 켜거나 끕니다 .

#### ■ 듀얼 내장 서브우퍼

내장 서브우퍼는 기기 하단에 있습니다 .

T • 전원이 꺼진 상태에서 본 기기는 HDMI 신호를 탐색하거나 리모컨에 서 적외선 신호를 수신하기 위해 소량의 전력을 소모합니다 .

# <span id="page-7-0"></span>표시등

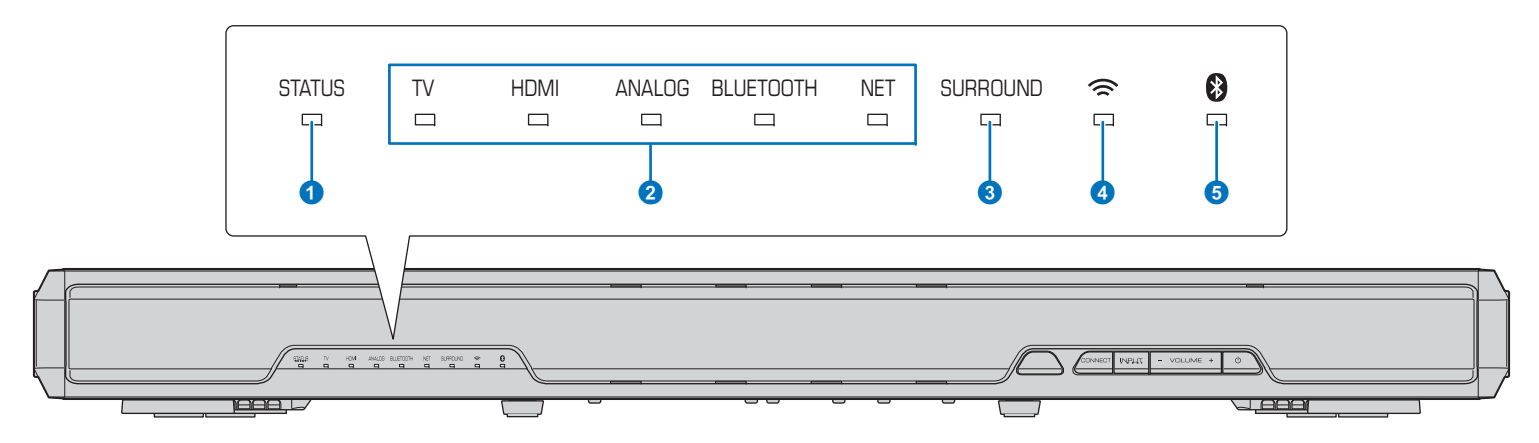

#### 1 **STATUS** 표시등

STATUS 표시등은 기기 전원 상태를 나타냅니다 .

- 녹색으로 켜짐 : 기기 켜짐 STATUS
- STATUS 빨간색으로 켜짐 : 기기 꺼짐 (HDMI 제어 또는 네트 ш 워크 대기 기능이 활성화된 상태 )
- 꺼짐 : 기기 꺼짐 STATUS

#### $2$  오디오 입력 표시등

선택한 오디오 입력 소스에 해당되는 표시등이 켜집니다 .

#### 예 **: TV** 선택 시

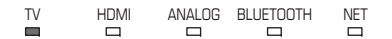

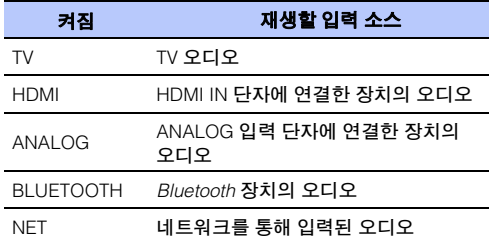

#### 3 **SURROUND** 표시등

서라운드 재생 선택 시 켜지고 스테레오 재생 선택 시 꺼집니다 .

MOVIE, MUSIC, SPORTS, GAME, 또는 TV SURROUNDœ PROGRAM 리모컨 키를 누르면 켜집니다 ( 서라

- 운드 재생 ).
- SURROUNDSTEREO 리모컨 키를 누르면 꺼집니다 ( 스테레  $\qquad \qquad \Box$ 오 재생 ).

#### $\Omega \text{ } \approx$  표시등

무선 네트워크에 연결하면 켜지고 연결이 끊기면 꺼집니다 ([p. 31](#page-30-2)).

#### **6 3 표시등**

Bluetooth 기기에 연결하면 켜지고 Bluetooth 연결이 끊기면 꺼집니다 ([p. 25](#page-24-1)).

#### ❑ 기타 표시등

1–5에서 설명한 표시등 외에, 작동 및 설정 상태를 나타내는 기타 전면 패널 표시등이 켜지거나 깜빡일 수 있습니다 . 본 설명서에서는 나란히 배열된 9 개 표시등의 그림을 사용하 여 설명합니다 .

- □ :꺼짐
- :켜짐
- : 깜빡임

#### 예 **: STATUS** 표시등이 깜빡일 때는 **TV** 표시등이 켜집니다 **.**

米  $\Box$  $\qquad \qquad \Box$  $\qquad \qquad \Box$  $\qquad \qquad \Box$  $\Box$  $\Box$  $\blacksquare$  $\Box$ 

후면 패널

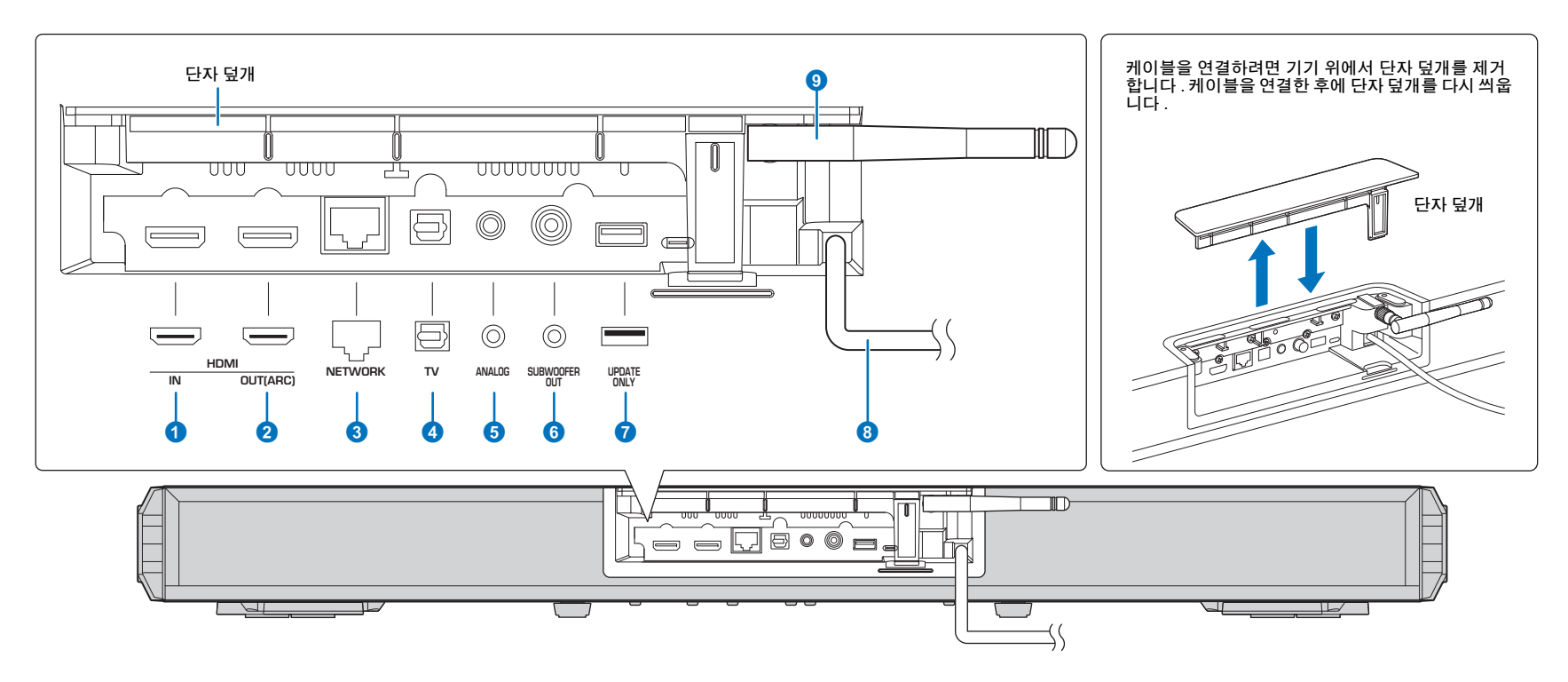

#### 1 **HDMI IN** 단자

BD/DVD 플레이어 , 위성 및 케이블 TV 튜너 , 게임 콘솔 같은 HDMI 호환 재생 장치를 연결하는 데 사용합니다 ([p. 15](#page-14-1)).

#### 2 **HDMI OUT (ARC)** 단자

HDMI 호환 TV 를 연결하고 비디오 / 오디오 신호를 출력하는 데 사용합니다 ([p. 14](#page-13-1)).

#### 3 **NETWORK** 단자

네트워크 케이블로 네트워크에 연결하는 데 사용합니다 ([p. 16](#page-15-4)).

#### 4 **TV (** 디지털 광입력 **)** 단자

디지털 오디오 광출력 단자가 있는 재생 장치에 연결하는 데 사용합니다 ([p. 14](#page-13-2)).

#### 5 **ANALOG** 단자

3.5mm RCA 스테레오 케이블로 외부 장치를 연결하는 데 사 용합니다 ([p. 15](#page-14-2)).

# 6 **SUBWOOFER OUT** 단자

외부 서브우퍼 연결에 사용합니다 ([p. 16](#page-15-5)).

#### 7 **UPDATE ONLY** 단자

기기 펌웨어 업데이트에 사용합니다 ([p. 58](#page-57-1)).

#### 8 전원 케이블

AC 벽 콘센트에 연결하는 데 사용합니다 ([p. 16](#page-15-6)).

#### 9 안테나

TV 설치 후에 안테나를 세우십시오 ([p. 13](#page-12-1)).

# <span id="page-9-0"></span>■리모컨

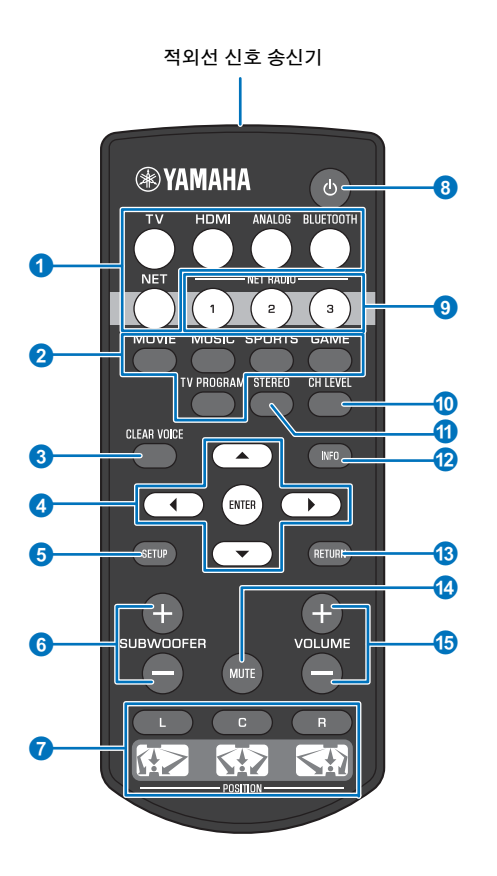

#### ❶ 입력 셀렉터 키

재생할 오디오 입력 소스를 선택합니다 ([p. 21](#page-20-3)).

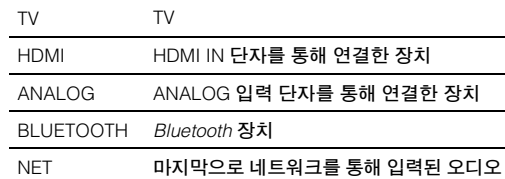

#### ❷ 서라운드 모드 키

 서라운드 재생 모드를 MOVIE, MUSIC, SPORTS, GAME, TV PROGRAM 중에서 선택합니다 ([p. 22](#page-21-3)).

3 **CLEAR VOICE**  키CLEAR VOICE 기능을 켜거나 끕니다 ([p. 24](#page-23-1)).

4 **///**키 **, ENTER**  키설정을 변경합니다 ([p. 47](#page-46-3)).

**6** SETUP 키 설정 메뉴를 표시합니다 ([p. 47](#page-46-3)).

**6 SUBWOOFER (+/-) 키** 서브우퍼 볼륨을 조절합니다 ([p. 21](#page-20-4)).

#### **O** POSITION (L/C/R) 키

.<br>최적의 서라운드 사운드 효과를 위해 미리 설정된 위치 모드 중에서 기기를 설치한 장소에 적합한 모드를 선택할 수 있습니 다 ([p. 18](#page-17-2)).

#### 8 ↺ 키

기기를 켜거나 끕니다 ([p. 21](#page-20-3)).

#### 9 **NET RADIO (1–3)**  키

기기를 사용하여 인터넷 라디오 방송국 같은 스트리밍 서비스 를 등록 및 재생합니다 ([p. 42](#page-41-3)).

#### **O** CH LEVEL 키

재생 중에 볼륨 밸런스를 조정합니다 ([p. 23](#page-22-2)).

#### **① STEREO 키**

스테레오 재생 모드로 전환합니다 ([p. 22](#page-21-4)).

#### **@ INFO 키**

전면 패널 표시등을 사용하여 현재 재생 중인 오디오에 대한 정보를 표시합니다 ([p. 23](#page-22-3)).

13 RETURN 키

이전 메뉴 화면으로 돌아갑니다 .

- **@ MUTE 키** 음소거합니다 ([p. 21](#page-20-5)).
- <mark>(B</mark> VOLUME (+/–) 키 기기 볼륨을 조절합니다 ([p. 21](#page-20-4)).

<span id="page-10-0"></span>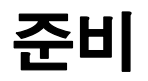

# <span id="page-10-1"></span>일반 준비 절차

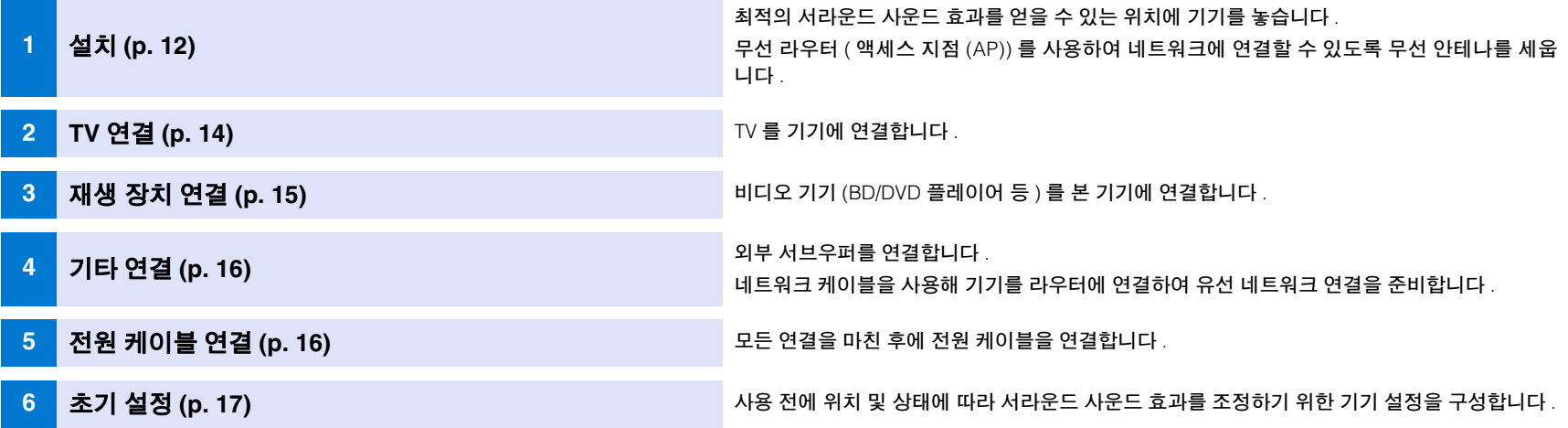

이로써 모든 준비가 완료됩니다 . 본 기기로 영화 , 음악 및 기타 콘텐츠를 재생하면서 즐기십시오 !

# 23

• 네트워크 연결과 네트워크를 통한 오디오 재생에 관한 내용은 " [네트워크](#page-29-3) "([p. 30](#page-29-3)) 를 참조하십시오 .

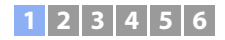

# <span id="page-11-0"></span>11설치

기기를 TV 스탠드 위처럼 평평한 표면 위에 놓은 후 TV 를 기기 위에 올려 놓으십시오 . 예를 들어 본 기기를 뒷면 공간이 부족한 랙에 설치하는 경우 외부 장치를 본 기기에 먼저 연결하 면 설치하기가 더 쉬울 수 있습니다 . 외부 장치 연결에 관한 내용은 [p. 14](#page-13-0) ~ [16](#page-15-0) 를 참조하십시오 .

#### 참고

• 지진과 같은 진동의 영향을 받지 않고 어린이의 손이 닿지 않는 안정적인 대형 스탠드 위에 본 기기를 설치해야 합니다 .

- TV 를 기기 위에 올려 놓기 전에 안테나를 세우지 마십시오 . TV 를 기기 위에 올려 놓을 때 TV 로 안테나를 건드리면 안테나 및 본 기기와 TV, 그리고 기타 가까이 있는 장치가 손상될 수 있습니다 . 이 경우 예기치 못한 부 상 사고가 발생할 수 있으므로 필요한 예방 조치를 모두 취하십시오 .
- 기기의 스피커에는 자기 차폐 처리가 되어 있지 않습니다 . 기기 근처에 하드 디스크 드라이브나 기타 유사한 장치를 설치하지 마십시오 .
- 기기 위에 다른 재생 장치를 올려 놓거나 다른 재생 장치 위에 기기를 올려 놓지 마십시오 . 열과 진동으로 인해 손상되거나 고장 날 수 있습니다 .
- TV 와 함께 제공된 줄이나 브래킷 같은 추락 방지 장치를 사용하여 기기를 벽이나 기타 표면에 고정하지 마십시오 . 이 경우 지진 등의 사고가 발생하면 기기가 TV 와 함께 떨어질 수 있습니다 . TV 사용 설명서를 잘 읽고 해 당 설명서의 지침에 따라 TV 를 벽이나 튼튼한 물체에 고정하십시오 .

# 권장 설치 장소

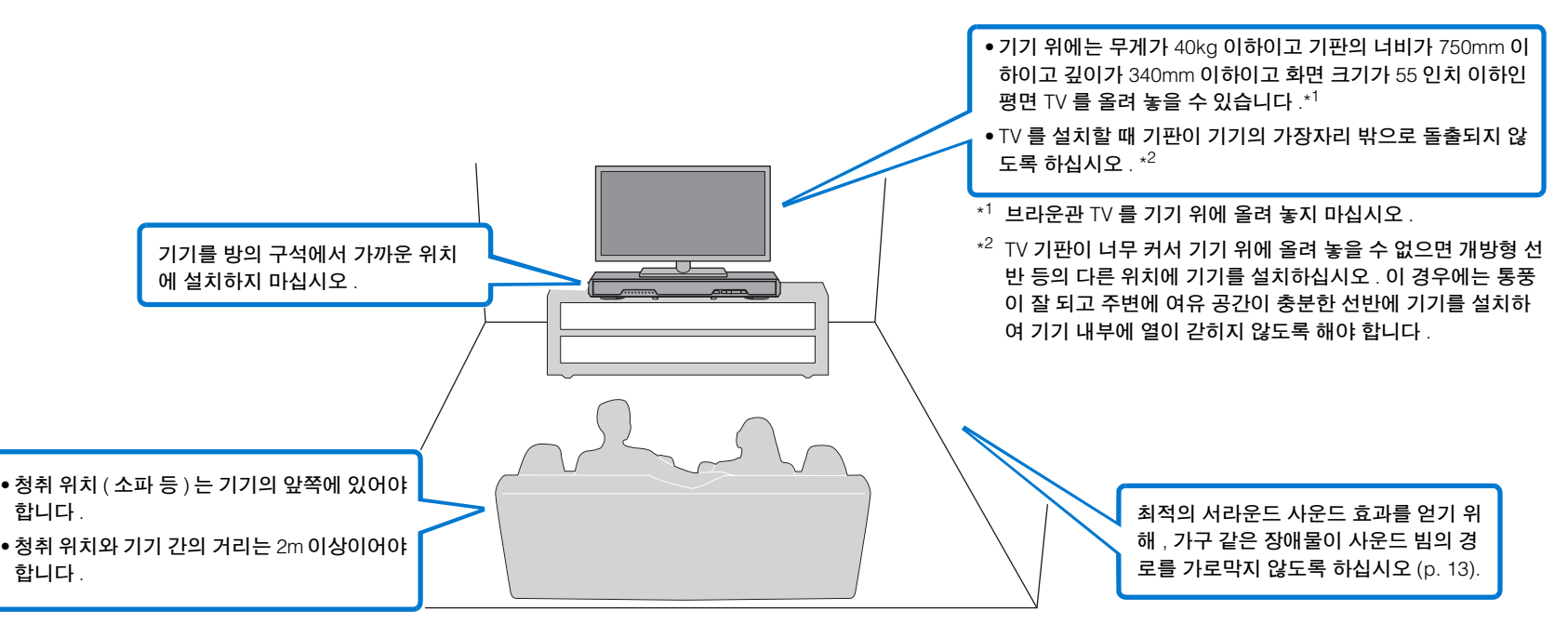

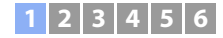

#### <span id="page-12-2"></span>❑ 기기 설치 위치와 서라운드 사운드 효과

기기는 사운드 빔을 벽에 반사시켜 서라운드 사운드를 실현합니다 .

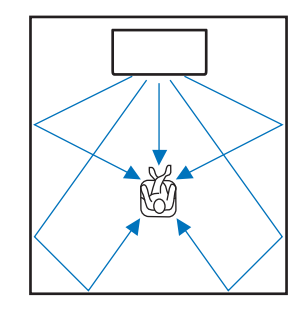

다음과 같은 환경에서는 서라운드 효과를 제대로 얻지 못할 수 있습니다 .

- 가구 등의 장애물이 사운드 빔을 가로막는 환경 .
- 방의 크기가 다음 범위를 벗어나는 환경 .
- 너비 : 3 미터 ~ 7 미터
- 깊이 : 3 미터 ~ 7 미터
- 높이 : 2 미터 ~ 3.5 미터
- 청취 위치가 기기와 너무 가까운 환경 .
- 기기를 왼쪽 또는 오른쪽 벽에 너무 가까이 설치한 환경 .
- 기기를 방의 구석에 설치한 환경 .
- 사운드 빔의 경로에 사운드 빔을 반사할 벽이 없는 환경 .

## 22

• 기기의 설치 위치에 따라 위치를 설정하여 최적의 서라운드 사운드 효과를 얻을 수 있습니다 . 자세한 내용 은 " 설치 위치에 따른 [서라운드](#page-17-1) 사운드 효과 설정 "([p. 18](#page-17-1)) 을 참조하십시오 .

# <span id="page-12-1"></span><span id="page-12-0"></span>안테나 세우기

네트워크를 사용하기 위해 무선 라우터 (AP) 를 연결할 때는 기기의 후면 패널에 있는 안 테나를 세우십시오 .

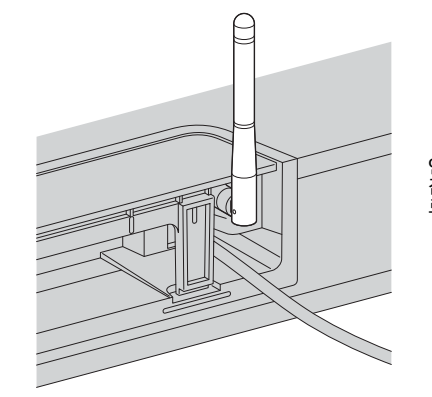

안테나의 아래쪽을 잡고 안테나를 똑바 로 세우십시오 .

#### ÷

- 안테나에 과도한 힘을 가하지 마십시오 . 안테나가 손상될 수 있습니다 .
- 안테나가 움직이는 방향을 확인하고 적절한 방향으로 기울이십시오 .
- 안테나를 기기에서 분리하지 마십시오 .

# 学

• 무선 연결에 대한 자세한 내용은 [p. 31](#page-30-2) 를 참조하십시오 .

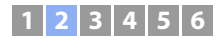

# <span id="page-13-0"></span>b **TV** 연결

기기에 입력되는 비디오를 TV 로 출력할 수 있도록 TV 를 기기에 연결합니다 . 기기에서 TV 오디오 재생도 즐길 수 있습니다 .

# $\mathbb{R}^n$

- HDMI 로고가 인쇄된 19 핀 HDMI 케이블을 사용하십시오 . 신호 품질의 저하를 방지하기 위해 길이가 최대 5m 인 케이블을 사용하는 것이 좋습니다 .
- 3D 및 4K 비디오 콘텐츠를 재생하려면 고속 HDMI 케이블을 사용하십시오 .

# <span id="page-13-1"></span>**ARC(Audio Return Channel)** 를 지원하는 **TV**

HDMI 케이블 ( 미포함 ) 을 사용하여 기기에 TV 를 연결합니다 .

# ſŢ.

• 기기는 HDCP 2.2 버전 복사 방지 기술을 사용합니다 . 4K 비디오 재생을 즐기려면 기기를 HDCP 2.2 호환 TV 의 HDMI IN 단자 (HDCP 2.2 호환 단자 ) 에 연결하십시오 .

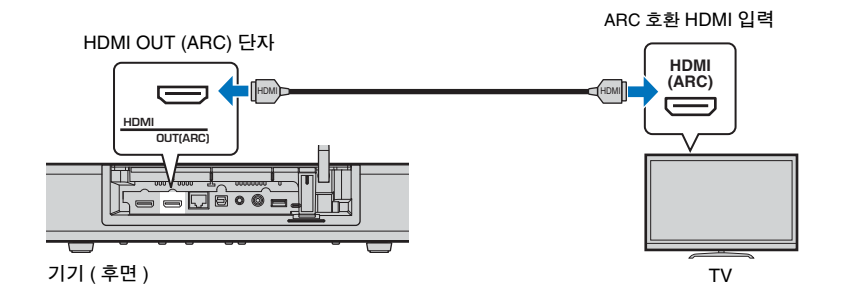

ARC(Audio Return Channel) 를 지원하는 TV 를 연결할 경우 HDMI 제어 기능을 활성화하 십시오 ([p. 50](#page-49-1)).

#### **Audio Return Channel (ARC)**

ARC 를 사용하면 HDMI 케이블 하나로 오디오 신호를 입력하거나 출력할 수 있습니다 . TV 가 ARC 를 지 원하는 경우 본 기기에서 TV 로 비디오 신호를 출력하는 데 사용하는 HDMI 케이블을 통해 TV 의 오디오 신호를 본 기기에 입력할 수도 있습니다 .

# 路

• ARC 호환 HDMI 케이블을 사용하십시오 .

# <span id="page-13-2"></span>**ARC(Audio Return Channel)** 를 지원하지 않는 **TV**

HDMI 케이블 ( 미포함 ) 과 광 케이블을 사용하여 기기에 TV 를 연결합니다 .

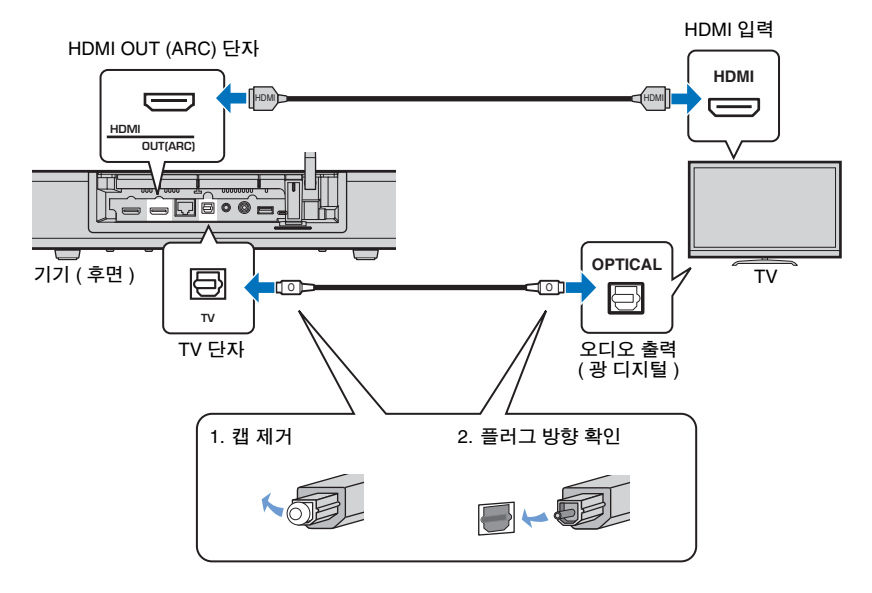

# **SM2**

#### **• TV** 에 광출력 단자가 없는 경우

3.5mm 스테레오 미니 플러그 케이블을 사용하여 기기의 ANALOG 입력 단자와 TV 의 오디오 출력 단자를 통해 기기를 TV 에 연결하십시오 . 리모컨의 ANALOG 키를 사용해 입력을 ANALOG 로 전환하여 TV 오디 오를 본 기기를 통해 재생할 수 있습니다 .

준비➤ b TV 연결 Ko **14**

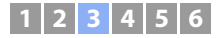

# <span id="page-14-0"></span>**3 재생 장치 연결**

BD/DVD 플레이어 , 셋톱박스 (STB) 및 게임 콘솔 같은 비디오 장치를 기기에 연결합니다 . 비디오 장치에서 사용할 수 있는 비디오 / 오디오 출력 단자에 따라 다음 연결 중 하나를 선택 하십시오 . 비디오 장치에 HDMI 출력 단자가 있으면 HDMI 연결을 사용하는 것이 좋습니다 .

# <span id="page-14-1"></span>**HDMI** 연결

HDMI 케이블 ( 미포함 ) 을 사용하여 기기에 비디오 장치를 연결합니다 .

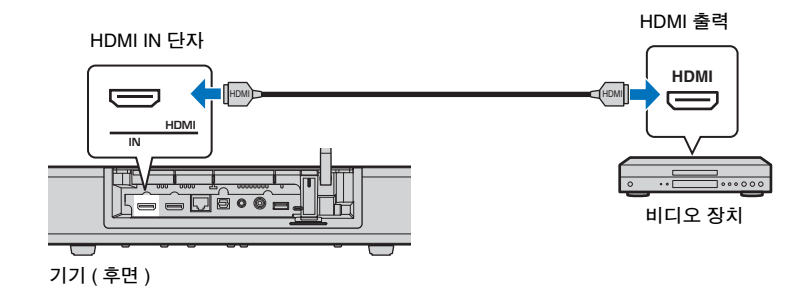

리모컨의 HDMI 키를 사용해 입력을 HDMI 로 전환하여 TV 오디오를 본 기기를 통해 재생 할 수 있습니다 .

# $\mathbb{R}^n$

- HDMI 제어 기능을 활성화하면 [\(p. 19\)](#page-18-2) 기기가 꺼져 있을 때도 재생 장치의 비디오 및 오디오 콘텐츠를 TV 에 서 출력할 수 있습니다 (HDMI 신호 바이패스 ).
- HDMI 로고가 인쇄된 19 핀 HDMI 케이블을 사용하십시오 . 신호 품질의 저하를 방지하기 위해 길이가 최대 5m 인 케이블을 사용하는 것이 좋습니다 .
- 3D 및 4K 비디오 콘텐츠를 재생하려면 고속 HDMI 케이블을 사용하십시오 .
- 비디오 장치에 HDCP 2.2 호환 HDMI 출력 단자가 있는 경우 기기를 해당 단자에 연결하십시오 .
- 비디오 장치의 오디오는 HDMI IN 단자가 아닌 TV( 광 디지털 ) 단자를 통해 입력할 수 있습니다 . 광 케이블 을 사용하여 비디오 장치의 디지털 광출력 단자와 기기의 TV 단자를 통해 비디오 장치를 기기에 연결하십시 오 . 이 방법으로 비디오 장치를 본 기기에 연결하는 경우 설정 메뉴에서 "HDMI" 설정을 "Audio Assign" 에서 "Optical" 으로 변경하십시오 .

<span id="page-14-2"></span>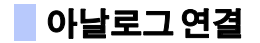

3.5mm 스테레오 미니 플러그 케이블 ( 미포함 ) 을 통해 비디오 장치를 기기에 연결합니다 . 다음 , 비디오 장치의 비디오 출력을 TV 의 비디오 입력에 연결합니다 .

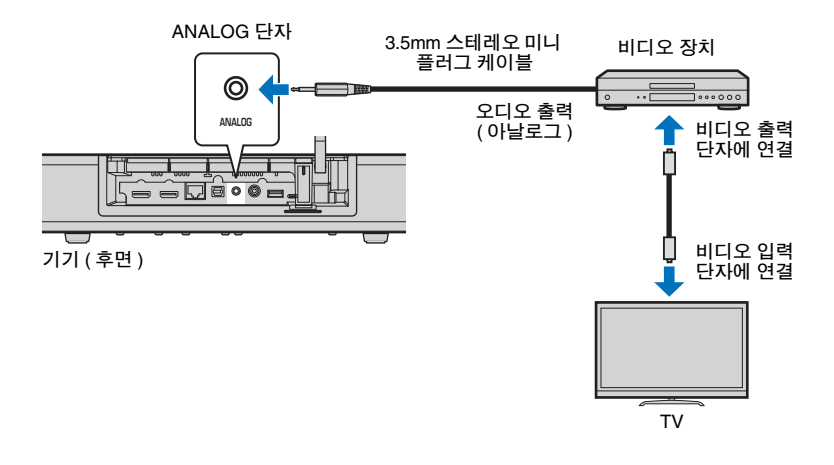

리모컨의 ANALOG 키를 사용해 입력을 ANALOG 로 전환하여 TV 오디오를 본 기기를 통 해 재생할 수 있습니다 .

### **1 2 3 4 5 6**

# <span id="page-15-0"></span>d 기타 연결

# <span id="page-15-5"></span><span id="page-15-1"></span>외부 서브우퍼 연결

기기에는 서브우퍼가 내장되어 있습니다 . 그러나 외부 서브우퍼를 연결하여 저음을 보강 할 수 있습니다 . 본 기기의 SUBWOOFER OUT 단자에 서브우퍼를 연결하십시오 .

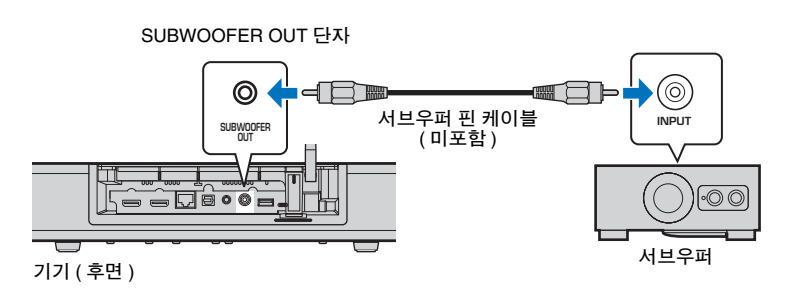

<span id="page-15-6"></span><span id="page-15-3"></span>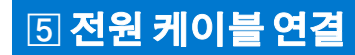

모든 연결을 마친 후에 전원 케이블을 연결합니다 .

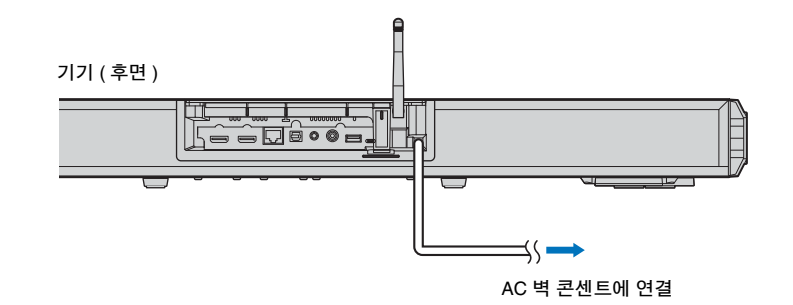

# 23

• 앰프 내장형 외부 서브우퍼를 사용하십시오 .

<span id="page-15-4"></span><span id="page-15-2"></span>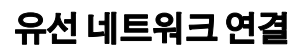

유선 연결을 사용하려면 네트워크 케이블의 한 쪽 끝을 기기 후면 패널의 NETWORK 단 자에 연결하고 다른 쪽 끝을 라우터에 연결하십시오 . 자세한 내용은 " [네트워크](#page-29-3) "([p. 30](#page-29-3)) 를 참조하십시오 .

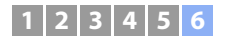

**YAMAHA** 

# <span id="page-16-0"></span>**6 초기 설정**

# <span id="page-16-2"></span><span id="page-16-1"></span>**TV** 에 메뉴 화면 표시

TV 에 메뉴 화면을 표시하여 메뉴 를 보면서 기기를 조작할 수 있습 니다 .

기기와 TV 를 켠 다음 TV 리모컨의 입력 버튼을 사용해 입력을 전환하 여 본 기기에서 입력되는 영상을 표시합니다 .

아래 그림과 같이 기기와 TV 를 연 결한 경우 "HDMI 1"을 선택합니다.

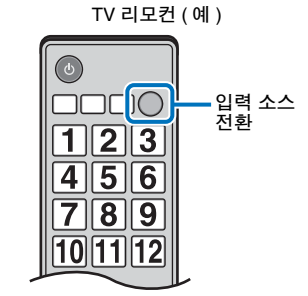

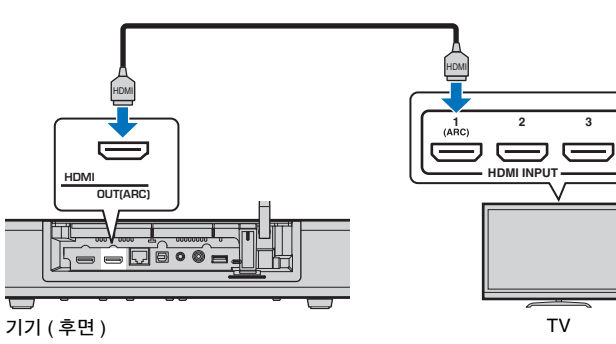

#### 메뉴 표시

SETUP 키를 누르면 메뉴가 TV 화면에 표시됩니다 . TV 에서 HDMI 신호를 수신 중일 때는 메뉴가 비디오 콘텐츠 위에 겹쳐서 표시됩니 다 . 메뉴 표시를 취소하려면 SETUP 키를 다시 누릅니다 .

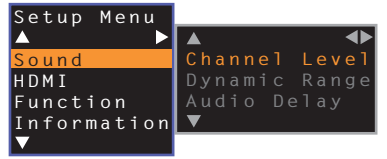

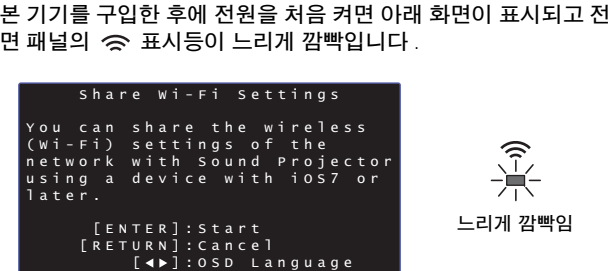

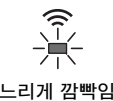

이 화면이 표시되어 있는 경우 iOS 기기 (iPhone 등 ) 를 사용하여 본 기기를 무선 네트워크에 쉽게 연결할 수 있습니다 . 빠른 참고 설명서를 참조하십시오 .

iOS 기기를 사용하여 무선 네트워크에 연결하지 않으려면 RETURN 키를 누르십시오 .

# Ţ

초기 화면 표시

• 설정 메뉴에서 "Share Wi-Fi Settings (iOS)" 를 선택하여 이 기능을 사용해 언제 든지 무선 네트워크에 연결할 수 있습니다 . 그러나 다른 무선 네트워크나 Bluetooth 장치가 이미 구성되어 있는 경우에 이 작업을 수행하면 이전 설정이 모두 지워집니다 .

#### **AM2** FÇ-

• NETWORK 단자를 통해 본 기기를 라우터에 연결 ( 유선 연결 ) 한 경우에는 이 화면이 표시되지 않고 < 표시등이 깜빡이지 않습니다 .

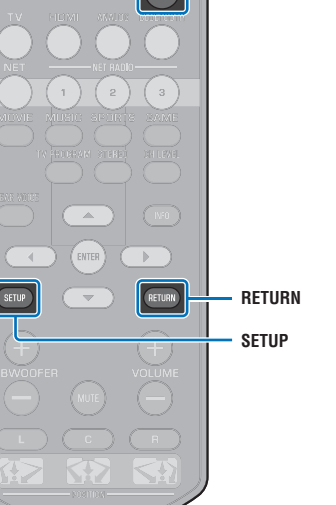

 $\sqrt{2}$ 

ტ

#### **1 2 3 4 5 6**

# <span id="page-17-0"></span>메뉴 표시 언어 선택

- **1** 기기와 **TV** 를 켭니다 **.**
- **2 TV** 입력을 전환하여 본 기기에서 입력되는 비디오를 표시합니다 **[\(p. 17](#page-16-1)).**
- **3 "OSD Language"** 메뉴가 **TV** 에 나타날 때까지 **SETUP** 키를 길게 누릅 니다 **.**

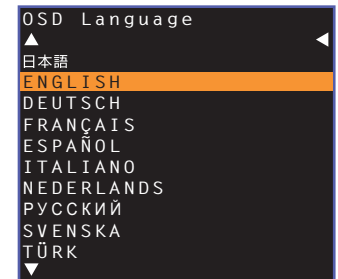

#### $\mathbb{R}^n$ 메뉴가 표시되지 않는 경우

• 다음 사항을 확인하십시오 .

- TV 의 HDMI 입력 단자와 본 기기의 HDMI OUT (ARC) 단자가 연결되어 있는지 확인합니다 .
- TV 의 입력이 "HDMI 1"( 예 ) 로 설정되어 있는지 확인합니다 .

#### **4/** 키를 눌러 원하는 언어를 선택하고 **ENTER** 키를 누릅니다 **.**

#### 설정

, ENGLISH ( 기본값 ), DEUTSCH, FRANÇAIS, ESPAÑOL, ITALIANO, NEDERLANDS, РУССКИЙ, SVENSKA, TÜRK

**5SETUP** 키를 눌러 설정 메뉴를 종료합니다 **.**

# <span id="page-17-2"></span><span id="page-17-1"></span>설치 위치에 따른 서라운드 사운드 효과 설정

서라운드 사운드는 아래 그림과 같이 사운드 빔을 벽에 반사시키는 방법으로 실현됩니다 . 최적의 서라운드 효과를 얻으려면 기기를 켜고 기기 설치 위치에 해당되는 POSITION 키 를 선택하십시오 .

- **1** 기기 설치 위치에 해당되는 **POSITION** 키를**<sup>3</sup>** <sup>초</sup> 이상 길게 누릅니다 **.** 설정 위치에 해당되는 전면 패널 표시등이 깜빡입니다 .
	- 米米米。 왼쪽 $\qquad \qquad \Box$  $\qquad \qquad \Box$  $\Box$  $\Box$  $\Box$ □ □ 米 米 米 중앙 $\Box$  $\Box$  $\qquad \qquad \Box$  $\Box$ 오른쪽 $\Box$

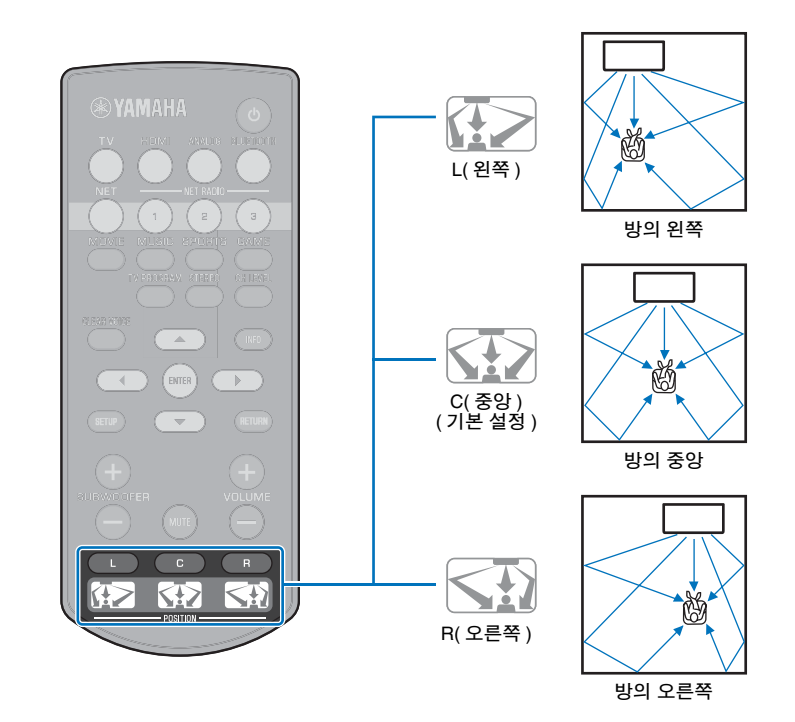

#### **1 2 3 4 5 6**

# <span id="page-18-1"></span><span id="page-18-0"></span>**TV** 리모컨으로 기기 조작 **(HDMI** 제어 **)**

### <span id="page-18-2"></span>**HDMI** 제어 기능이란 **?**

HDMI 제어를 사용하면 HDMI 를 통해 외부 장치를 조작할 수 있습니다 . HDMI 케이블을 사용하여 HDMI 제어를 지원하는 TV 를 기기에 연결하면 TV 리모컨 조작으로 기기를 제 어할 수 있습니다 ( 전원 및 볼륨 등 ). HDMI 케이블을 통해 기기에 연결된 재생 장치 (HDMI 제어 호환 BD/DVD 플레이어 ) 도 제어할 수 있습니다 .

일부 TV 에서는 본 기기의 메뉴를 TV 에 표시하여 탐색 및 제어할 수 있습니다 .

# 53

- TV 가 HDMI 제어 기능을 지원하는 경우에도 일부 기능은 사용하지 못할 수 있습니다 . 자세한 사항은 TV 와 함께 제공된 설명서를 참조하십시오 .
- 동일한 제조업체의 장치 (TV, BD/DVD 플레이어 등 ) 를 사용할 것을 권장합니다 .

#### **TV** 리모컨을 사용한 통합 제어 기능

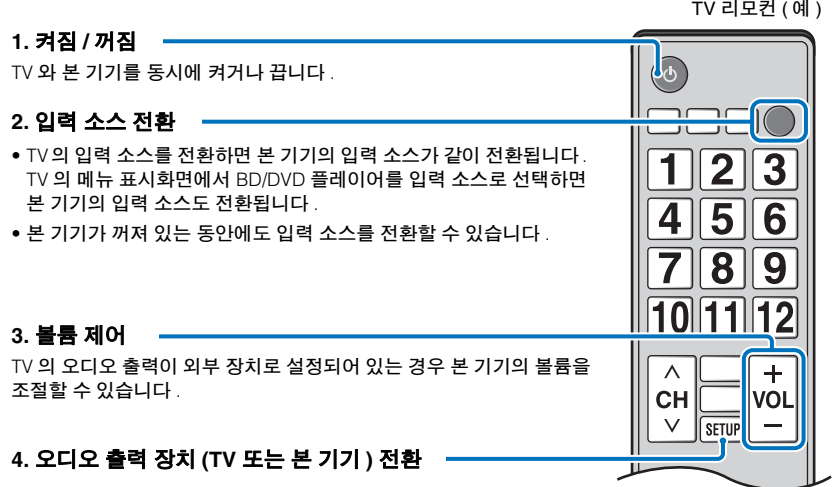

먼저 TV 리모컨을 사용하여 위에서 설명한 기능을 조작해봅니다 . 해당 조작이 가능하면 TV 리모컨으로 본 기기를 계속 조작할 수 있습니다 . 간단히 HDMI 제어 기능을 활성화하 면 일부 HDMI 장치에서 이 기능을 사용할 수 있습니다 . 해당 조작이 불가능하면 HDMI 제어 설정을 구성하십시오 ([p. 20](#page-19-0)).

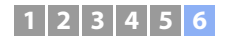

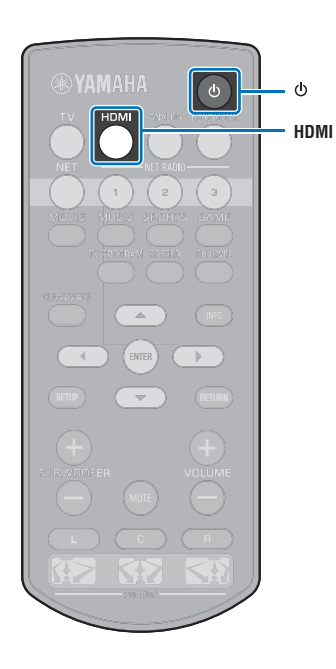

# <span id="page-19-0"></span>**HDMI** 제어 기능 설정

**1** 기기 **, TV** 및 재생 장치를 켭니다 **.**

**2** 기기 **, TV** 및 **HDMI** 제어 기능을 지원하는 **BD/DVD** 플레이 어 등의 재생 장치에서 **HDMI** 제어 기능을 활성화합니다 **.**

본 기기에서 "HDMI Control" 이 "On"( 기본 설정 , [p. 50](#page-49-1)) 으로 설정되었는지 확인합니다 .

재생 장치에 대해서는 각 장치에 동봉된 설명서를 참조하십 시오 .

- **3 TV** 의 주 전원을 끈 다음 기기와 재생 장치를 끕니다 **.**
- **4** 기기와 재생 장치를 켠 다음 **TV** 를 켭니다 **.**
- **5 TV** 입력을 전환하여 기기의 영상을 표시합니다 **.**
- **6 HDMI** 키를 눌러 **HDMI** 입력을 선택하고 재생 장치의 영 상이 올바로 표시되는지 확인합니다 **.**

HDMI $\blacksquare$ 켜짐 ( 녹색 )

**7 TV** 리모컨으로 **TV** 를 끄거나 **TV** 볼륨을 조절하여 기기 가 **TV** 와 올바르게 동기화되었는지 확인합니다 **.**

#### 기기가 동기화되지 않은 경우

모든 장치가 본 기기에 올바르게 연결되어 있고 설정이 아래 설명 과 같이 올바로 구성되어 있는지 확인하십시오 .

- 설정 메뉴에서 "HDMI Control"([p. 50](#page-49-1)) 이 "On" 으로 설정됨 .
- TV 에서 HDMI 제어 기능이 활성화됨 .

#### **TV** 설정의 예

- TV 의 설정 메뉴에서 " 링크 설정 " 과 → "HDMI 제어 설정 " 을 차례로 선택한 다음 "HDMI 제어 기능 " 과 같은 설정을 "ON" 으로 설정합니다 .
- 오디오 출력을 TV 이외의 옵션으로 설정합니다 .

위에서 설명한 설정을 올바로 적용한 후에도 장치가 동기화되지 않는 경우 :

- 본 기기와 TV 를 껐다가 다시 켭니다 .
- 기기의 전원 케이블과 HDMI 케이블을 통해 기기에 연결된 외부 장치를 분리합니다 . 약 30 초 후에 다시 연결합니다 .
- ANALOG 를 입력한 후에 장치가 동기화되지 않으면 "[HDMI](#page-19-0) 제 어 [기능](#page-19-0) 설정 " 의 5, 6 단계를 반복합니다 .

# 연결 방법 및 연결된 장치 변경

연결된 장치 및 단자를 변경하는 경우 다음 절차에 따라 설정을 다시 구성하십시오 .

- **1 TV** 및 **BD/DVD** 플레이어의 **HDMI** 제어 기능을 비활성화 하고 **,** 연결된 장치를 모두 끈 다음 연결을 변경합니다 **.**
- **2 "[HDMI](#page-19-0)** 제어 기능 설정 **"** 의 **1~7** 단계를 따릅니다 **.**

# <span id="page-20-0"></span>재생

# <span id="page-20-3"></span><span id="page-20-1"></span>재생 관련 기본 조작

- 1 **① 키를 눌러 본 기기를 켭니다** .
- <span id="page-20-2"></span>**2** 기기에 연결된 장치 **(TV, BD/DVD** 플레이어 **,** 게임 콘솔 등 **)** 를 켭니다 **.**
- **3** 외부 장치 연결에 해당하는 입력 셀렉터 키를 눌러 장치 를 선택합니다 **.**

HDMI 키를 눌러 HDMI IN 단자를 통해 연결된 BD/DVD 디스 크 플레이어의 오디오 / 비디오 콘텐츠를 재생합니다 .

전면 패널 표시등 HDMI $\overline{\phantom{a}}$ 켜짐

Bluetooth 장치에서 전송된 신호의 재생에 대해서는 [p. 25](#page-24-0) 를 참조하십시오. 네트워크를 통한 오디오 재생에 대해서는 [p. 41](#page-40-3) ~ [46](#page-45-2) 를 참조하십시오 .

#### **4 <sup>3</sup>** 단계에 선택한 장치를 재생합니다 **.**

# 学

<span id="page-20-4"></span>• TV 에 연결한 재생 장치의 오디오를 듣거나 비디오를 볼 때는 해당 장치를 TV 의 입력 소스로 선택하십시오 .

#### **5 VOLUME (+/–)** 키를 눌러 볼륨을 조절합니다 **.**

**SUBWOOFER (+/–)** 키를 눌러 서브우퍼 볼륨을 조절합 니다 **.**

볼륨을 조절하면 전면 패널 표시등으로 음량이 표시됩니다 .

#### 볼륨 표시

볼륨을 올리면 켜진 표시등의 수가 증가하고 볼륨을 낮추면 감소합니다 .

 $\blacksquare$  $\Box$  $\Box$  $\Box$  $\Box$ 볼륨 감소 (–) ♣ 볼륨 증가 (+)

#### 서브우퍼 볼륨 표시

볼륨을 올리면 켜진 표시등이 오른쪽으로 이동하고 볼륨을 낮추면 왼쪽 으로 이동합니다 .

- $\Box$  $\Box$  $\Box$  $\Box$  $\Box$  $\Box$  $\Box$  $\Box$ 볼륨 감소 (–) ♣ 볼륨 증가 (+)
- TV 스피커와 본 기기에서 모두 오디오가 출력되면 TV 를 음소거하십시오 .
- HDMI IN 단자로 입력되는 소리가 TV 에서 출력되는 경우 VOLUME (+/–) 키 또는 MUTE 키를 눌러도 볼륨 레벨이 변경되지 않습니다 .

#### 오디오 출력 음소거 방법

음소거하려면 MUTE 키를 누릅니다 .

米 米 米 米 米 米 米  $\Box$  $\Box$ 

볼륨을 다시 켜려면 MUTE 키를 다시 누르거나 VOLUME (+/–) 키를 누릅니다 .

# 学

• 서브우퍼 볼륨은 전체 볼륨과 별도로 조절할 수 있습니다 .

<span id="page-20-5"></span>• 밤에는 서브우퍼 볼륨을 낮추는 것이 좋습니다 .

#### **6** 서라운드 재생 또는 스테레오 재생 모드 중에서 선택하 고 사용자의 기호에 따라 사운드 설정을 구성합니다 **[\(p. 22\)](#page-21-0).**

사용 후에 ① 키를 눌러 본 기기를 끕니다 .

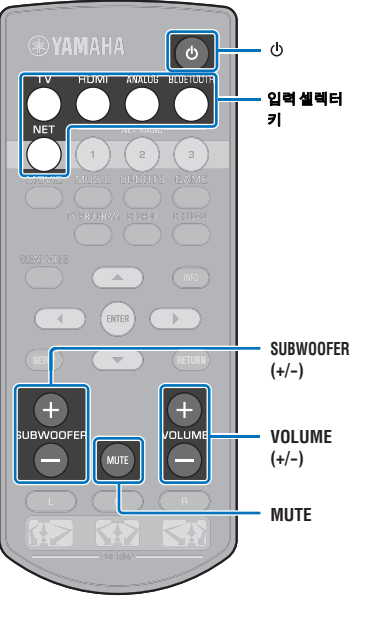

# <span id="page-21-0"></span>선호하는 사운드 즐기기

# <span id="page-21-3"></span><span id="page-21-1"></span>서라운드 사운드 효과 선택

서라운드 모드를 선택하여 Yamaha 의 음장 프로그램인 "CINEMA DSP" 의 현실감 넘치는 서라운드 효과로 영화 극장이나 음악 콘서트 장의 한가운데나 스포츠 경기장에 있는 듯한 느낌을 즐길 수 있습니 다 . MOVIE, MUSIC, SPORTS, GAME, 또는 TV PROGRAM 중에서 소스에 가장 적합한 서라운드 모드를 선택할 수 있습니다 .

**1** 서라운드 모드 키 **(MOVIE, MUSIC, SPORTS, GAME,**  또는 **TV PROGRAM)** 중 하나를 누릅니다 **.**

> SURROUND켜짐

전면 패널 표시등

### 서라운드 모드

아래에는 각 서라운드 모드의 특징이 설명되어 있습니다 . 재생 소스와 개인적인 기호에 가장 적합한 서라운드 모드를 선택하 십시오 .

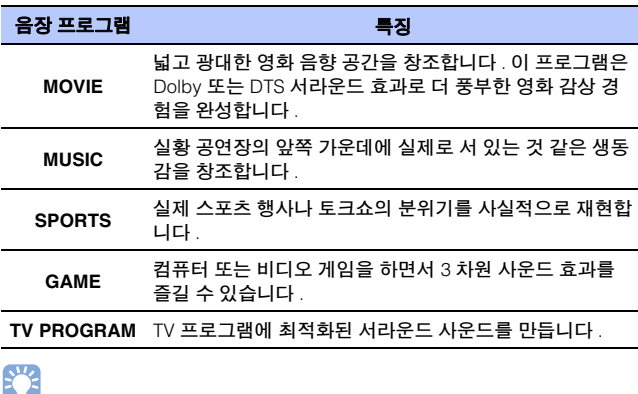

• 소스가 2 채널 스테레오 신호인 경우 음향이 서라운드 사운드로 재생됩니다 .

# <span id="page-21-4"></span><span id="page-21-2"></span>**2-** 채널 재생 **(** 스테레오 재생 모드 **)**

프론트 채널이 스테레오 사운드 출력의 주요 채널 소스가 됩니다 .

**1 STEREO** 키를 눌러 스테레오 재생 모드로 전환합니다 **.**

#### 전면 패널 표시등

SURROUND $\qquad \qquad \Box$ 꺼짐

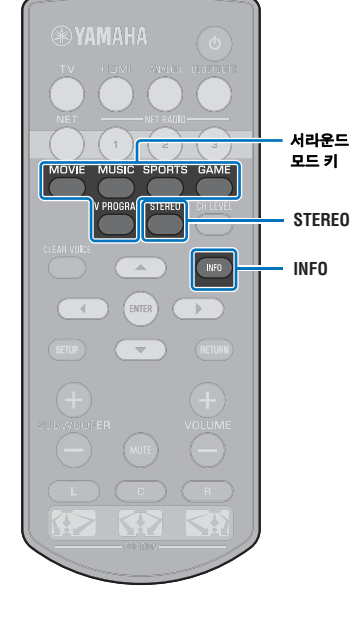

# <span id="page-22-2"></span><span id="page-22-0"></span>각 채널 볼륨 조절

재생 볼륨을 채널 ( 각 방향의 오디오 ) 별로 조절하여 소리가 각 방향 으로 균등하게 분산되도록 할 수 있습니다 .

# 器

• 테스트 사운드로 각 채널의 볼륨을 조절하는 경우 "Channel Level"([p. 49\)](#page-48-1) 을 참조 하십시오 .

- **1 CH LEVEL** 키를**<sup>3</sup>** <sup>초</sup> 이상 길게 누릅니다 **.**
- **2 CH LEVEL** 키를 눌러 조절 가능한 채널을 다음 중에서 선택합니다 **.**

CH LEVEL 키를 누를 때마다 출력 채널이 다음과 같이 변경 됩니다 .

#### 전면 패널 표시등

器

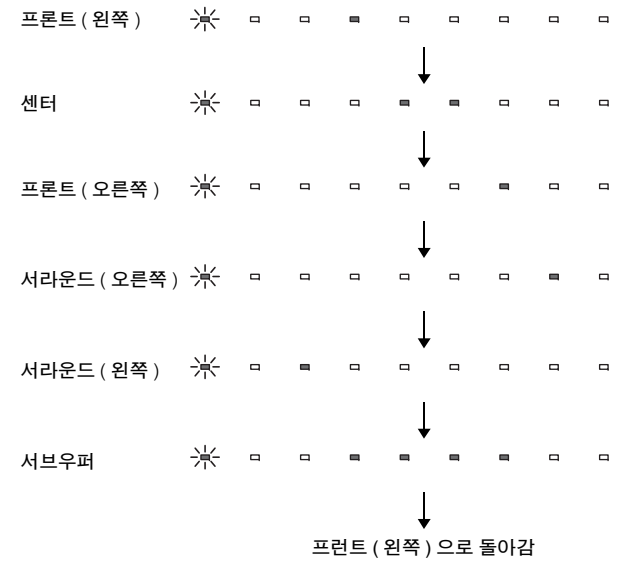

• 서브우퍼 볼륨은 스테레오 재생 모드에서만 조절할 수 있습니다 ([p. 22](#page-21-2)).

<mark>3</mark> ▲/▼ 키를 눌러 볼륨을 조정합니다 .

#### 볼륨 조절 표시 방법

볼륨을 올리면 켜진 표시등이 오른쪽으로 이동하고 볼륨을 낮추면 왼쪽 으로 이동합니다 .

 $\Box$  $\hfill \square$  $\Box$  $\Box$  $\blacksquare$  $\qquad \qquad \Box$  $\qquad \qquad \Box$  $\qquad \qquad \Box$  $\qquad \qquad \Box$ 볼륨 감소 (▼) ఈ — 볼륨 증가 (▲)

# 彩

#### 볼륨 밸런스의 예

- 말을 알아듣기 어려울 경우 : C( 센터 ) 를 선택하여 볼륨을 높이십시오 . 서라운드 사운드처럼 들리지 않을 경우 : SL( 서라운드 왼쪽 ) 및 SR( 서라운드 오 른쪽 ) 을 선택하여 볼륨을 높이십시오 .
- SUBWOOFER (+/–) 키를 사용하여 서브우퍼의 볼륨을 조절할 수도 있습니다 .
- 위치 설정을 변경하면 ([p. 18](#page-17-2)) 채널 볼륨 설정이 수정됩니다 .

# <span id="page-22-3"></span><span id="page-22-1"></span>오디오 정보 확인

현재 재생 중인 오디오에 관한 정보를 확인할 수 있습니다 .

#### **1INFO** 키를 누릅니다 **.**

INFO 키를 누르고 있는 동안 현재 재생 중인 오디오에 관한 정보가 전면 패널 표시등을 통해 표시됩니다 .

 $\mathbf{m}$  $\blacksquare$  $\Box$ m  $\blacksquare$ m  $\hfill \square$  $\qquad \qquad \Box$  $\blacksquare$  $(1)$   $(2)$   $(3)$   $(4)$   $(5)$ 

a ARC를 지원하는 TV의 오디오가 현재 HDMI 케이블을 통 해 기기에 입력되고 있음

- b 입력 신호 : DTS
- c 입력 신호 : Dolby Digital
- d 현재 Dolby Pro Logic II 사용 중(2채널 오디오 신호 입력)

e CLEAR VOICE 활성화됨 ([p. 24](#page-23-0))

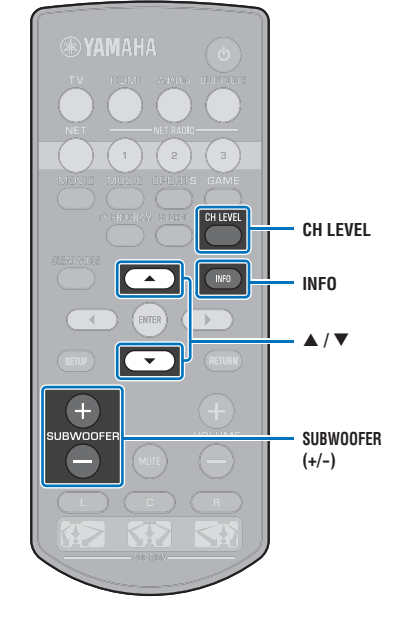

# <span id="page-23-1"></span><span id="page-23-0"></span>선명한 음성 재생 **(CLEAR VOICE)**

영화 및 TV 쇼의 대사나 뉴스 및 스포츠 해설 같은 음성이 매우 선명 하게 재생됩니다 .

**1 CLEAR VOICE** 키를 눌러 **CLEAR VOICE** 기능을 켭니다 **.**

#### 전면 패널 표시등

ㅋ 볶 볶 볶 ㅋ ㅋ ㅋ  $\Box$  $\qquad \qquad \Box$ 세 번 깜빡인 후 꺼짐

키를 다시 누르면 이 기능이 꺼집니다 .

ㅋ 볶 볶 볶 ㅋ ㅋ  $\Box$  $\Box$  $\Box$ 한 번 깜빡인 후 꺼짐

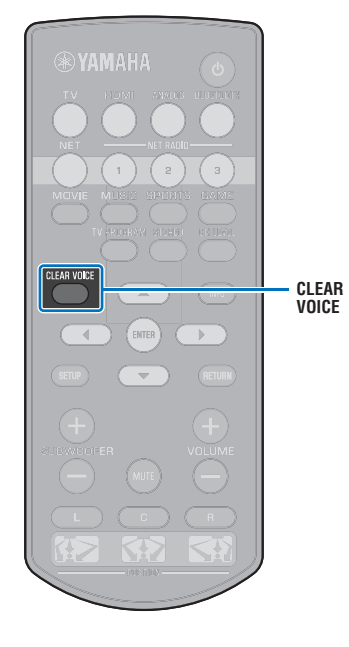

# <span id="page-24-1"></span><span id="page-24-0"></span>*Bluetooth* 연결을 통한 오디오 무선 재생

모바일 기기나 디지털 음악 플레이어 같은 *Bluetooth* 장치의 오디오를 무선 연결을 통해 수신하고 재생할 수 있습니다 . Yamaha 에서 자체 개발한 Compressed Music Enhancer 기술은 원본 오디오의 풍부함과 깊이를 압축하기 전의 수준으로 되살려 음질 특성을 개선합니다 .

기기에 입력되는 오디오를 Bluetooth 스피커 또는 헤드폰으로 전송할 수도 있습니다 . 자세한 내용은 *Bluetooth* 장치와 함께 제공된 설명서를 참조하십시오 .

기기로 오디오 수신 및 재생

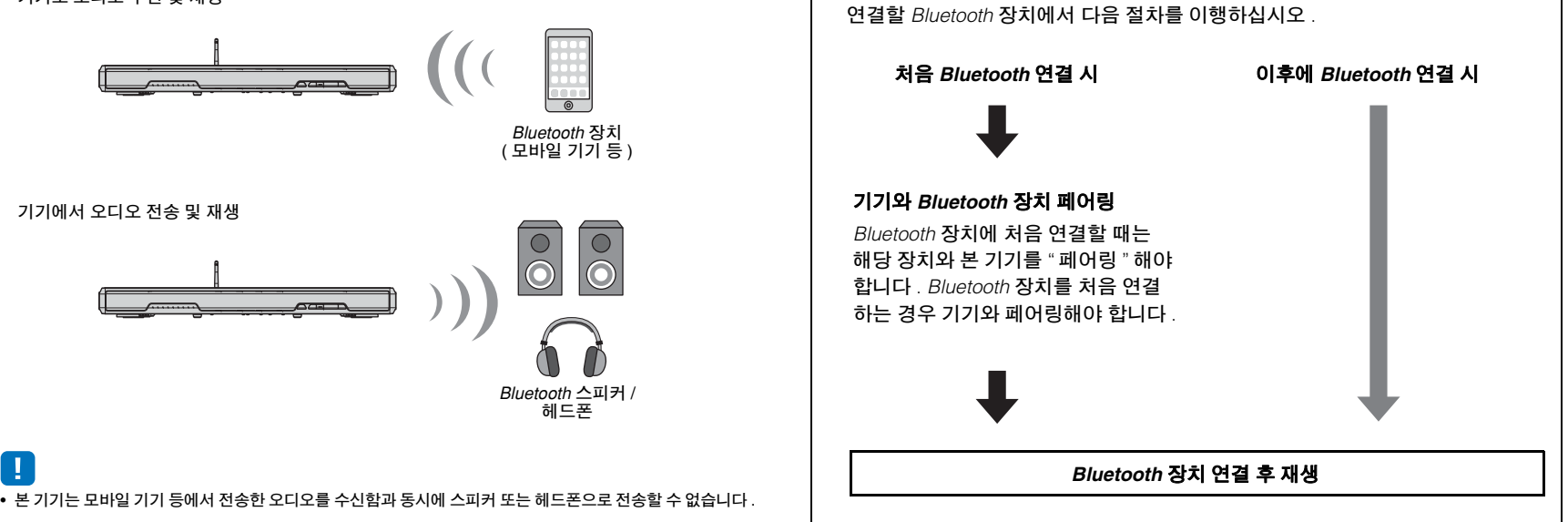

• Bluetooth 기능을 사용하려면 설정 메뉴에서 "Bluetooth" 를 "On"( 기본값 , [p. 56](#page-55-1)) 으로 설정해야 합니다 .

# <span id="page-25-1"></span><span id="page-25-0"></span>*Bluetooth* 장치에서 전송된 음악 듣기

# <span id="page-25-2"></span>*Bluetooth* 장치와 기기 페어링

#### **1** 리모컨의 **BLUETOOTH** 키를 누릅니다 **.**

Bluetooth 가 입력으로 선택됩니다 .

**BLUETOOTH**  $\qquad \qquad \blacksquare$ 켜짐

# 器

**BLUETOOTH**

**RYAMAHA** 

 $\Delta \omega$ ENTER

 $\overline{\nabla}$ 

BLUETOOTH

 $\rightarrow$ 

- Bluetooth 를 입력 소스로 선택할 수 없는 경우 다음 설정이 적용되었는지 확 인하십시오 .
	- 설정 메뉴에서 "Bluetooth" 가 "On" 으로 설정됨 [\(p. 56\)](#page-55-1)
- 설정 메뉴에서 "Transmission" 이 "Off" 로 설정됨 ([p. 56](#page-55-2))

#### **2** 페어링할 *Bluetooth* 장치를 켜고 페어링합니다 **.**

조작 방법은 장치에 따라 다릅니다 . 장치와 함께 제공된 사 용 설명서를 참조하십시오 .

#### **3** 장치의 *Bluetooth* 장치 목록에서 **"SRT-1500"** 을 선택 합니다 **.**

패스키 (PIN) 가 필요한 경우 숫자 "0000" 을 입력합니다 .

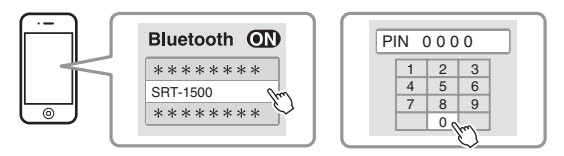

페어링이 완료되면 *Bluetooth* 장치에 *⊗*} 또는 완료 메시지 가 표시됩니다 .

기기와 Bluetooth 장치를 페어링하는 동안 기기 전면 패널 의 ❸ 표시등이 깜빡이고 페어링이 완료되면 계속 켜져 있 습니다 .

#### **4** *Bluetooth* 장치에서 곡을 재생합니다 **.**

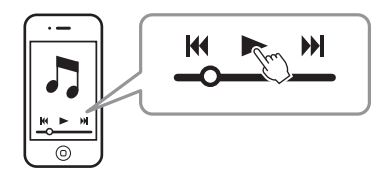

# 等

- Bluetooth 장치와 기기의 거리가 10m 이내일 때 페어링하십시오 .
- 기기를 최대 20 대의 *Bluetooth* 장치와 페어링하여 오디오를 수신 및 전송할 수 있 습니다 . 장치를 20 대 페어링한 후에 새 장치가 기기와 성공적으로 페어링되면 새 장치의 공간 확보를 위해 연결 날짜가 가장 빠른 장치의 페어링이 해제됩니다 .
- Bluetooth 장치를 전에 연결한 적이 있는 경우 , 1 단계에 BLUETOOTH 키를 누르 면 기기가 마지막으로 연결했던 장치에 연결됩니다 . 이 연결을 끊고 새 장치를 페 어링하십시오 .
- 페어링할 수 없으면 " 문제 [해결](#page-59-3) " 에서 ["Bluetooth"](#page-61-1)([p. 62](#page-61-1)) 를 참조하십시오 .

# 기기에서 *Bluetooth* 장치의 오디오 재생

### **1** 기기가 켜져 있을 때 리모컨의 **BLUETOOTH** 키를 누릅 니다 **.**

Bluetooth 가 입력으로 선택됩니다 .

BLUETOOTH켜짐

#### **BLUETOOTH**

器

- Bluetooth 를 입력 소스로 선택할 수 없는 경우 다음 설정이 적용되었는지 확 인하십시오 .
	- 설정 메뉴에서 "Bluetooth" 가 "On" 으로 설정됨 [\(p. 56\)](#page-55-1)
- 설정 메뉴에서 "Transmission" 이 "Off" 로 설정됨 ([p. 56](#page-55-2))

#### **2***Bluetooth* 장치를 켭니다 **.**

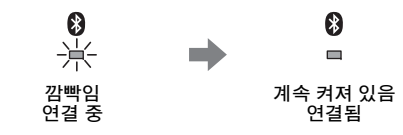

- **3** 장치의 *Bluetooth* 장치 목록에서 **"SRT-1500"** 을 선택 합니다 **.**
- **4***Bluetooth* 장치에서 곡을 재생합니다 **.**

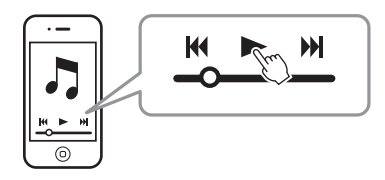

# 器

- 장치와 기기의 거리가 10m 이내일 때 *Bluetooth* 연결 작업을 수행하십시오 .
- 필요에 따라 Bluetooth 장치의 볼륨 레벨을 조절하십시오 .
- Bluetooth 장치를 전에 연결한 적이 있는 경우 , 1 단계에 BLUETOOTH 키를 누르 면 기기가 마지막으로 연결했던 장치에 연결됩니다 . 이 연결을 끊고 다른 Bluetooth 장치를 연결하십시오 .
- 설정 메뉴에서 "Network Standby" 를 "On" 으로 설정하면 Bluetooth 장치 조작으로 기기를 켜고 끌 수 있습니다 .

# *Bluetooth* 연결 끊기

다음과 같은 경우에는 Bluetooth 연결이 끊깁니다 . 연결이 끊기면 기기 전면 패널의 【 표시등이 꺼집니다 .

- **•** *Bluetooth* 장치가 꺼짐 **.**
- **• BLUETOOTH** 키를 **3** 초 이상 길게 누름 **.**
- **•** 기기가 꺼짐 **.**

재생 ▶ Bluetooth 연결을 통한 오디오 무선 재생 │ Ko 27

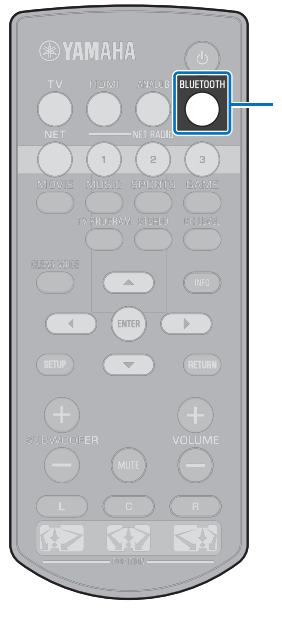

# <span id="page-27-1"></span><span id="page-27-0"></span>*Bluetooth* 스피커 또는 헤드폰을 통해 오디오 듣기 **(** 전송 **)**

# *Bluetooth* 장치와 기기 페어링

- **1** *Bluetooth* 장치를 켭니다 **.**
- **2** 입력 셀렉터 키로 입력 소스 **(BLUETOOTH** 제외 **)** <sup>를</sup> 선택합니다 **.**
- **3 SETUP** 키를 <sup>두</sup> <sup>번</sup> 누릅니다 **.**

설정 메뉴가 TV 화면에 표시됩니다 .

- **4** <sup>S</sup>**/**<sup>T</sup> 키를 사용하여 **"Bluetooth"** <sup>를</sup> 선택한 다음 **ENTER** 키를 누릅니다 **.**
- **5** ▲/▼ 키를 사용하여 "Transmission" 을 선택한 다음 **ENTER** 키를 누릅니다 **.**
- **6** <sup>S</sup>**/**<sup>T</sup> 키를 사용하여 **"On"** <sup>을</sup> 선택한 다음 **ENTER** 키를 누릅니다 **.**
- 7 A/▼ 키를 사용하여 "Device Search" 를 선택한 다음 **ENTER** 키를 누릅니다 **.**

**8** ▲/▼ 키를 사용하여 *Bluetooth* 장치를 선택한 다음 **ENTER** 키를 누릅니다 **.**

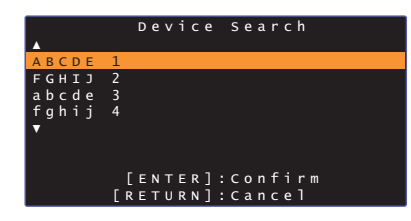

연결이 설정되면 ( 장치와 기기가 페어링되면 ) TV 화면에 "Completed" 라고 표시됩니다 .

기기와 *Bluetooth* 장치를 페어링하는 동안 기기 전면 패널의 표시등이 깜빡이고 , 페어링이 완료되면 표시등이 계속 켜져 있습니다 .

- "0000" 이외의 다른 패스키 (PIN) 가 할당된 *Bluetooth* 장치는 기기에 연결할 수 없 습니다 .
- 설정 메뉴에서 "Bluetooth" 를 "On" 으로 설정하지 않은 경우 기기를 *Bluetooth* 장치 에 연결할 수 없습니다 [\(p. 56\)](#page-55-3).
- *Bluetooth* 장치와 기기의 거리가 10m 이내일 때 페어링하십시오 .
- 기기를 최대 20 대의 *Bluetooth* 장치와 페어링하여 오디오를 수신 및 전송할 수 있 습니다 . 장치를 20 대 페어링한 후에 새 장치가 기기와 성공적으로 페어링되면 새 장치의 공간 확보를 위해 연결 날짜가 가장 빠른 장치의 페어링이 해제됩니다 .
- 기기가 장치 이름을 인식할 수 없으면 8 단계에 "Not found" 이 화면에 표시됩니다 .
- 페어링할 수 없으면 " [문제](#page-59-4) 해결 " 에서 ["Bluetooth"\(p. 62](#page-61-2)) 를 참조하십시오 .

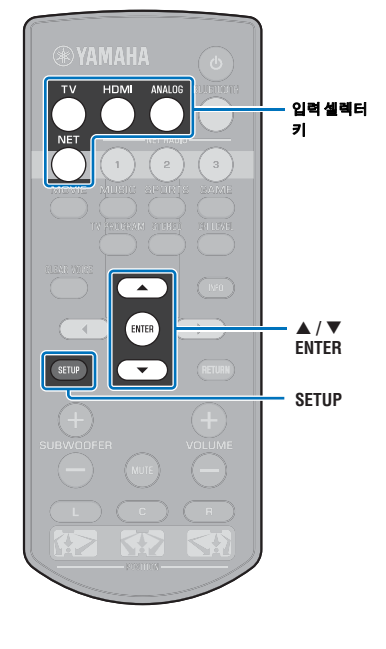

# 기기에서 입력된 오디오를 *Bluetooth* 스피 커 또는 헤드폰을 통해 재생하는 방법

• 설정 메뉴에서 "Transmission" 이 "On" 으로 설정되었는지 확인하십시오 ([p. 56](#page-55-2)).

• AirPlay 를 사용하여 재생하는 중에 Bluetooth 장치에 연결할 수 없습니다 [\(p. 44](#page-43-2)).

#### **1***Bluetooth* 장치를 켭니다 **.**

**2** 입력 셀렉터 키로 입력 소스 **(BLUETOOTH** 제외 **)** 를 선택합니다 **.**

Bluetooth 장치를 전에 연결한 적이 있는 경우 , 기기가 마지막 으로 연결했던 장치에 연결됩니다 . 4 단계로 진행하십시오 . 다른 장치에 연결하려면 3 단계로 진행하십시오 .

#### **3 "[Bluetooth](#page-25-2)** 장치와 기기 페어링 **"** 의 **3-8** 단계에 따라 장치를 기기와 페어링합니다 **.**

연결이 설정되면 ( 장치와 기기가 페어링되면 ) TV 화면에 "Completed" 라고 표시됩니다 .

기기와 Bluetooth 장치를 페어링하는 동안 기기 전면 패널의 표시등이 깜빡이고 , 페어링이 완료되면 표시등이 계속 켜져 있습니다 .

#### **4** 입력 소스에서 전송된 오디오가 재생됩니다 **.**

# 学

Ţ

- 장치와 기기의 거리가 10m 이내일 때 *Bluetooth* 연결 작업을 수행하십시오 .
- 필요에 따라 Bluetooth 장치의 볼륨을 조절하십시오 .
- 기기에서도 오디오가 출력됩니다 .

# <span id="page-28-0"></span>*Bluetooth* 연결 끊기

다음과 같은 경우에는 Bluetooth 연결이 끊깁니다 . 연결이 끊기면 기기 전면 패널의 ❸ 표시등이 꺼집니다 .

- **•** *Bluetooth* 장치의 연결이 끊기거나 *Bluetooth* 장치가 꺼짐 **.**
- **•** 설정 메뉴에서 **"Transmission"** 이 **"Off"** 로 설정됨 **.**
- **•** 기기가 꺼짐 **.**

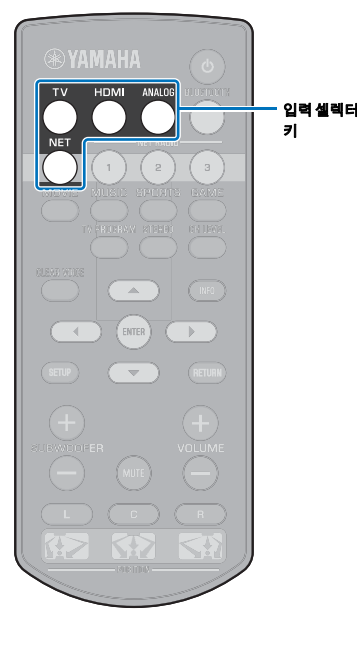

<span id="page-29-3"></span><span id="page-29-0"></span>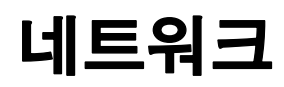

# <span id="page-29-1"></span>네트워크 연결

네트워크 환경에 따라 유선 네트워크 연결과 무선 네트워크 연결 ([p. 31](#page-30-0)) 중에서 선택할 수 있습니다 .

네트워크에 연결하면 본 기기를 통해 인터넷 라디오 방송국을 청취하고 AirPlay 또는 컴퓨터 ( 미디어 서비스 ) 로 음악 파일을 재생할 수 있습니다 . MusicCast CONTROLLER 앱이 설치 된 모바일 기기를 사용해 본 기기를 조작하여 다양한 오디오 소스를 본 기기를 통해 들으면서 즐길 수 있습니다 .

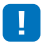

- 컴퓨터에 설치한 일부 보안 소프트웨어나 일부 네트워크 장치 설정 ( 방화벽 등 ) 으로 인해 기기의 컴퓨터 또는 인터넷 라디오 방송국 액세스가 차단될 수 있습니다 . 이런 경우에는 보안 소프트웨어 및 / 또는 네트워 크 장치 설정을 변경하십시오 .
- 라우터의 MAC 주소 필터를 사용하면 네트워크 연결을 설정할 수 없습니다 . 라우터 설정을 확인하십시오 .
- 라우터의 서브넷 마스크를 수동으로 구성하려면 이 기기에서 사용하는 서브넷을 모든 장치에 동일하게 적 용하십시오 .
- 인터넷 서비스를 사용할 때는 광대역 연결을 사용하는 것이 좋습니다 .

# $\mathbb{R}^n$

- 라우터에서 DHCP 를 지원하는 경우에는 장치의 네트워크 설정을 구성하지 않아도 됩니다 . 네트워크 매개 변수 (IP 주소 등 ) 는 자동으로 할당됩니다 . 라우터에서 DHCP 를 지원하지 않거나 네트워크 매개 변수를 수동으로 구성하려는 경우에는 네트워크 설정을 직접 구성해야 합니다 ([p. 53](#page-52-1)).
- 설정 메뉴에서 "Information"([p. 53](#page-52-2)) 을 선택하여 네트워크 매개 변수 (IP 주소 등 ) 가 기기에 올바로 할당되었 는지 확인할 수 있습니다 .
- MusicCast CONTROLLER 앱에 대한 자세한 내용은 Yamaha 웹사이트를 참조하십시오 .

# <span id="page-29-2"></span>유선 네트워크 연결

유선 네트워크 연결을 사용하려면 STP 네트워크 케이블(Cat. 5 이상 스트레이트 케이블, 미포함 ) 로 기기를 라우터에 연결하십시오 .

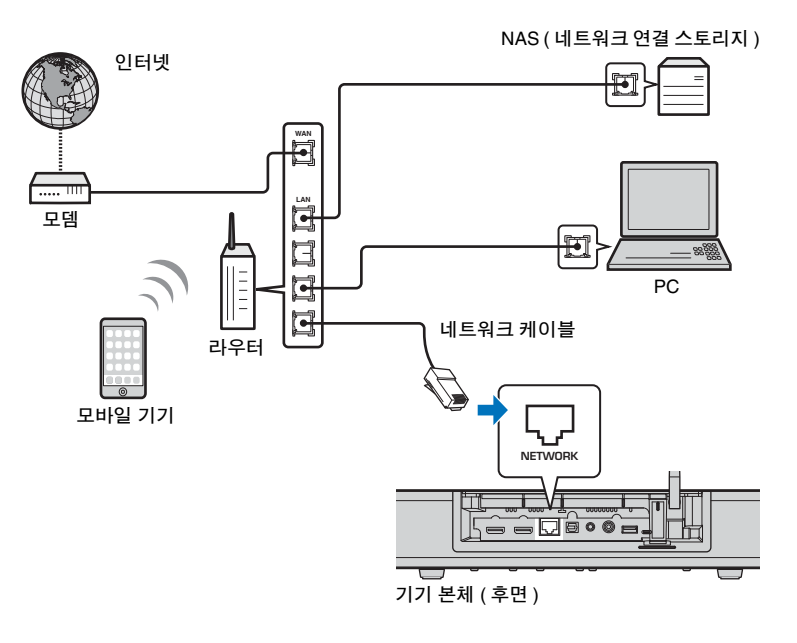

 $\mathbf{M}$ 

• 본 기기가 무선 네트워크에 이미 연결되어 있는 경우에 유선 네트워크로 전환하려면 설정 메뉴에서 "Network" 를 "Wired" 로 변경하십시오 .

# <span id="page-30-2"></span><span id="page-30-0"></span>무선 네트워크

장치를 무선 라우터 (AP) 에 연결합니다 .

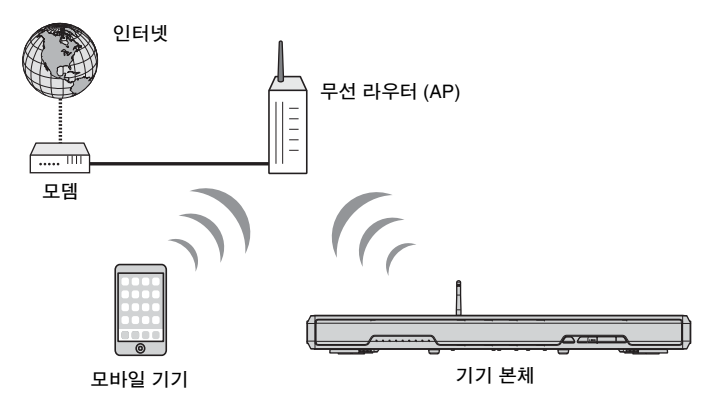

연결에 대한 자세한 내용은 " 무선 [네트워크에](#page-30-1) 기기 연결 " 을 참조하십시오 . 기기를 무선 네트워크에 연결하면 전면 패널의 < 표시등이 켜집니다 .

> $\widehat{\mathbb{R}}$  $\overline{\phantom{a}}$ 켜짐 ( 녹색 )

# ſŢ.

- 무선 네트워크 연결을 유선 네트워크 연결 [\(p. 30](#page-29-2)) 이나 Wireless Direct([p. 39](#page-38-0)) 와 동시에 사용할 수 없습니다 .
- 기기와 무선 라우터 (AP) 의 거리가 너무 멀면 기기가 무선 라우터 (AP) 에 연결되지 않을 수 있습니다 . 이런 경우에는 기기와 AP 를 서로 가까이 놓으십시오 .

# $\mathbb{R}^n$

• 기기를 무선 라우터 (AP) 에 연결하지 않으려는 경우에는 Wireless Direct[\(p. 39\)](#page-38-0) 를 사용하여 기기를 통해 모 바일 기기에 저장된 음악 파일을 재생할 수 있습니다 .

# <span id="page-30-1"></span>무선 네트워크에 기기 연결

#### 설정 메뉴의 "Wireless (Wi-Fi)" 에서 네트워크 환경에 적합한 연결 방법을 선택합니다 .

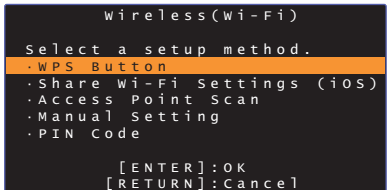

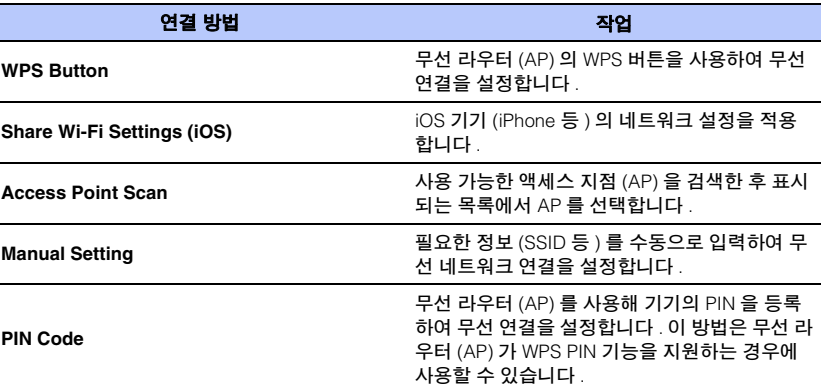

#### 연결 방법 선택

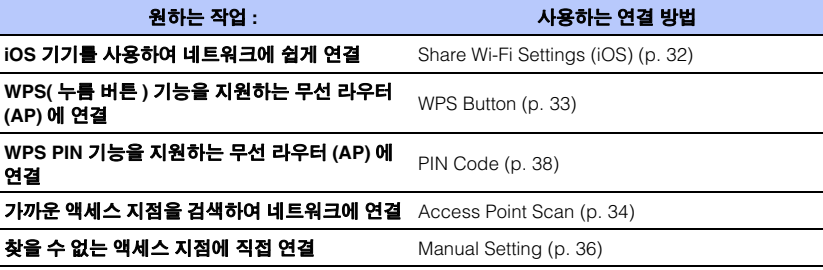

# <span id="page-31-0"></span>**iOS** 기기 설정 공유

H.

iOS 기기 (iPhone 등 ) 의 연결 설정을 적용하여 무선 연결을 쉽게 설 정할 수 있습니다 .

진행하기 전에 iOS 기기가 무선 라우터 (AP) 에 연결되었는지 확인하 십시오.

- iOS 7.1 이상이 설치된 iOS 기기가 필요합니다 .
- 무선 라우터 (AP) 에서 WEP 암호화를 사용하는 경우 iOS 기기의 연결 설정을 본 기기에 적용하여 무선 연결을 설정할 수 없습니다 . 연결을 설정하려면 " 무선 [라우](#page-33-0) 터 [\(AP\)](#page-33-0) 검색 "[\(p. 34](#page-33-0)) 을 참조하십시오 .
- **1**① 키를 눌러 본 기기를 켭니다 .
- **2 TV** 를 켜고 **TV** 입력을 전환하여 본 기기의 비디오를 <sup>표</sup> 시합니다 **(HDMI OUT** 단자 **, [p. 17](#page-16-2)).**
- **3 SETUP** 키를 두 번 누릅니다 **.** 설정 메뉴가 TV 화면에 표시됩니다 .
- **4 /** 키를 사용하여 **"Network"** 를 선택한 다음 **ENTER**  키를 누릅니다 **.**
- <mark>5</mark> ▲/▼ 키를 사용하여 "Network Connection" 을 선택한 다음 **ENTER** 키를 누릅니다 **.**
- **6 /** 키를 사용하여 **"Wireless (Wi-Fi)"** 를 선택한 다음 **ENTER** 키를 누릅니다 **.**

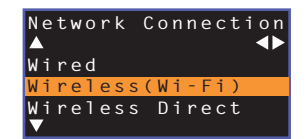

**7 /** 키를 사용하여 **"Share Wi-Fi Settings (iOS)"** 를 선택한 다음 **ENTER** 키를 누릅니다 **.**

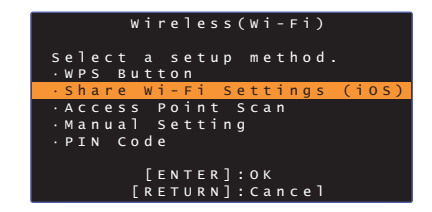

### **8** 다음 화면이 표시되면 **ENTER** 키를 누릅니다 **.**

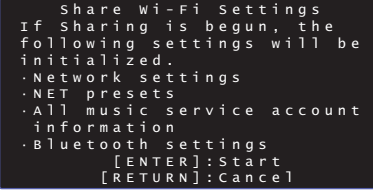

• 삭제 ( 초기화 ) 할 설정이 표시됩니다 . 해당 설정을 삭제하지 않으려면 RETURN 키를 눌러 연결을 끊습니다 .

#### **9** 다음 화면이 표시되면 **ENTER** 키를 누릅니다 **.**

器

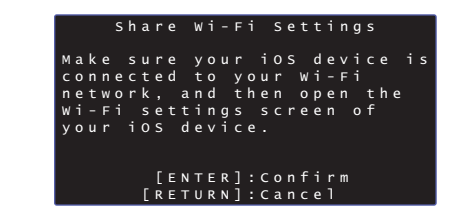

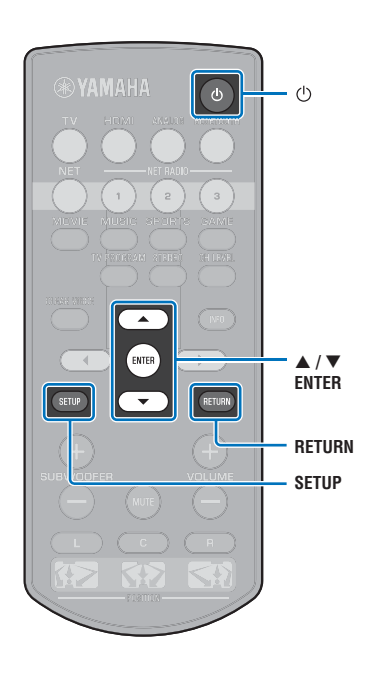

 $\sqrt{2}$  $(1)$  $\blacktriangle$ ENTER<sup>®</sup> - **/ ENTER**SETUP  $\overline{\phantom{0}}$ **SETUP** **10 iOS** 기기에서 **Wi-Fi** 설정 화면을 표시하고 **"SETUP A NEW AIRPLAY SPEAKER..."** 에서 본 기기를 선택합 니다 **.**

iOS 기기의 화면에 표시되는 지침을 따릅니다 .

# <span id="page-32-0"></span>**WPS** 누름 버튼 구성 사용

WPS 버튼을 한 번 눌러서 무선 연결을 쉽게 설정할 수 있습니다 .

1 ① 키를 눌러 본 기기를 켭니다 .

- **2 TV** 를 켜고 **TV** 입력을 전환하여 본 기기의 비디오를 <sup>표</sup> 시합니다 **(HDMI OUT** 단자 **, [p. 17](#page-16-2)).**
- **3 SETUP** 키를 두 번 누릅니다 **.**

설정 메뉴가 TV 화면에 표시됩니다 .

- **4 /** 키를 사용하여 **"Network"** 를 선택한 다음 **ENTER**  키를 누릅니다 **.**
- <mark>5</mark> ▲/▼ 키를 사용하여 "Network Connection" 을 선택한 다음 **ENTER** 키를 누릅니다 **.**
- **6 /** 키를 사용하여 **"Wireless (Wi-Fi)"** 를 선택한 다음 **ENTER** 키를 누릅니다 **.**

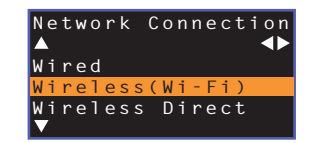

**7 /** 키를 사용하여 **"WPS Button"** 을 선택한 다음 **ENTER** 키를 누릅니다 **.**

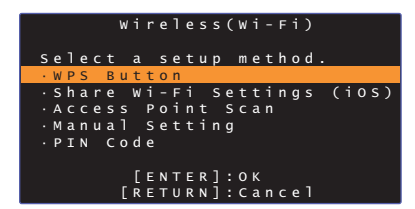

**8** 무선 라우터 **(AP)** 의 **WPS** 버튼을 누릅니다 **.**

#### **9 ENTER** 키를 누릅니다 **.**

연결이 설정되면 ( 장치와 기기가 페어링되면 ) TV 화면에 "Completed" 라고 표시됩니다 .

"Not connected" 가 표시되면 ENTER 키를 눌러 6 단계부터 프로세스를 반복하거나 아래 내용을 참조하여 다른 연결 방 법을 사용해 보십시오 .

- 무선 라우터 (AP) 에서 WEP 암호화를 사용하거나 라우터의 MAC 주소 필터를 사 용하는 경우 WPS 버튼을 사용하여 무선 연결을 설정할 수 없습니다 . 연결을 설정 하려면 " 무선 [라우터](#page-33-0) (AP) 검색 "([p. 34](#page-33-0)) 을 참조하십시오 .
- SSID 를 브로드캐스트하지 않도록 무선 라우터 (AP) 를 구성한 경우에는 WPS 버 튼을 사용하여 무선 연결을 설정할 수 없습니다 . 연결을 설정하려면 " [무선](#page-35-0) 연결 수 동 [설정](#page-35-0) "([p. 36\)](#page-35-0) 을 참조하십시오 .

#### **WPS** 정보

WPS(Wi-Fi Protected Setup) 는 무선 홈 네트워크를 쉽게 설정하 기 위해 사용할 수 있는 Wi-Fi Alliance 에서 정한 표준입니다 .

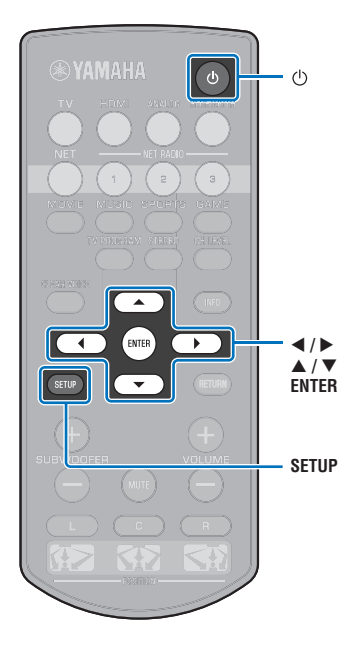

# <span id="page-33-0"></span>무선 라우터 **(AP)** 검색

가까운 무선 라우터 (AP) 를 찾아서 연결합니다 .

- 1 ① 키를 눌러 본 기기를 켭니다 .
- **2 TV** 를 켜고 **TV** 입력을 전환하여 본 기기의 비디오를 <sup>표</sup> 시합니다 **(HDMI OUT** 단자 **, [p. 17](#page-16-2)).**
- **3 SETUP** 키를 두 번 누릅니다 **.** 설정 메뉴가 TV 화면에 표시됩니다 .
- **4 /** 키를 사용하여 **"Network"** 를 선택한 다음 **ENTER**  키를 누릅니다 **.**
- <mark>5</mark> ▲/▼ 키를 사용하여 "Network Connection" 을 선택한 다음 **ENTER** 키를 누릅니다 **.**
- **6 /** 키를 사용하여 **"Wireless (Wi-Fi)"** 를 선택한 다음 **ENTER** 키를 누릅니다 **.**

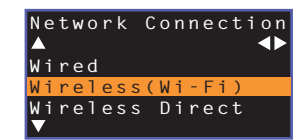

**7 /** 키를 사용하여 **"Access Point Scan"** 을 선택한 다음 **ENTER** 키를 누릅니다 **.**

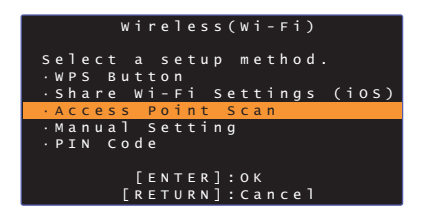

사용 가능한 액세스 지점 (AP) 의 목록이 TV 화면에 표시됩 니다 .

<mark>8</mark> ▲/▼ 키를 사용하여 원하는 액세스 지점을 선택하고 **ENTER** 키를 누릅니다 **.**

무선 연결 설정 화면이 TV 에 표시됩니다 .

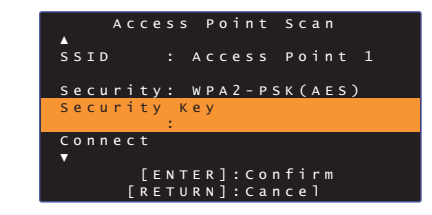

- **9 ENTER** 키를 누릅니다 **.**
- **10 ///** 및 **ENTER** 키를 사용하여 보안 키를 입력합 니다 **.**

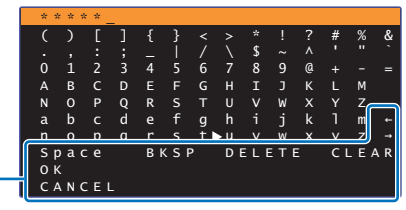

[]/[]: 커서를 좌우로 이동합니다 . [Space]: 공백을 입력합니다 . [BKSP]: 선택한 문자의 왼쪽에 있는 문자를 삭제합니다 .  $[DELETE]$ : 선택한 문자를 삭제합니다. [CLEAR]: 입력한 문자를 모두 삭제합니다 . [CANCEL]: 문자 입력을 취소하고 이전 화면으로 돌아갑니다 .

보안 키를 입력한 후 "OK" 를 선택한 다음 ENTER 키를 누릅 니다 . 8 단계에 표시된 화면으로 돌아갑니다 .

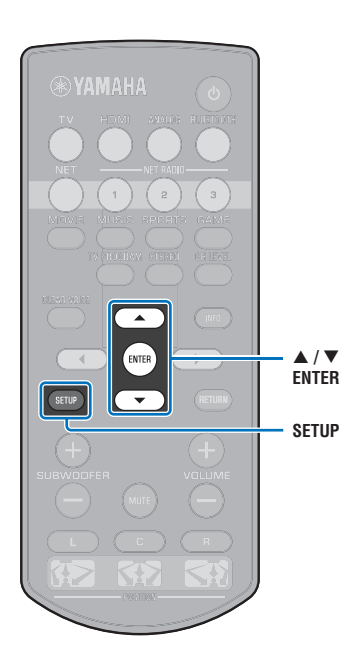

#### **11 /** 키를 사용하여 **"Connect"** 를 선택하고 **ENTER** 키 를 눌러 연결 프로세스를 시작합니다 **.**

연결이 설정되면 ( 장치와 기기가 페어링되면 ) TV 화면에 "Completed" 라고 표시됩니다 .

"Not connected" 가 표시되는 경우 ENTER 키를 눌러 6 단계 부터 프로세스를 반복하거나 아래 내용을 참조하여 다른 연 결 방법을 사용해 보십시오 .

# H.

• SSID 를 브로드캐스트하지 않도록 무선 라우터 (AP) 를 구성한 경우에는 "Access Point Scan" 을 사용하여 무선 연결을 설정할 수 없습니다 . 연결을 설정하려면 " 무선 연결 [수동](#page-35-0) 설정 "([p. 36](#page-35-0)) 을 참조하십시오 .

#### **12 SETUP** 키를 눌러 설정 메뉴를 종료합니다 **.**

# $\sqrt{2}$ この  $\blacktriangle$  $\overline{\phantom{a}}$ ENTER  $\rightarrow$  $4/6$ - **/** SETUP  $\overline{\phantom{0}}$  **ENTERSETUP**

# <span id="page-35-0"></span>무선 연결 수동 설정

네트워크의 SSID( 네트워크 이름 ), 암호화 방식 및 보안 키를 수동으 로 설정합니다 .

- 1 ① 키를 눌러 본 기기를 켭니다 .
- **2 TV** 를 켜고 **TV** 입력을 전환하여 본 기기의 비디오를 <sup>표</sup> 시합니다 **(HDMI OUT** 단자 **, [p. 17](#page-16-2)).**
- **3 SETUP** 키를 두 번 누릅니다 **.**

설정 메뉴가 TV 화면에 표시됩니다 .

- **4 /** 키를 사용하여 **"Network"** 를 선택한 다음 **ENTER**  키를 누릅니다 **.**
- <mark>5</mark> ▲/▼ 키를 사용하여 "Network Connection" 을 선택한 다음 **ENTER** 키를 누릅니다 **.**
- **6 /** 키를 사용하여 **"Wireless (Wi-Fi)"** 를 선택한 다음 **ENTER** 키를 누릅니다 **.**

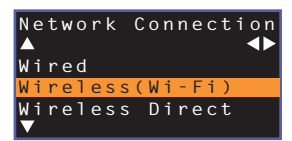

**7 /** 키를 사용하여 **"Manual Setting"** 을 선택한 다음 **ENTER** 키를 누릅니다 **.**

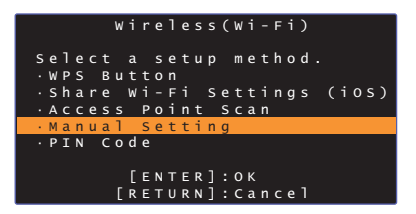

**8 /** 키를 사용하여 **"SSID"** 를 선택합니다 **.**

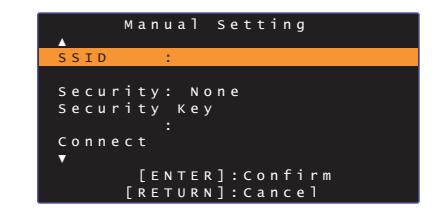

**9 ///** 키와 **ENTER** 키를 사용하여 액세스 지점의 **SSID** 를 입력합니다 **.**

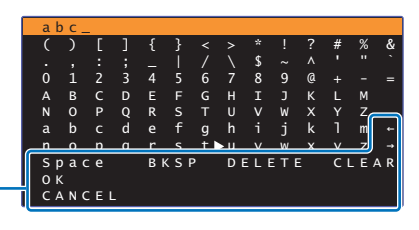

[]/[]: 커서를 좌우로 이동합니다 . [Space]: 공백을 입력합니다 . [BKSP]: 선택한 문자의 왼쪽에 있는 문자를 삭제합니다 . [DELETE]: 선택한 문자를 삭제합니다 . [CLEAR]: 입력한 문자를 모두 삭제합니다 . [CANCEL]: 문자 입력을 취소하고 이전 화면으로 돌아갑니다 .

보안 키를 입력한 후 "OK" 를 선택한 다음 ENTER 키를 누릅 니다 . 8 단계에 표시된 화면으로 돌아갑니다 .

#### **10 /** 키를 사용하여 **"Security"** 를 선택하고 **/** 키를 사용하여 암호화 방식을 선택합니다 **.**

#### 설정

None, WEP, WPA2-PSK (AES), Mixed Mode

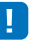

• "None"을 선택하면 통신이 암호화되지 않으므로 이 옵션을 선택하면 타인이 허가 없이 기기에 액세스할 수 있는 위험이 있습니다 .
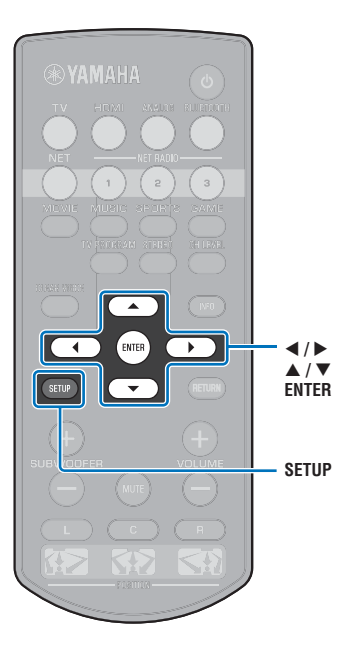

### **11 /** 키를 사용하여 **"Security Key"** 를 선택하고 **ENTER** 키를 누릅니다 **.**

 $\mathbb{R}^n$ 

器

• 10 단계에 "None" 을 선택하면 이 항목을 선택할 수 없습니다 .

### **12 ///** 및 **ENTER** 키를 사용하여 보안 키를 입력합 니다 **.**

10 단계에 "WEP" 를 선택하는 경우 5 또는 13 자 문자열이나 10 또는 26 자릿수 16 진법 ( 기수 16) 키를 입력하십시오 . "WEP" 가 아닌 다른 방법을 선택한 경우 8 또는 63 자 문자 열이나 64 자릿수 16 진법 ( 기수 16) 키를 입력하십시오 .

• 16 진법 ( 기수 16) 키에는 0 에서 9 까지의 숫자와<sup>a</sup> 에서 f 까지의 글자 조합 을 사용합니다 . 대소문자는 구별하지 않습니다 .

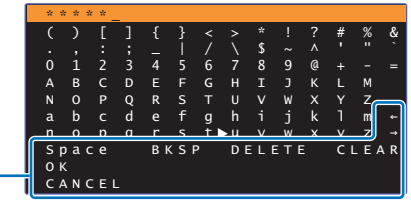

[]/[]: 커서를 좌우로 이동합니다 . [Space]: 공백을 입력합니다 . [BKSP]: 선택한 문자의 왼쪽에 있는 문자를 삭제합니다 .  $\overline{D}$ ELETEI: 선택한 문자를 삭제합니다 . [CLEAR]: 입력한 문자를 모두 삭제합니다 . [CANCEL]: 문자 입력을 취소하고 이전 화면으로 돌아갑니다 .

보안 키를 입력한 후 "OK" 를 선택한 다음 ENTER 키를 누릅 니다 . 8 단계에 표시된 화면으로 돌아갑니다 .

### **13 /** 키를 사용하여 **"Connect"** 를 선택하고 **ENTER** 키 를 눌러 연결 프로세스를 시작합니다 **.**

연결이 설정되면 ( 장치와 기기가 페어링되면 ) TV 화면에 "Completed" 라고 표시됩니다 .

"Not connected" 가 표시되면 ENTER 키를 눌러 프로세스를 6 단계부터 반복합니다 .

## **14 SETUP** 키를 눌러 설정 메뉴를 종료합니다 **.**

# $\sqrt{a}$ . ch  $\blacktriangle$ ENTER - **/ ENTER**SETUP **SETUP**

<span id="page-37-0"></span>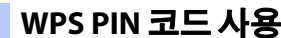

무선 라우터 (AP) 로 기기의 PIN 코드를 등록하여 연결을 설정합니다 .

- 1 ① 키를 눌러 본 기기를 켭니다 .
- **2 TV** 를 켜고 **TV** 입력을 전환하여 본 기기의 비디오를 <sup>표</sup> 시합니다 **(HDMI OUT** 단자 **, [p. 17](#page-16-0)).**
- **3 SETUP** 키를 두 번 누릅니다 **.**

설정 메뉴가 TV 화면에 표시됩니다 .

- **4 /** 키를 사용하여 **"Network"** 를 선택한 다음 **ENTER**  키를 누릅니다 **.**
- <mark>5</mark> ▲/▼ 키를 사용하여 "Network Connection" 을 선택한 다음 **ENTER** 키를 누릅니다 **.**
- **6 /** 키를 사용하여 **"Wireless (Wi-Fi)"** 를 선택한 다음 **ENTER** 키를 누릅니다 **.**

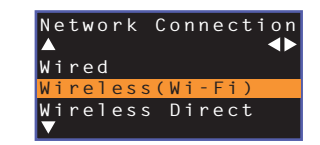

**7 /** 키를 사용하여 **"PIN Code"** 를 선택한 다음 **ENTER** 키를 누릅니다 **.**

| Wireless(Wi-Fi)                                 |  |
|-------------------------------------------------|--|
|                                                 |  |
| Select a setup method.<br>WPS Button            |  |
| · Share Wi-Fi Settings (iOS)                    |  |
| · Access Point Scan                             |  |
| · Manual Setting<br>· PIN Code                  |  |
|                                                 |  |
| $F$ ENTER $\overline{)$ : OK<br>「RETURN]:Cancel |  |

사용 가능한 액세스 지점 (AP) 의 목록이 TV 화면에 표시됩 니다 .

<mark>8</mark> ▲/▼ 키를 사용하여 원하는 액세스 지점을 선택하고 **ENTER** 키를 누릅니다 **.**

기기의 PIN 코드가 TV 화면에 표시됩니다 .

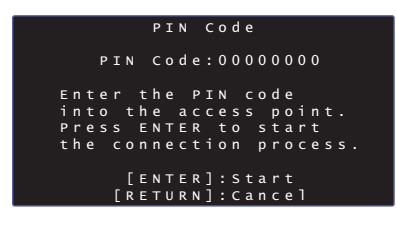

**9** 기기의 **PIN** 코드를 무선 라우터 **(AP)** 에 입력합니다 **.**

설정에 대한 자세한 내용은 무선 라우터 (AP) 사용 설명서를 참조하십시오 .

### **10 ENTER** 키를 눌러 연결 프로세스를 시작합니다 **.**

연결이 설정되면 ( 장치와 기기가 페어링되면 ) TV 화면에 "Completed" 라고 표시됩니다 .

"Not connected" 가 표시되는 경우 ENTER 키를 눌러 6 단계 부터 프로세스를 반복하거나 아래 내용을 참조하여 다른 연 결 방법을 사용해 보십시오 .

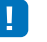

• 무선 라우터 (AP) 에서 WEP 암호화를 사용하거나 라우터의 MAC 주소 필터 를 사용하는 경우 PIN 코드를 사용하여 무선 연결을 설정할 수 없습니다 . 연 결을 설정하려면 " 무선 [라우터](#page-33-0) (AP) 검색 "[\(p. 34](#page-33-0)) 을 참조하십시오 .

### **11 SETUP** 키를 눌러 설정 메뉴를 종료합니다 **.**

## <span id="page-38-0"></span>본 기기에 모바일 기기 직접 연결 **(Wireless Direct)**

무선 라우터 (AP) 를 사용하지 않고 모바일 기기를 본 기기에 직접 연 결할 수 있습니다 .

Wireless Direct 는 다음을 지원합니다 .

- 전용 MusicCast CONTROLLER 또는 HOME THEATER CONTROLLER (WLAN) 앱이 설치된 모바일 기기를 사용한 본 기 기 조작 .
- AirPlay 를 사용하여 iOS 기기에 저장된 음악 파일 재생 .

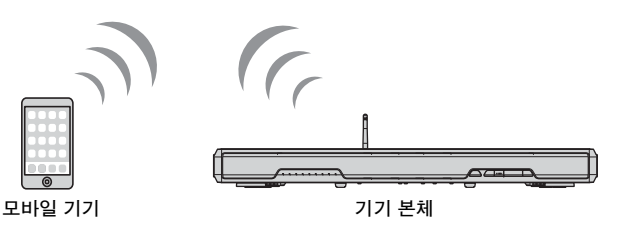

- Ţ • Wireless Direct 를 유선 네트워크 연결 ([p. 30](#page-29-0)) 이나 무선 네트워크 연결 ([p. 31](#page-30-0)) 과 동시에 사용할 수 없습니다 .
- Wireless Direct 가 활성화된 경우 기기를 인터넷에 연결할 수 없습니다 . 따라서 인 터넷 라디오 같은 인터넷 서비스를 전혀 사용할 수 없습니다 .
- **1** $($ <sup>1</sup> 키를 눌러 본 기기를 켭니다.
- **2 TV** 를 켜고 **TV** 입력을 전환하여 본 기기의 비디오를 <sup>표</sup> 시합니다 **(HDMI OUT** 단자 **, [p. 17](#page-16-0)).**

## **3 SETUP** 키를 두 번 누릅니다 **.**

설정 메뉴가 TV 화면에 표시됩니다 .

- **4 /** 키를 사용하여 **"Network"** 를 선택한 다음 **ENTER**  키를 누릅니다 **.**
- <mark>5</mark> ▲/▼ 키를 사용하여 "Network Connection" 을 선택한 다음 **ENTER** 키를 누릅니다 **.**
- **6 /** 키를 사용하여 **"Wireless Direct"** 를 선택한 다음 **ENTER** 키를 누릅니다 **.**

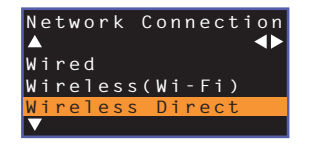

### **7 /** 키를 사용하여 **"Security"** 를 선택하고 **/** 키를 사용하여 암호화 방식을 선택합니다 **.**

설정None, WPA2-PSK (AES)

대부분의 경우에는 "WPA2-PSK (AES)"를 선택해야 합니다. 모바일 기기에서 "WPA2-PSK (AES)" 를 지원하지 않으면 "None" 을 선택하십시오 .

- "None"을 선택하면 통신이 암호화되지 않으므로 이 옵션을 선택하면 타인이 허가 없이 기기에 액세스할 수 있는 위험이 있습니다 .
- **8 /** 키를 사용하여 **"Security Key"** 를 선택하고 **ENTER** 키를 누릅니다 **.**

 $\mathbb{R}^n$ 

• 7 단계에 "None" 을 선택하면 이 항목을 선택할 수 없습니다 .

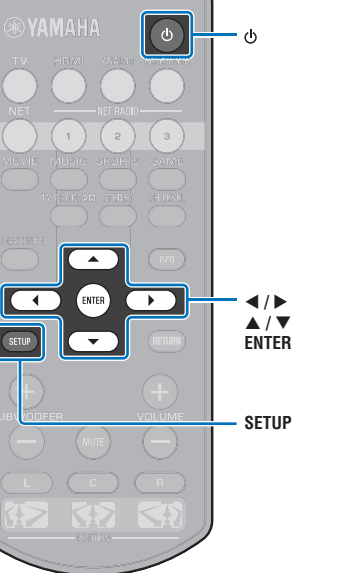

## **9 ///** 및 **ENTER** 키를 사용하여 보안 키를 입력합 니다 **.**

8 또는 63 자 문자열이나 64 자릿수 16 진법 ( 기수 16) 키를 입력합니다 .

## $\mathbb{R}^n$

• 16 진법 ( 기수 16) 키에는 0 에서 9 까지의 숫자와<sup>a</sup> 에서 f 까지의 글자 조합 을 사용합니다 . 대소문자는 구별하지 않습니다 .

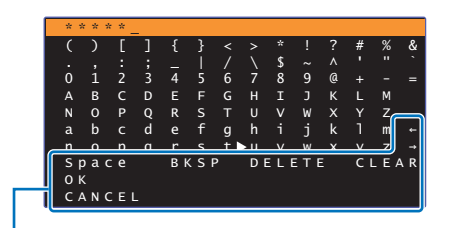

[]/[]: 커서를 좌우로 이동합니다 .  $\overline{\phantom{a}}$ [Space]: 공백을 입력합니다 . [BKSP]: 선택한 문자의 왼쪽에 있는 문자를 삭제합니다 . [DELETE]: 선택한 문자를 삭제합니다 . [CLEAR]: 입력한 문자를 모두 삭제합니다 . [CANCEL]: 문자 입력을 취소하고 이전 화면으로 돌아갑니다 .

보안 키를 입력한 후 "OK" 를 선택한 다음 ENTER 키를 누릅 니다 . 아래 화면이 표시됩니다 .

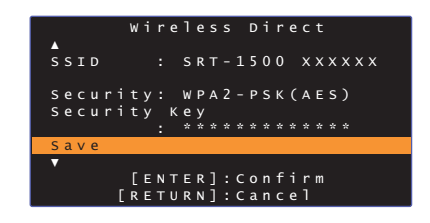

## 学

• 다음 단계로 진행하기 전에 아래 정보를 기록하십시오 . 이 정보는 모바일 기 기의 Wi-Fi 설정을 구성하는 데 필요합니다 .

– TV 화면에 표시된 SSID

– 방금 입력한 보안 키

### **10 /** 키를 사용하여 **"Save"** 를 선택하고 **ENTER** 키를 눌러 설정을 저장합니다 **.**

이로써 설정이 완료되고 "Set the mobile device." 가 TV 화 면에 표시됩니다 . 기기가 액세스 지점 (AP) 의 기능을 수행 합니다 .

다음에는 모바일 기기의 Wi-Fi 설정을 구성합니다 .

### **11** 모바일 기기의 **Wi-Fi** 설정을 구성합니다 **.**

모바일 기기의 설정에 대한 자세한 내용은 모바일 기기의 사 용 설명서를 참조하십시오 .

 $\left( 0\right)$  모바일 기기의 Wi-Fi 기능을 활성화합니다 .

- ② 사용 가능한 액세스 지점 목록에서 9 단계에 표시된 SSID 를 선택 합니다 .
- ③ 암호를 입력하라는 메시지가 나타나면 9단계에 표시된 보안 키를 입력합니다 .

## **12 SETUP** 키를 눌러 설정 메뉴를 종료합니다 **.**

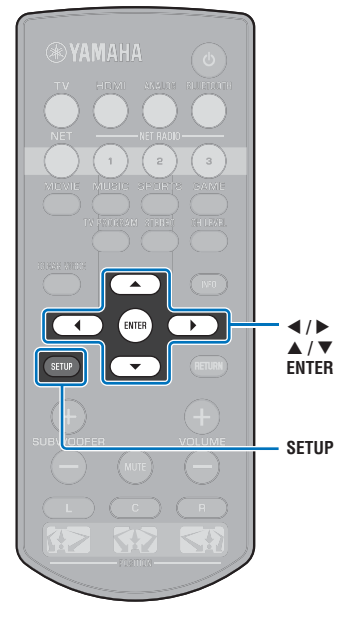

## <span id="page-40-0"></span>미디어 서버 **(PC/NAS)** 에 저장된 음악 재생

<span id="page-40-2"></span>PC 또는 DLNA 호환 NAS 에 저장된 음악 파일을 기기에서 재생할 수 있습니다 .

## H.

- 이 기능을 사용하려면 기기와 PC 를 동일한 라우터에 연결해야 합니다 [\(p. 30\)](#page-29-1). 설정 메뉴의 "Information" ([p. 53](#page-52-0)) 에서 네트워크 매개 변수 (IP 주소 등 ) 가 기기에 올바로 할당되었는지 확인할 수 있습니다 .
- 무선 네트워크 연결을 사용하는 중에 오디오가 끊길 수 있습니다 . 이런 경우에는 유선 네트워크 연결을 사 용하십시오 .

## $\mathbb{R}^n$

- 지원되는 파일 형식은 다음과 같습니다 .
- 본 기기는 WAV(PCM 형식만 ), MP3, WMA, MPEG-4 AAC, FLAC 및 ALAC(Apple Lossless Audio Codec) 파일 (1 또는 2 채널 오디오만 ) 의 재생을 지원합니다 .
- 기기는 WAV 및 FLAC 파일의 경우 최대 192kHz, ALAC 파일의 경우 최대 96kHz, 그리고 기타 파일은 최 대 48kHz 의 샘플링 속도와 호환됩니다 .
- 기기는 WAV, FLAC 및 ALAC 파일의 끊김 없는 (Gapless) 재생을 지원합니다 .
- FLAC 파일을 재생하려면 DLNA 를 통한 FLAC 파일 공유를 지원하는 서버 소프트웨어를 PC 에 설치하거나 FLAC 파일을 지원하는 NAS 를 사용해야 합니다 .
- DRM(Digital Rights Management) 콘텐츠는 재생할 수 없습니다 .

## <span id="page-40-1"></span>미디어 공유 설정

PC 또는 DLNA 호환 NAS 에 저장된 음악 파일을 재생하려면 우선 각 음악 서버의 미디어 공유 설정을 구성해야 합니다 .

## **Windows Media Player** 가 설치된 **PC**

본 기기는 Windows Media Player 11 이상을 지원합니다 . 본 절에서는 Windows Media Player 12 설정을 예로 들어 설명합니다 .

- **1PC** 에서 **Windows Media Player 12** 를 시작합니다 **.**
- **2"Stream"** 과 **"Turn on media streaming"** 을 차례로 선택합니다 **.**
- **3"Turn on media streaming"** 을 클릭합니다 **.**
- **4**기기 모델명 옆의 드롭다운 목록에서 **"Allowed"** 를 선택합니다 **.**
- **5"OK"** 를 클릭하여 종료합니다 **.**

## 다른 **DLNA** 서버 소프트웨어가 설치된 **PC** 또는 **NAS**

장치 또는 소프트웨어의 사용 설명서를 참조하여 미디어 공유 설정을 구성합니다 .

## 음악 파일 재생

모바일 기기에 설치된 MusicCast CONTROLLER 앱을 사용하여 음악 파일을 재생합니다 .

ш

- 음악 파일을 재생하기 전에 MusicCast CONTROLLER 앱의 기본 설정을 구성하십시오 .
- 자세한 내용은 제공된 "MusicCast 설정 설명서 " 를 참조하십시오 .

## <span id="page-41-0"></span>인터넷 라디오 듣기

전 세계의 인터넷 라디오 방송국을 청취할 수 있습니다 .

## П.

- 이 기능을 사용하려면 기기를 인터넷에 연결해야 합니다 ([p. 30](#page-29-1)). 설정 메뉴의 "Information"[\(p. 53\)](#page-52-0) 에서 네트워크 매개 변수 (IP 주소 등 ) 가 기기에 올바로 할당되었는지 확인할 수 있습니다 .
- 일부 인터넷 라디오 방송국은 수신하지 못할 수 있습니다 .
- 기기는 vTuner 인터넷 라디오 방송국 데이터베이스를 사용합니다 .
- 이 서비스는 예고 없이 중단될 수 있습니다 .

## 인터넷 라디오 재생

모바일 기기에 설치된 MusicCast CONTROLLER 앱을 사용하여 인 터넷 라디오 방송국을 선택합니다 .

## - I

**NET RADIO1-3**

**EYAMAHA** 

 $\overline{2}$ 

 $\Delta \omega$ 

ENTER

 $\overline{\nabla}$ 

 $\rightarrow$ 

 $-4$ 

- 인터넷 라디오 방송국을 선택하기 전에 MusicCast CONTROLLER 앱의 기본 설정 을 구성하십시오 .
- 자세한 내용은 제공된 "MusicCast 설정 설명서 " 를 참조하십시오 .

## 즐겨 듣는 인터넷 라디오 방송국 등록

인터넷 라디오 방송국을 리모컨의 NET RADIO 키에 할당하거나 vTuner Bookmarks 폴더에 저장할 수 있습니다 .

- **NET RADIO** 키에 방송국 할당
- **1** 원하는 라디오 방송국을 선택합니다 **.**
- **2 NET RADIO** 키 **(1–3)** 하나를**<sup>3</sup>** <sup>초</sup> 이상 길게 누릅니다 **.**

## ❑ 할당된 인터넷 라디오 방송국 선택

**1** 원하는 인터넷 라디오 방송국이 할당된 **NET RADIO** 키 **(1–3)** 를 누릅니다 **.**

입력 소스가 NET 로 전환되고 스트리밍이 시작됩니다 .

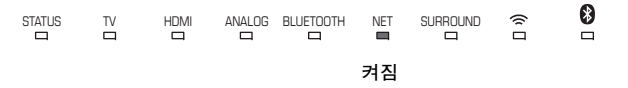

## **vTuner** 웹사이트에 방송국 등록

즐겨 듣는 인터넷 라디오 방송국을 vTuner 웹사이트에 등록할 수도 있습니다 .

### **1** 원하는 인터넷 라디오 방송국을 기기에서 선택합니다 **.**

이 작업은 라디오 방송국을 처음 등록할 때 필요합니다 .

### **2** 기기의 **vTuner ID** 를 확인합니다 **.**

vTuner ID 는 설정 메뉴의 "Information"([p. 53](#page-52-0)) 에서 확인할 수 있습니다 .

### **3 PC** 에서 웹 브라우저로 **vTuner** 웹사이트 **(http://yradio.vtuner.com/)** 에 접속하고 **vTuner ID** 를 입력합니다 **.**

언어를 전환할 수 있습니다 .

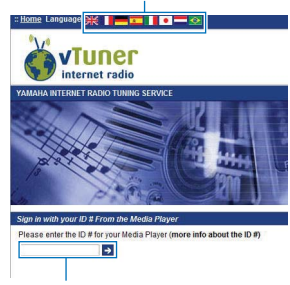

vTuner ID 를 이 칸에 입력합니다 .

## -1

• 이 기능을 사용하려면 개인 계정을 만들어야 합니다 . 이메일 주소를 사용하여 계정을 만드십시오 .

## **4** 즐겨 듣는 라디오 방송국을 등록합니다 **.**

방송국 이름 옆의 " 추가 " 아이콘 (♥+) 을 클릭합니다 .

## 273

• 방송국을 "Bookmarks" 폴더에서 삭제하려면 홈 화면에서 "Bookmarks" 를 선택한 다음 방송국 이름 옆의 " 제거 " 아이콘 (♥-) 을 클릭하십시오 .

## <span id="page-43-0"></span>**AirPlay** 로 음악 재생

AirPlay 기능을 사용하여 본 기기에서 네트워크를 통해 iTunes 또는 iPod 음악을 재생할 수 있습니다 .

## 路

• 본 절에서는 "iPod touch", "iPhone" 및 "iPad" 를 "iPod" 이라 지칭합니다 . "iPod" 은 달리 명시되지 않는 한 "iPod touch", iPhone" 및 "iPad" 를 말합니다 .

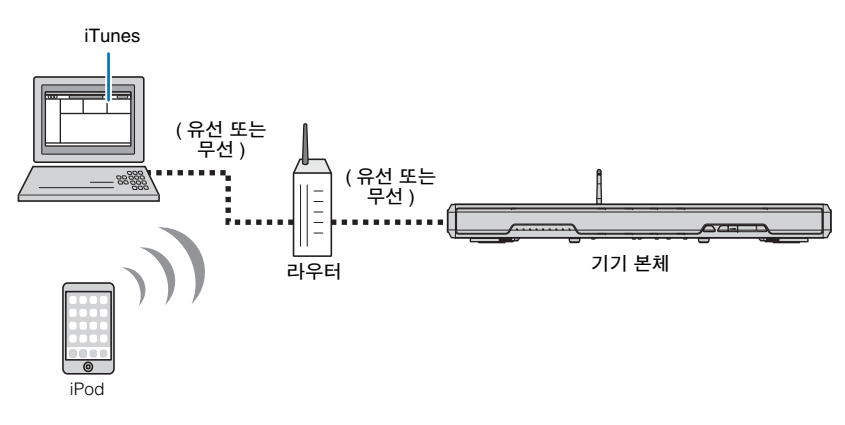

## U

- 이 기능을 사용하려면 기기와 PC 또는 iPod 을 동일한 라우터에 연결해야 합니다 ([p. 30](#page-29-1)). 설정 메뉴의 "Information"([p. 53](#page-52-0)) 에서 네트워크 매개 변수 (IP 주소 등 ) 가 기기에 올바로 할당되었는지 확인할 수 있습 니다 .
- SSID 라우터를 2 개 이상 사용하는 경우 , 연결할 SSID 에 따라 기기 액세스가 제한될 수 있습니다 . 본 기기 와 iPod 을 동일한 SSID 에 연결하십시오 .
- AirPlay 기능은 iOS 4.3.3 이상이 설치된 iPhone, iPad, 또는 iPod touch 나 OS X 10.8 버전 "Mountain Lion" 이상 이 설치된 Mac, 또는 iTunes 10.2.2 이상이 설치된 Mac 또는 Windows 컴퓨터와 함께 사용할 수 있습니다 .

## **iTunes/iPod** 음악 콘텐츠 재생

기기에서 iTunes/iPod 음악 콘텐츠를 재생하려면 아래 절차를 따르십시오 .

**1** 기기를 켜고 **PC** 에서 **iTunes** 를 시작하거나 **iPod** 에서 재생 화면을 표시 합니다 **.**

iTunes/iPod 에서 기기를 인식하면 AirPlay 아이콘 ( ̄) 이 표시됩니다 .

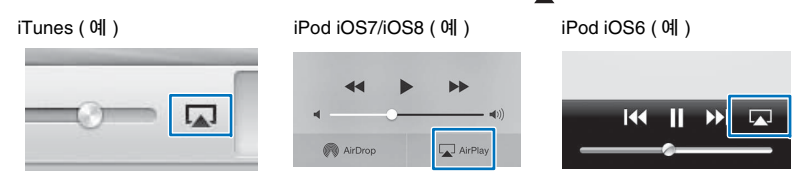

## Ţ

• 아이콘이 표시되지 않으면 기기 및 PC/iPod 이 라우터에 올바로 연결되었는지 확인하십시오 .

### **2 iTunes/iPod** 에서 **AirPlay** 아이콘을 클릭하고 **(** 누르고 **)** 기기 **(** 기기의 네트워크 이름 **)** 를 오디오 출력 장치로 선택합니다 **.**

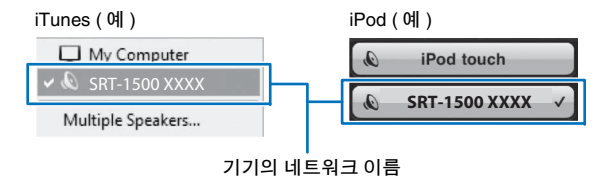

### **3** 곡을 선택하고 재생을 시작합니다 **.**

재생 기능을 조작하려면 iPod 의 음악앱이나 PC 의 iTunes 를 사용하십시오 . 입력 소스가 NET 로 전환되고 재생이 시작됩니다 .

> NET $\blacksquare$ 켜짐

## 23

- 설정 메뉴에서 "Network Standby"([p. 55](#page-54-0)) 를 "On" 으로 설정하여 iTunes 또는 iPod 에서 재생을 시작할 때 기기를 자동으로 켤 수 있습니다 .
- 설정 메뉴의 "Network Name"[\(p. 55](#page-54-1)) 에서 iTunes/iPod 에 표시되는 네트워크 이름 ( 네트워크에서 사 용되는 기기 이름 ) 을 편집할 수 있습니다 .
- 재생 중에 iTunes/iPod 에서 본 기기의 볼륨을 조절할 수 있습니다 .

주의

 • iTunes/iPod 의 제어부를 사용하여 볼륨을 조절하면 볼륨이 예기치 않게 커질 수 있습니다 . 그러면 기기 나 스피커가 손상될 수 있습니다 . 재생 중에 볼륨이 갑자기 커지면 iTunes/iPod 에서 재생을 즉시 멈추십 시오 .

## 모바일 기기에 저장된 음악 재생

#### 이 기능은 모바일 기기에 저장된 음악을 네트워크를 통해 재생하기 위해 사용합니다 .

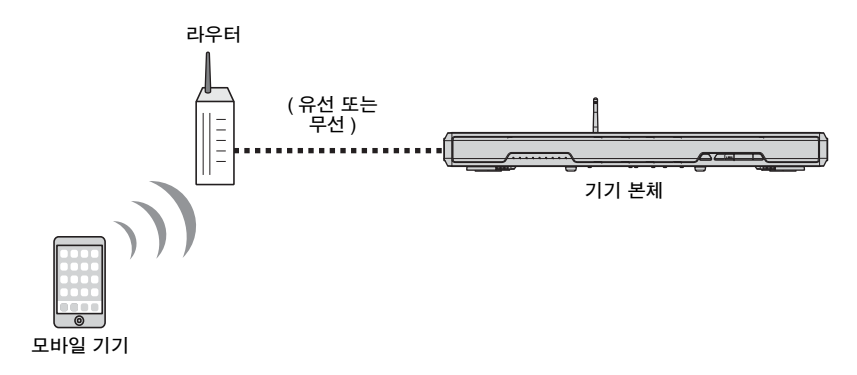

## 모바일 기기를 사용하여 곡 재생

모바일 기기에 설치된 MusicCast CONTROLLER 앱을 사용하여 재생 기능을 조작할 수 있습니다 .

### 4

- 음악을 재생하기 전에 MusicCast CONTROLLER 앱의 기본 설정을 구성하십시오 .
- 자세한 내용은 제공된 "MusicCast 설정 설명서 " 를 참조하십시오 .

#### 주의

• 모바일 기기의 제어부를 사용하여 볼륨을 조절하면 볼륨이 예기치 않게 커질 수 있습니다 . 그러면 기기 나 스피커가 손상될 수 있습니다 . 재생 중에 볼륨이 갑자기 커지면 모바일 기기에서 재생을 즉시 멈추십 시오 .

## ÷

- 이 기능을 사용하려면 기기와 PC 또는 모바일 기기를 동일한 라우터에 연결해야 합니다 ([p. 30](#page-29-1)). 설정 메뉴 의 "Information"([p. 53\)](#page-52-0) 에서 네트워크 매개 변수 (IP 주소 등 ) 가 기기에 올바로 할당되었는지 확인할 수 있 습니다 .
- SSID 라우터를 2 개 이상 사용하는 경우 , 연결할 SSID 에 따라 기기 액세스가 제한될 수 있습니다 . 본 기기 와 모바일 기기를 동일한 SSID 에 연결하십시오 .

# 설정

## 설정 메뉴

설정 메뉴에서 본 기기에 대한 다양한 설정을 지정 및 조정할 수 있습니다 . 이 메뉴에서는 채널 볼륨 제어 , HDMI 설정 및 네트워크 설정 같은 옵 션을 선택할 수 있습니다 .

설정 메뉴는 TV 화면에 표시되고 TV 화면에서 조작합니다 . TV 에 설정 메뉴를 표시하는 방법에 대한 설명은 "TV 에 [메뉴](#page-16-0) 화면 표시 "([p. 17](#page-16-0)) 를 참 조하십시오 .

## <span id="page-46-0"></span>설정 메뉴 설정

#### **1SETUP** 키를 누릅니다 **.**

Network 또는 Bluetooth 메뉴를 표시하려면 SETUP 키를 다 시 누르십시오 .

설정 메뉴

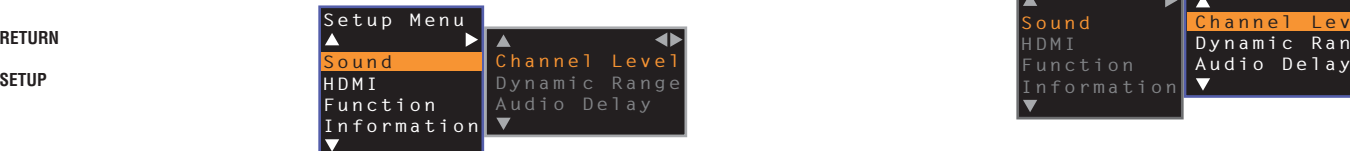

-1

**RETURN**

 $\blacktriangleleft$  /  $\blacktriangleright$  $\blacktriangle$  /  $\blacktriangledown$ **ENTER**

**SYAMAHA** 

 $\blacktriangle$ 

ENTER

 $\rightarrow$ 

RETHRN

 $\blacktriangleleft$ 

SETUP

- SETUP 키를 3 초 이상 길게 누르면 "OSD Language" 가 화면에 바로 표시됩 니다 [\(p. 18](#page-17-0), [51\)](#page-50-0).
- 기기의 펌웨어 업데이트를 사용할 수 있는 경우 봉투 아이콘 ( @ ) 이 설정 메 뉴에 표시됩니다 ([p. 57](#page-56-0)).

**2 /** 키를 사용하여 메뉴를 선택한 다음 **ENTER** 키를 누 릅니다 **.**

위 단계를 반복하여 원하는 메뉴를 표시하십시오 .

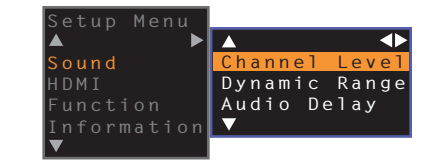

▶ 키를 ENTER 키 대신 사용할 수 있습니다 .

이전 메뉴로 돌아가려면 ◀ 키 또는 RETURN 키를 누르십 시오 .

- <mark>3</mark> ▲/▼ 키를 사용하여 각 메뉴의 설정값을 변경합니다 .
- **4 SETUP** 키를 다시 눌러 설정 메뉴를 종료합니다 **.**

## 설정 메뉴 목록

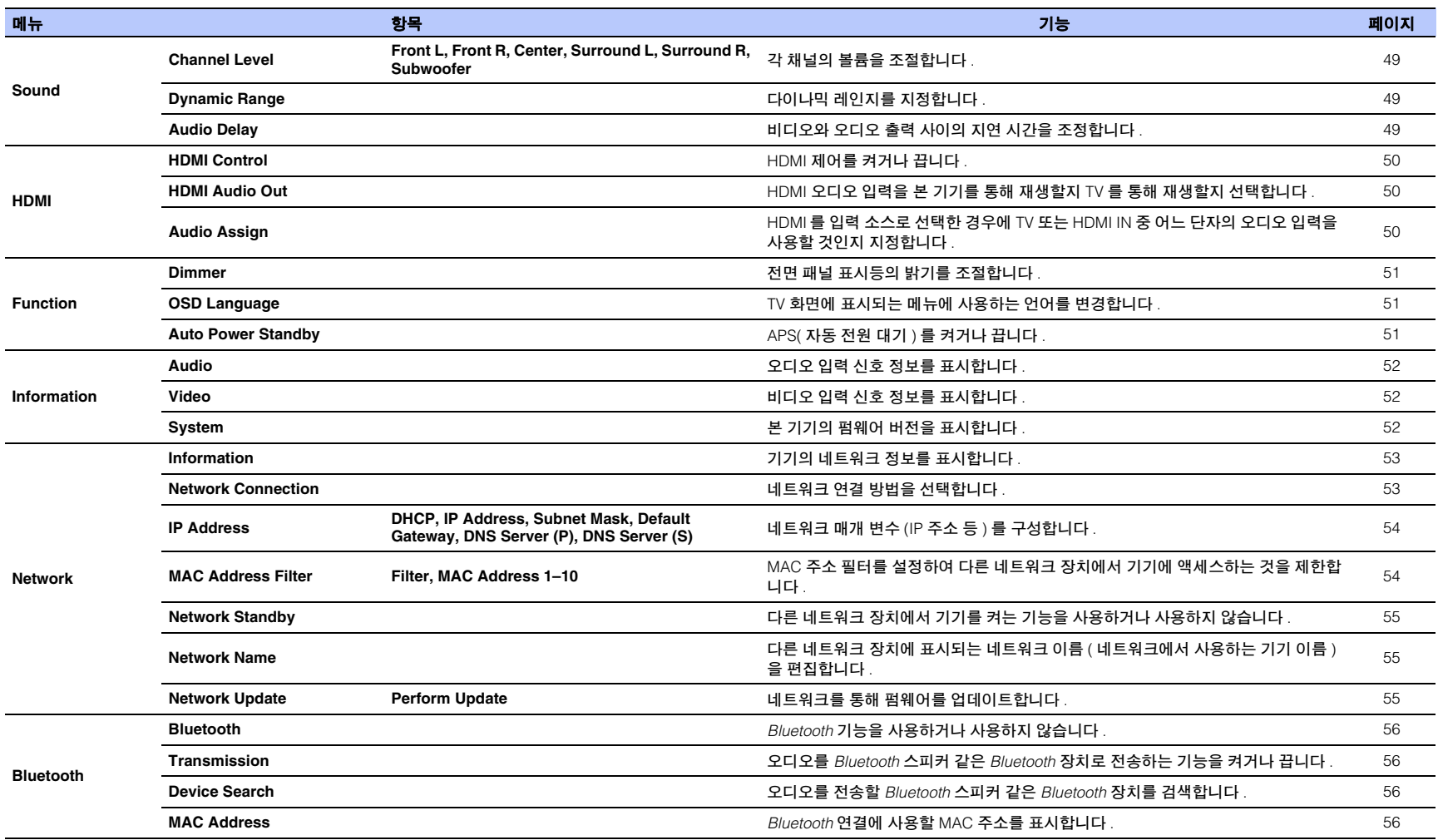

### **Sound**

<span id="page-48-3"></span><span id="page-48-0"></span>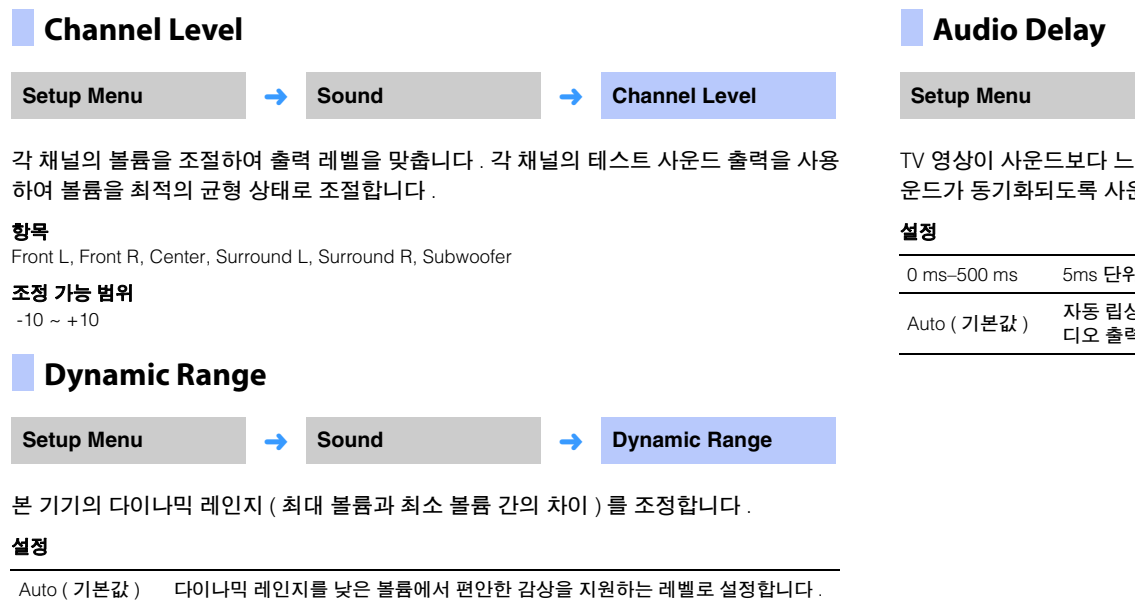

<span id="page-48-5"></span><span id="page-48-1"></span>Standardd 일반적으로 가정에서 사용 시 권장되는 다이나믹 레인지입니다 .

Maxx 입력 신호의 다이나믹 레인지를 조정하지 않고 사운드를 출력합니다 .

<span id="page-48-4"></span><span id="page-48-2"></span>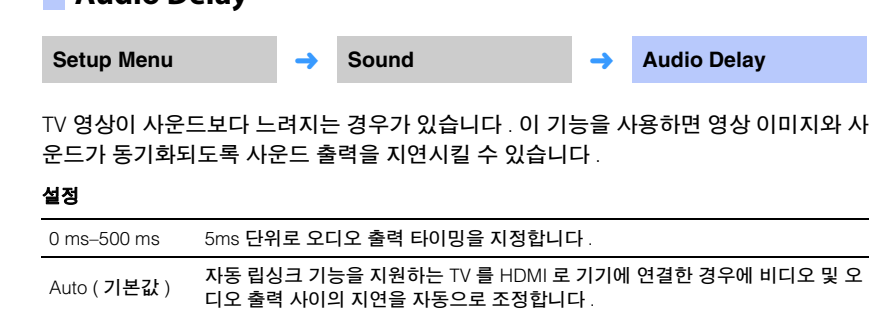

## **HDMI**

<span id="page-49-4"></span>HDMI 신호 및 HDMI 제어 기능에 관한 설정을 구성하는 데 사용합니다 .

## <span id="page-49-0"></span>HDMI 제어 ([p. 19](#page-18-0)) 를 켜거나 끕니다 . 설정**HDMI Control**Setup Menu
<del>→</del> **HDMI → HDMI** Control Off ( 기본값 ) 제어 기능을 사용하지 않습니다 . 본 기기의 대기 전원 소모가 줄어듭니다 On제어 기능을 사용합니다 .

## <span id="page-49-3"></span><span id="page-49-1"></span>**HDMI Audio Out**

#### 이 설정은 **"HDMI Control"** 이 **"Off"** 로 설정된 경우에만 구성할 수 있습니다 **.**

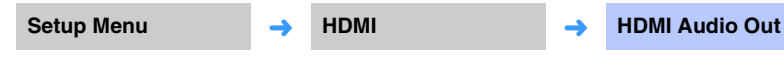

HDMI 오디오 신호를 재생하는 장치를 선택하는 데 사용합니다 .

#### 설정

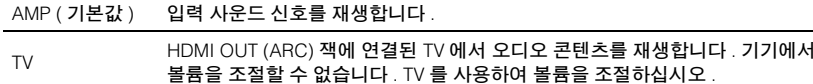

## $\frac{1}{2}$

- "HDMI Control" 이 "On" 으로 설정된 경우 이 기기에 연결된 TV 에 대해 구성된 설정에 따라 오디오 출력 장 치를 선택하십시오 .
- 본 기기의 HDMI IN 단자 중 하나에 입력되는 HDMI 비디오 신호는 항상 본 기기의 HDMI OUT (ARC) 단자에 서 출력됩니다 .

## <span id="page-49-2"></span>**Audio Assign** Setup Menu **HDMI** ➜ **Audio Assign**

HDMI 를 입력 소스로 선택한 경우에 오디오가 HDMI IN 또는 TV ( 디지털 광 ) 중 어느 단 자를 통해 입력되는지 지정합니다 .

#### 설정

HDMI ( 기본값 ), Optical

### **Function**

<span id="page-50-1"></span>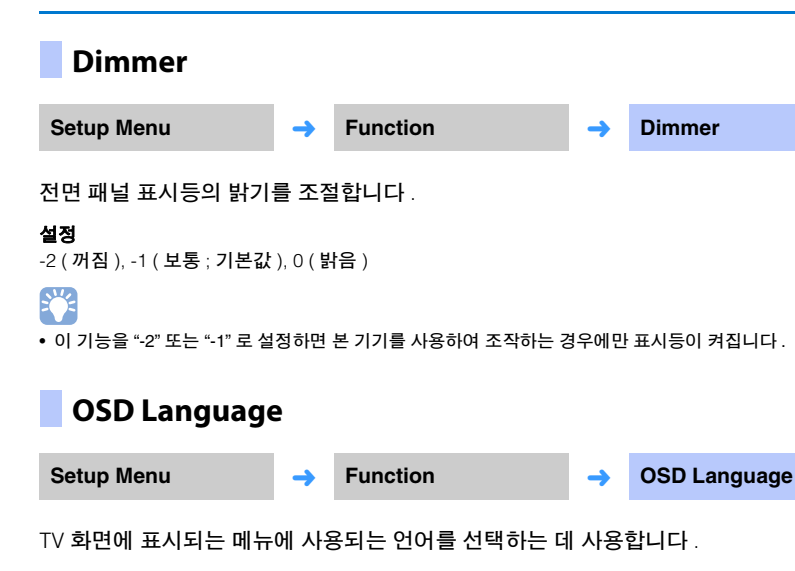

#### <span id="page-50-4"></span><span id="page-50-0"></span>설정

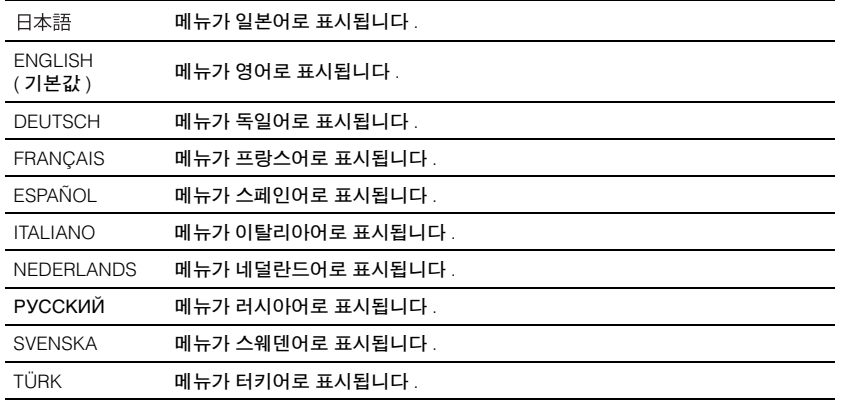

## $\mathbb{R}^n$

• SETUP 키를 3 초 이상 길게 누르면 "OSD Language" 가 TV 화면에 바로 표시됩니다 .

• HDMI 제어 기능을 지원하는 TV 를 사용하는 경우 설정이 자동으로 변경될 수 있습니다 .

### <span id="page-50-3"></span><span id="page-50-2"></span>**Auto Power Standby**

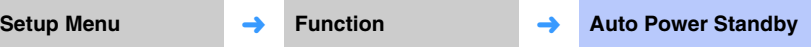

APS( 자동 전원 대기 ) 를 켜거나 끕니다 .

이 기능을 활성화하면 기기를 사용하지 않을 때 전원이 꺼집니다 .

#### 설정

Off ( 영국 , 유럽 및 러시아 이외 모델의 기본 설정 ), On ( 영국 , 유럽 및 러시아 모델의 기본 설정 )

"Auto Power Standby" 를 "On" 으로 설정하면 다음과 같은 경우에 기기가 자동으로 꺼집 니다 .

- 오디오가 기기에 입력되지만 8 시간 넘게 기기를 조작하지 않은 경우 .
- HDMI, BLUETOOTH 또는 NET 를 입력 소스로 선택했지만 20 분 넘게 기기에 오디오가 입력되지 않았거나 기기를 조작하지 않은 경우 .
- HDMI 를 입력 소스로 선택했지만 기기의 HDMI IN 단자에 재생 장치를 20 분 넘게 연결 하지 않은 경우 .

APS( 자동 전원 대기 ) 기능에 의해 기기 전원이 자동으로 꺼지기 5 분 전부터 기기가 꺼 질 때까지 남은 시간이 전면 패널 표시등을 사용하여 표시됩니다 .

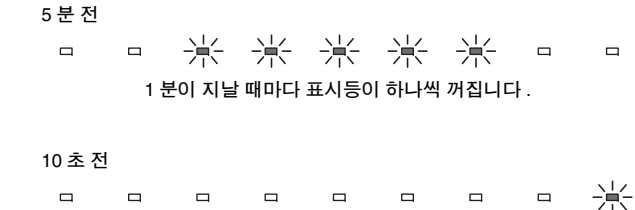

깜빡이는 표시등이 1 초가 지날 때마다 왼쪽으로 한 칸씩 이동합니다 . ...← 9 초 전 ← 10 초 전

## 学

• 전면 패널의 키를 사용하여 Auto Power Standby 를 켜거나 끌 수도 있습니다 ([p. 60](#page-59-0)).

## **Information**

본 기기에 입력되는 오디오 및 비디오 신호에 대한 정보를 표시합니다 .

<span id="page-51-0"></span>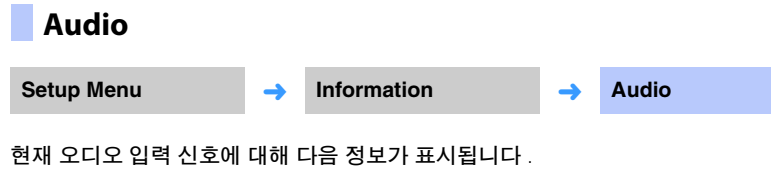

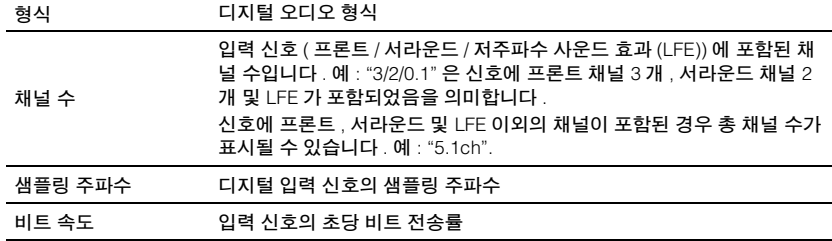

## <span id="page-51-2"></span>**System**

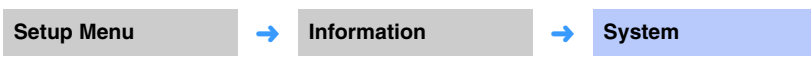

본 기기에 현재 설치된 펌웨어 버전을 표시합니다 .

## E<sup>V</sup>

• 일부 입력 신호의 경우 오디오 비트 속도나 샘플링 주파수가 표시되지 않을 수 있습니다 .

### <span id="page-51-1"></span>**Video**

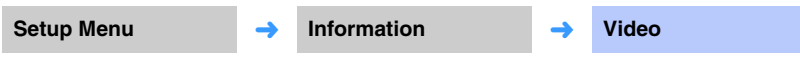

현재 비디오 입력 신호에 대해 다음 정보가 표시됩니다 .

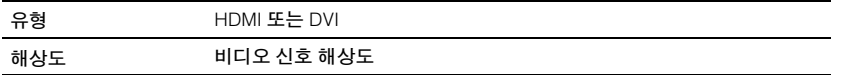

### **Network**

네트워크 설정을 구성합니다 .

## $\blacksquare$

• 일부 메뉴는 TV 화면의 비디오 콘텐츠 위에 겹쳐서 표시되지 않습니다 .

## <span id="page-52-1"></span><span id="page-52-0"></span>**Information**

<span id="page-52-9"></span><span id="page-52-8"></span><span id="page-52-7"></span><span id="page-52-6"></span><span id="page-52-5"></span><span id="page-52-4"></span><span id="page-52-3"></span>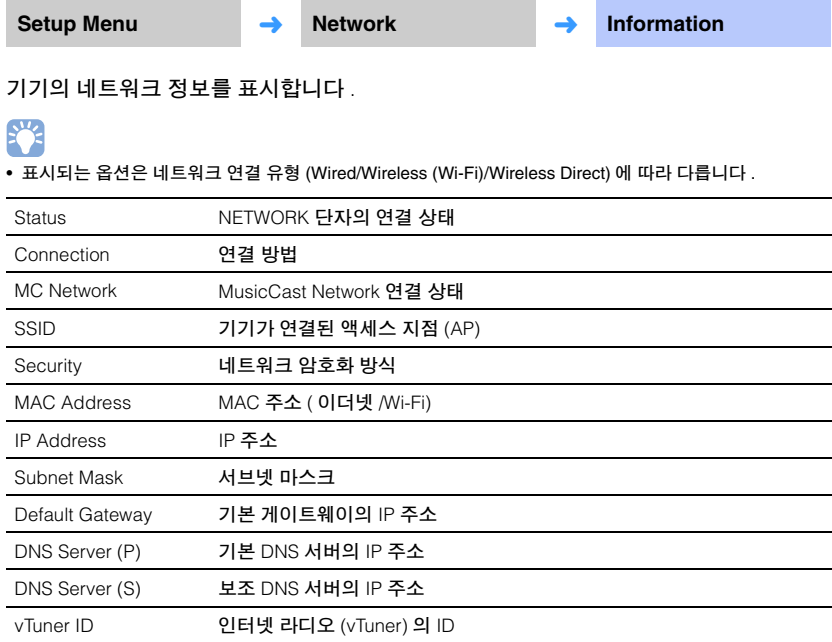

## <span id="page-52-2"></span>**Network Connection**

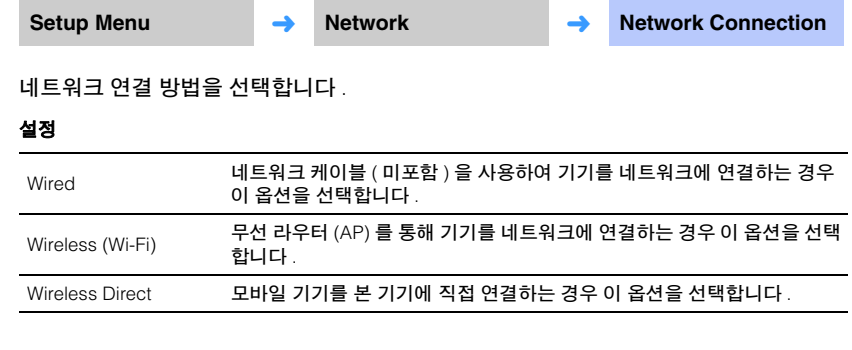

### <span id="page-53-0"></span>**IP Address**

**Setup Menu** → **Network** ➜ **IP Address**

네트워크 매개 변수 (IP 주소 등 ) 를 구성합니다 .

#### <span id="page-53-3"></span>❑ **DHCP**

DHCP 서버 사용 여부를 선택합니다 .

#### 설정

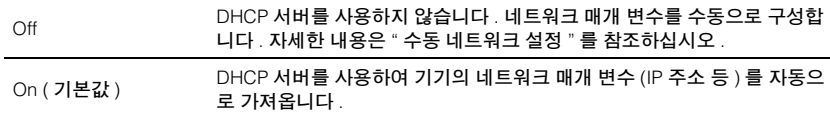

### <span id="page-53-2"></span>수동 네트워크 설정

**1"DHCP"** 를 **"Off"** <sup>로</sup> 설정합니다 **.**

## 2 ▲/▼ 키를 사용하여 매개 변수 유형을 선택합니다 .

<span id="page-53-8"></span><span id="page-53-7"></span><span id="page-53-6"></span><span id="page-53-5"></span>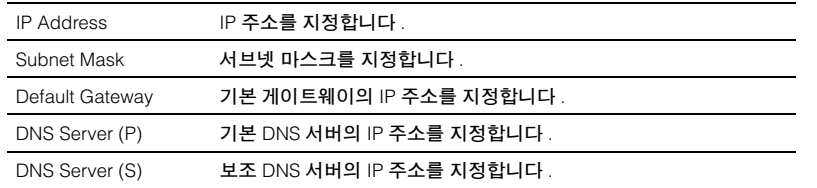

### <mark>3</mark> ◀/▶ 키를 사용하여 편집 위치를 이동하고 ▲/▼ 키를 사용하여 값을 선택 합니다 **.**

**4 ENTER** 키를 누릅니다 **.**

## <span id="page-53-4"></span><span id="page-53-1"></span>**MAC Address Filter**

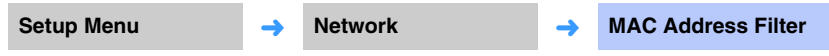

MAC 주소 필터는 기기를 조작하기 위해 사용할 수 있는 네트워크 장치를 제한하는 기능 을 합니다 . 모바일 기기의 앱을 통해 본 기기를 조작하는 경우 모바일 기기의 MAC 주소 를 지정하십시오 .

## 23

• AirPlay 기능 ([p. 44\)](#page-43-0) 또는 DLNA 호환 장치 ([p. 41](#page-40-0)) 의 조작은 이 설정에 의해 제한되지 않습니다 .

#### ❑ **Filter**

MAC 주소 필터를 사용하거나 사용하지 않습니다 .

#### 설정

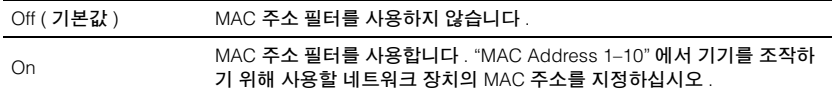

#### ❑ **MAC Address 1–10**

"Filter" 를 "On" 으로 설정한 경우에 기기를 조작하는 데 사용할 네트워크 장치의 MAC 주 소를 (10 개까지 ) 지정합니다 .

### **1 /** 키를 사용하여 **MAC** 주소 번호 **(1~10)** 를 선택합니다 **.**

### **2 /** 키를 사용하여 편집 위치를 이동하고 **/** 키를 사용하여 값을 선택 합니다 **.**

### **3 ENTER** 키를 누릅니다 **.**

<span id="page-54-2"></span><span id="page-54-0"></span>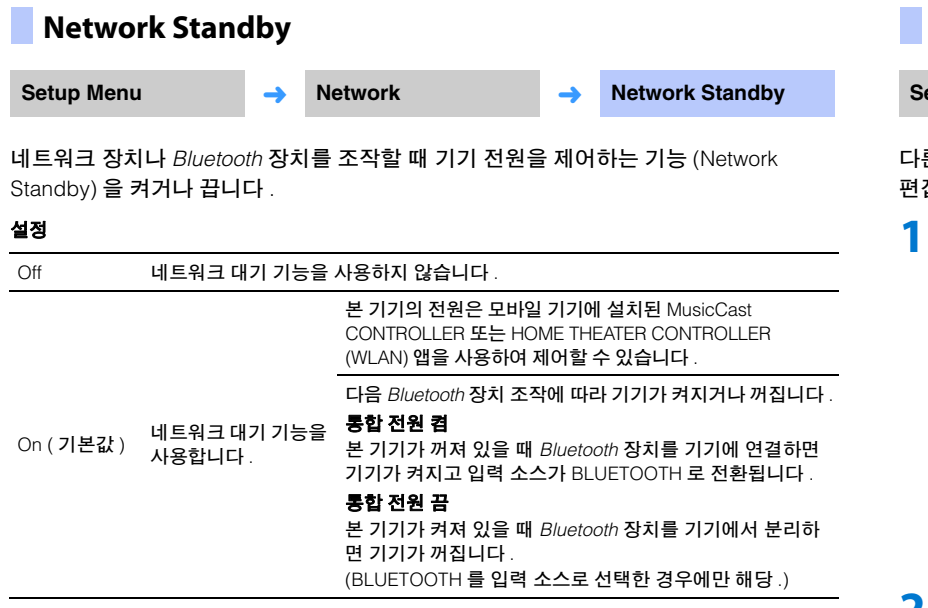

## 3

• "Network Standby" 를 "On" 으로 설정하면 "Off" 로 설정했을 때보다 기기가 전기를 더 많이 소모합니다 .

### <span id="page-54-3"></span><span id="page-54-1"></span>**Network Name**

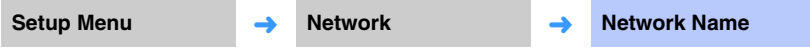

다른 네트워크 장치에 표시되는 본 기기의 이름 ( 네트워크에서 사용하는 기기 이름 ) 을 편집합니다 . 길이가 15 자를 넘지 않는 이름을 지정할 수 있습니다 .

### **/** 키를 사용하여 편집 위치를 이동하고 **/** 키를 사용하여 문자를 선 택합니다 **.**

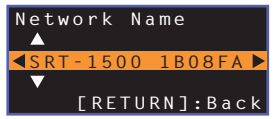

## 53

• 다음과 같은 영숫자와 기호를 사용할 수 있습니다 . ( )  $[ ] { } <$  > \* ! ? # % & . , : ; \_ | / \ \$ ~ ^ ' " ` 0-9 @ + - = A-Z a-z

**2 RETURN** 키를 누릅니다 **.**

<span id="page-54-4"></span>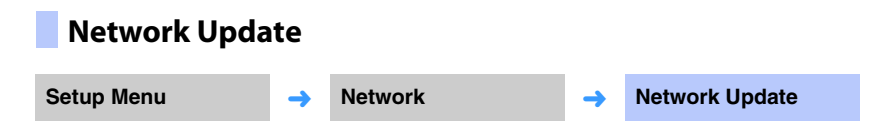

네트워크를 통해 펌웨어를 업데이트합니다 .

#### **Perform Update**

이 옵션은 펌웨어가 업데이트된 후에 선택할 수 있습니다 . 자세한 내용은 " 기기 [펌웨어](#page-56-0) [업데이트](#page-56-0) "([p. 57](#page-56-0)) 를 참조하십시오 .

## **Bluetooth**

Bluetooth 설정을 구성합니다 .

## $\blacksquare$

<span id="page-55-2"></span>• 일부 메뉴는 TV 화면의 비디오 콘텐츠 위에 겹쳐서 표시되지 않습니다 .

<span id="page-55-5"></span><span id="page-55-4"></span><span id="page-55-3"></span><span id="page-55-1"></span><span id="page-55-0"></span>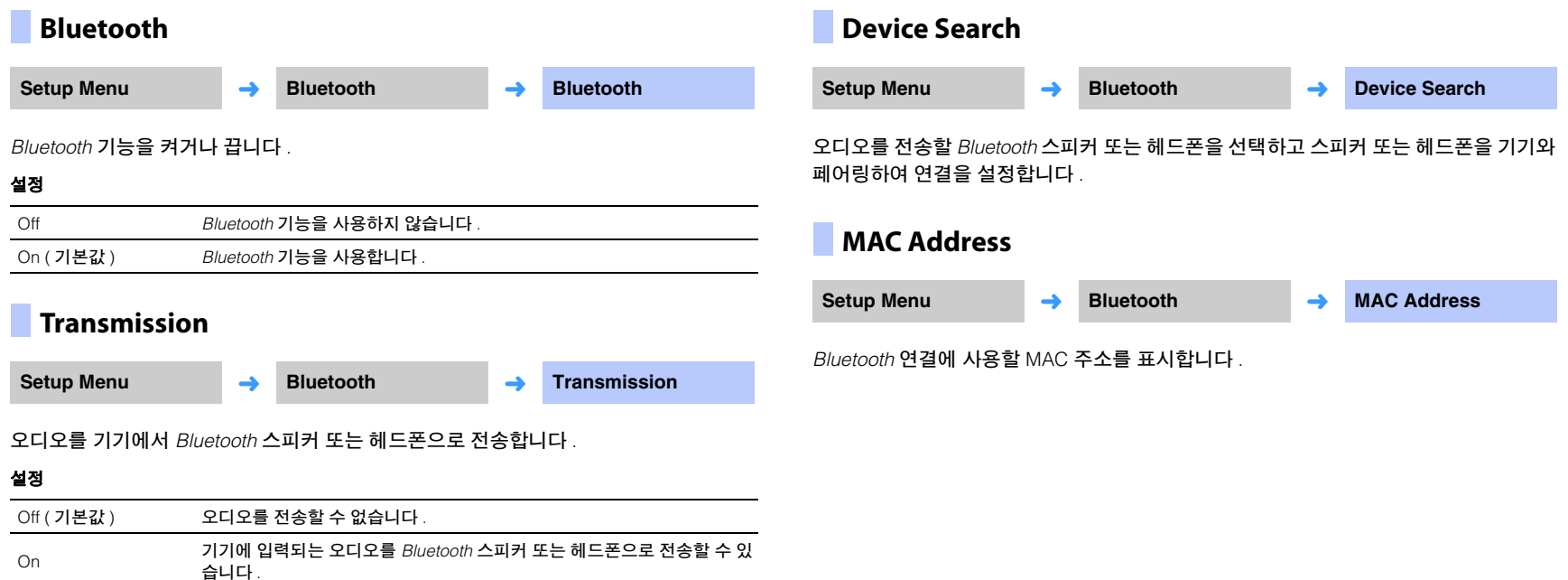

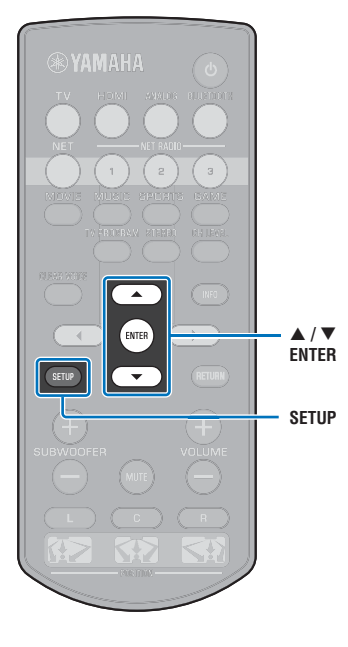

## <span id="page-56-1"></span><span id="page-56-0"></span>기기 펌웨어 업데이트

필요에 따라 추가 기능을 제공하거나 제품을 개선하는 새로운 펌웨 어가 공개될 수 있습니다 . 기기가 인터넷에 연결되어 있으면 네트워 크를 통해 펌웨어를 다운로드하고 업데이트할 수 있습니다 . 새로운 펌웨어가 공개된 이후 처음으로 기기의 전원을 켜면 펌웨어 업데이트에 대한 메시지가 TV 화면에 표시되고 봉투 아이콘 ( <mark>(</mark> ) 이 설정 메뉴에 표시됩니다 ([p. 47](#page-46-0)).

다음과 같은 방법으로 기기의 펌웨어를 업데이트할 수 있습니다 .

- 설정 메뉴의 "Network Update" 에서 펌웨어를 업데이트합니다 .
- 기기 펌웨어 업데이트가 저장된 USB 플래시 드라이브를 연결하여 펌웨어를 업데이트합니다 ([p. 58](#page-57-0)).
- 모바일 기기에 설치된 전용 MusicCast CONTROLLER 앱을 사용하 여 펌웨어를 업데이트합니다. MusicCast CONTROLLER 설명서에 따라 앱을 조작하고 펌웨어를 업데이트하십시오 .

#### 참고

- 펌웨어 업데이트 중에 기기를 조작하거나 전원 케이블 또는 네트워크 케이블을 분리하지 마십시오 . 펌웨어 업데이트는 ( 인터넷 연결 속도에 따라 ) 약 20 분 이 상 소요됩니다 .
- 인터넷 연결 속도가 느리거나 기기를 무선 네트워크에 연결한 경우에는 네트워 크 연결 상태에 따라 네트워크 업데이트가 불가능할 수 있습니다 . 이 경우에는 USB 플래시 드라이브를 사용하여 펌웨어를 업데이트하십시오 ([p. 58](#page-57-0)).
- 다음 절차를 이행하려면 TV 가 HDMI 를 통해 본 기기에 연결되어 있어야 합니다 .
- 업데이트에 대한 자세한 내용은 Yamaha 웹사이트를 참조하십시오 .

## 설정 메뉴의 **"Network Update"** 를 사용한 펌웨어 업데이트

**1 SETUP** 키를 두 번 누릅니다 **.**

설정 메뉴가 TV 화면에 표시됩니다 .

**2 /** 키를 사용하여 **"Network"** 를 선택한 다음 **ENTER**  키를 누릅니다 **.**

#### <mark>3</mark> ▲/▼ 키를 사용하여 "Network Update" 를 선택한 다음 **ENTER** 키를 누릅니다 **.**

사용 가능한 펌웨어 업데이트가 있으면 다음 화면이 표시됩 니다 .

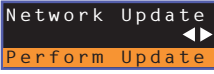

## 路

• 펌웨어를 업데이트하지 않고 작업을 취소하려면 SETUP 키를 누르십시오 .

### **4 ENTER** 키를 누릅니다 **.**

TV 화면이 검게 바뀌고 펌웨어 업데이트가 시작됩니다 . 업데이트 중에 전면 패널 표시등이 켜져서 진행률을 나타냅 니다 .

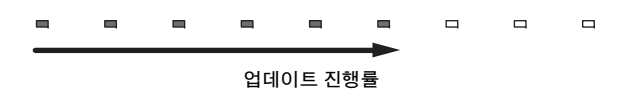

## 学

• 펌웨어 업데이트가 2 개 이상인 경우 각 펌웨어 업데이트가 시작될 때마다 표 시등이 켜지기 시작합니다 .

<mark>5</mark> 전면 패널 표시등이 아래 그림과 같이 번갈아 켜지면 기기 전면 패널의 ① **(** 전원 **)** 키를 누릅니다 **.**

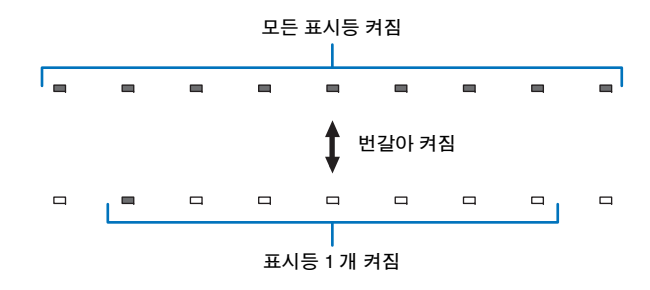

펌웨어 업데이트가 완료됩니다 .

## ÷

• 펌웨어 업데이트에 실패하면 맨 오른쪽 표시등이 파란색으로 깜빡입니다 . ① ( 전원 ) 키를 사용하여 기기를 껐다가 다시 켜고 1 단계부터 절차를 다시 반복하십시오 . 펌웨어 업데이트에 재차 실패할 경우 기기가 네트 워크에 올바로 연결되었는지 확인하십시오 .

## <span id="page-57-0"></span>**USB** 플래시 드라이브를 연결하여 펌웨어 업데이트

Yamaha 웹사이트에서 최신 펌붸어 버전을 다운로드하고 USB 플래시 드라이브에 저장 하여 기기 펌웨어를 업데이트하는 데 사용할 수 있습니다 . 자세한 내용은 펌웨어를 업데이트할 때 제공되는 정보를 참조하십시오 .

- **1**기기 펌웨어를 **USB** 플래시 드라이브에 저장합니다 **.**
- **2** 기기를 끕니다 **.**
- **3 USB** 플래시 드라이브를 기기의 후면 패널에 있는 **UPDATE ONLY** 단자에 연결합니다 **.**

<mark>4</mark> 기기의 VOLUME 키를 누르고 있는 상태에서 전면 패널의 ① 키를 누릅니다 . 펌웨어 업데이트가 시작됩니다 .

업데이트 중에 전면 패널 표시등이 켜져서 진행률을 나타냅니다 .

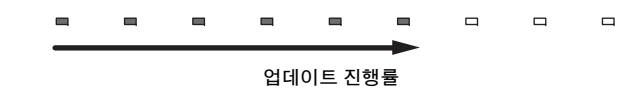

## 器

• 펌웨어 업데이트가 2 개 이상인 경우 각 펌웨어 업데이트가 시작될 때마다 표시등이 켜지기 시작합 니다 .

#### **5**전면 패널 표시등이 아래 그림과 같이 번갈아 켜지면 기기 전면 패널의 ① **(** 전원 **)** 키를 누릅니다 **.**

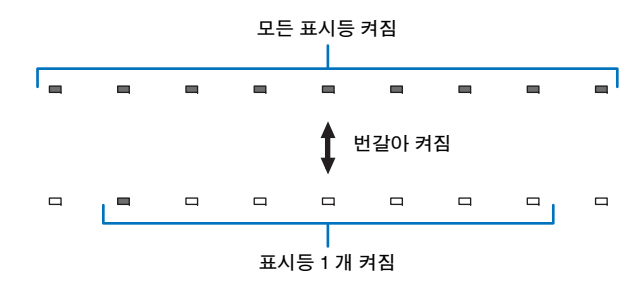

펌웨어 업데이트가 완료됩니다 .

Ţ

- 펌웨어 업데이트에 실패하면 맨 오른쪽 표시등이 파란색으로 깜빡입니다 . ① ( 전원 ) 키를 사용하여 기기를 껐다가 다시 켜고 1 단계부터 절차를 다시 반복하십시오 . 펌웨어 업데이트에 재차 실패할 경우 다음을 확인 하십시오 .
- USB 플래시 드라이브가 UPDATE ONLY 단자에 올바로 연결되었는지 확인합니다 .
- 펌웨어 업데이트를 실행할 때 제공되는 정보를 참조하고 USB 플래시 드라이브에 본 기기의 펌웨어 업데 이트가 들어있는지 확인합니다 .
- 기기가 네트워크에 올바로 연결되었는지 확인합니다 .

## 기기 설정 초기화

기기의 다양한 설정을 초기화할 수 있습니다 . 기본 기기 설정을 초기화하거나 ( 네트워크 설정은 초기화되지 않음 ) 네트워크 설정만 초기화할 수 있습니다 .

## 기본 기기 설정 초기화

네트워크 설정을 제외한 기본 기기 설정을 초기화할 수 있습니다 .

**1** 기기를 끕니다 **.**

**2** 기기의 전면 패널에 있는 z **(** 전원 **)** 키를**<sup>3</sup>** <sup>초</sup> 이상 길게 누릅니다 **.**

설정이 초기화되면 기기 전원이 켜지고 전면 패널 표시등이 모두 잠시 깜빡인 후에 기기를 조작할 수 있게 됩니다 .

\* \* \* \* \* \* \* \* \*

## 네트워크 설정 초기화

다음 설정이 초기화됩니다 .

- 설정 메뉴의 "Network" 및 "Bluetooth" 설정
- NET RADIO 1–3 키에 할당된 인터넷 라디오 방송국
- Bluetooth 페어링 정보

## 学

- 좌측에 있는 " 기본 기기 설정 초기화 " 지침에 따라 다음 두 설정을 초기화하십시오 .
- [Network Standby](#page-54-2) ([p. 55\)](#page-54-2)
- Bluetooth 기능 ([p. 56](#page-55-0))

### **1** 기기를 끕니다 **.**

### $2$  기기의 전면 패널에 있는 CONNECT 키를 누르고 있는 상태에서  $\circ$  ( 전원 ) 키를 누릅니다 **.**

설정이 초기화되면 기기 전원이 켜지고 전면 패널 표시등이 모두 잠시 깜빡인 후에 기기를 조작할 수 있게 됩니다 .

\* \* \* \* \* \* \* \* \*

### $\mathbb{R}^n$

• 네트워크 설정이 초기화되면 다음에 기기 전원을 켤 때 "Share Wi-Fi Settings (iOS)" 화면이 표시됩니다 ([p. 17\)](#page-16-1).

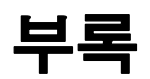

## 문제 해결

본 기기가 제대로 작동하지 않는 경우 아래 표를 참조하십시오 . 해당 문제가 아래 표에 없거나 아래의 설명이 도움이 되지 않으면 기기를 끄고 AC 전원 공급 케이블을 분리한 후 가까운 Yamaha 공인 대리점 또는 서비스 센터에 문의하십시오 .

## 일반 사항

<span id="page-59-0"></span>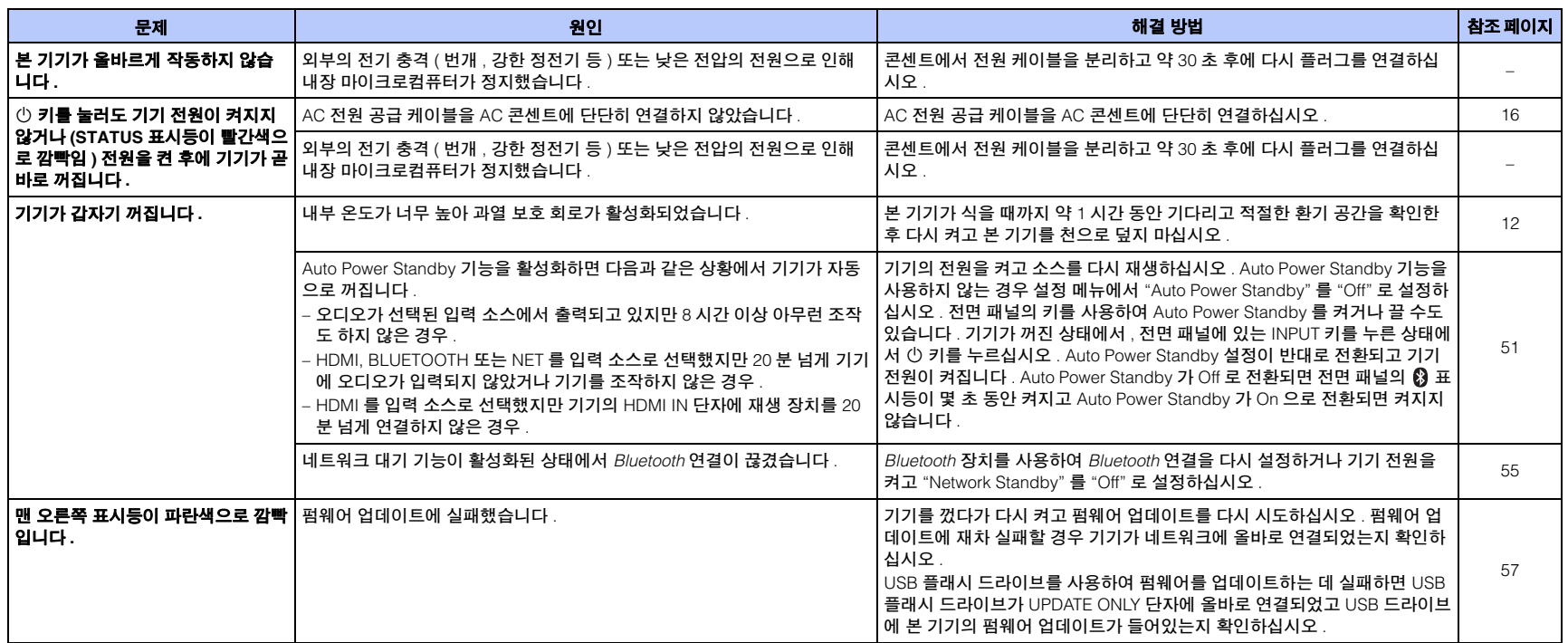

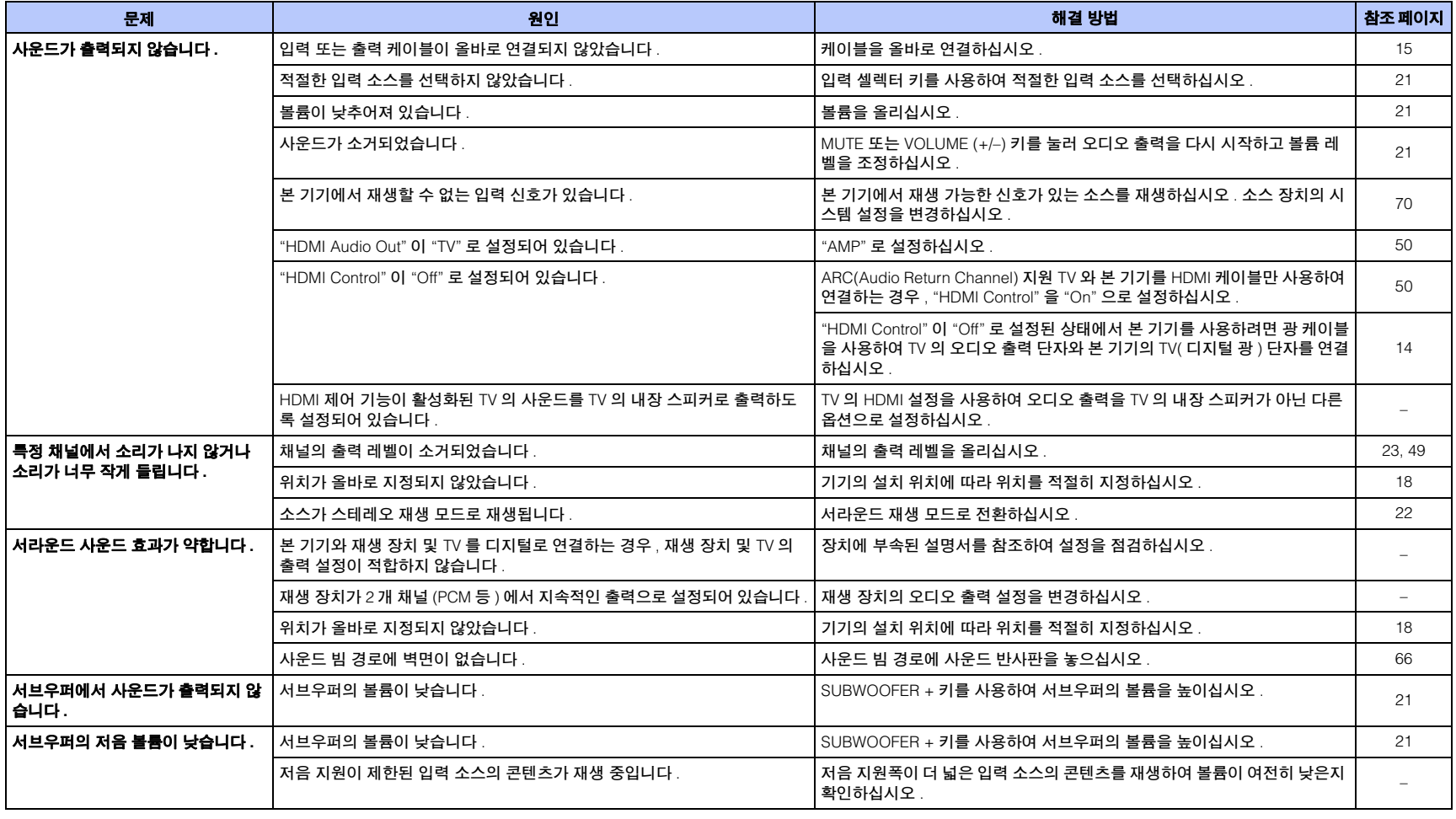

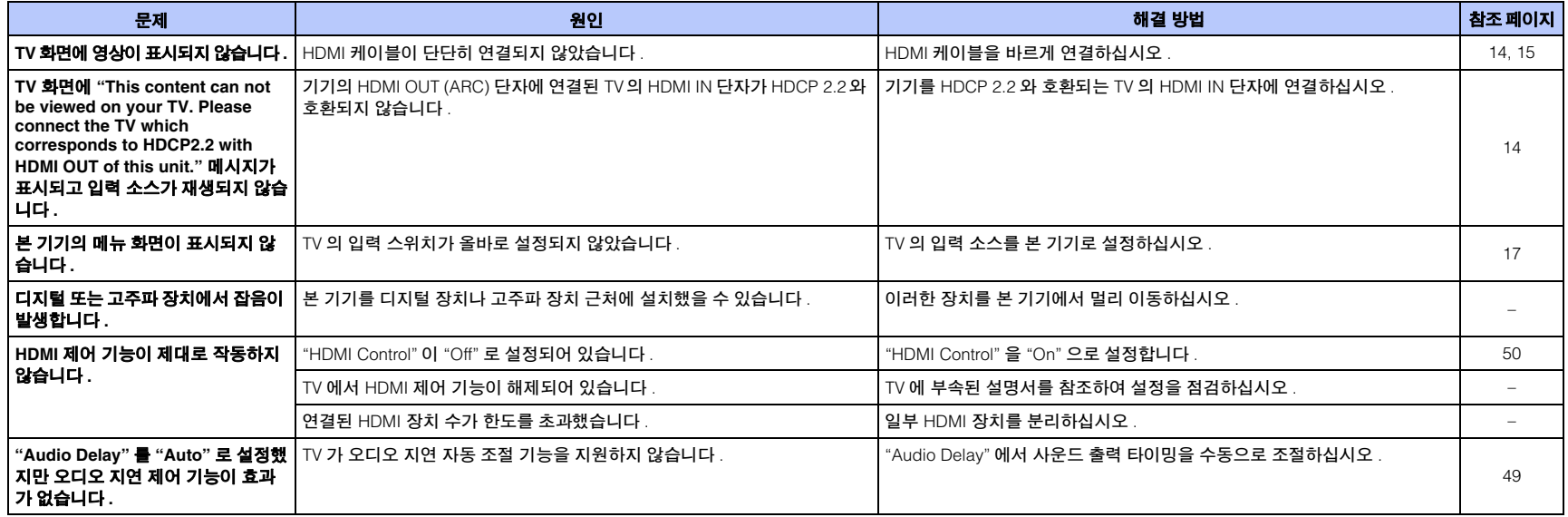

### *Bluetooth*

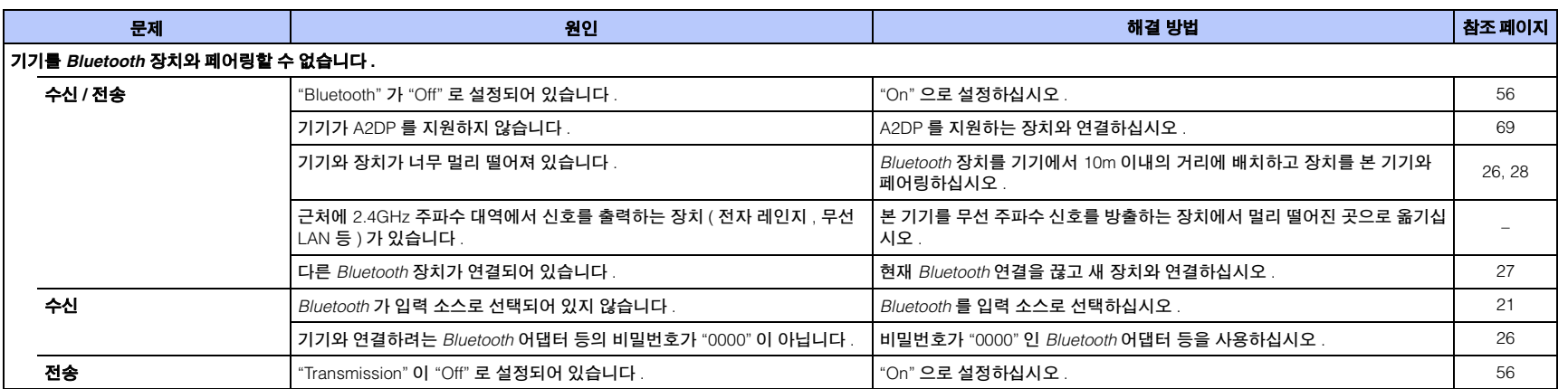

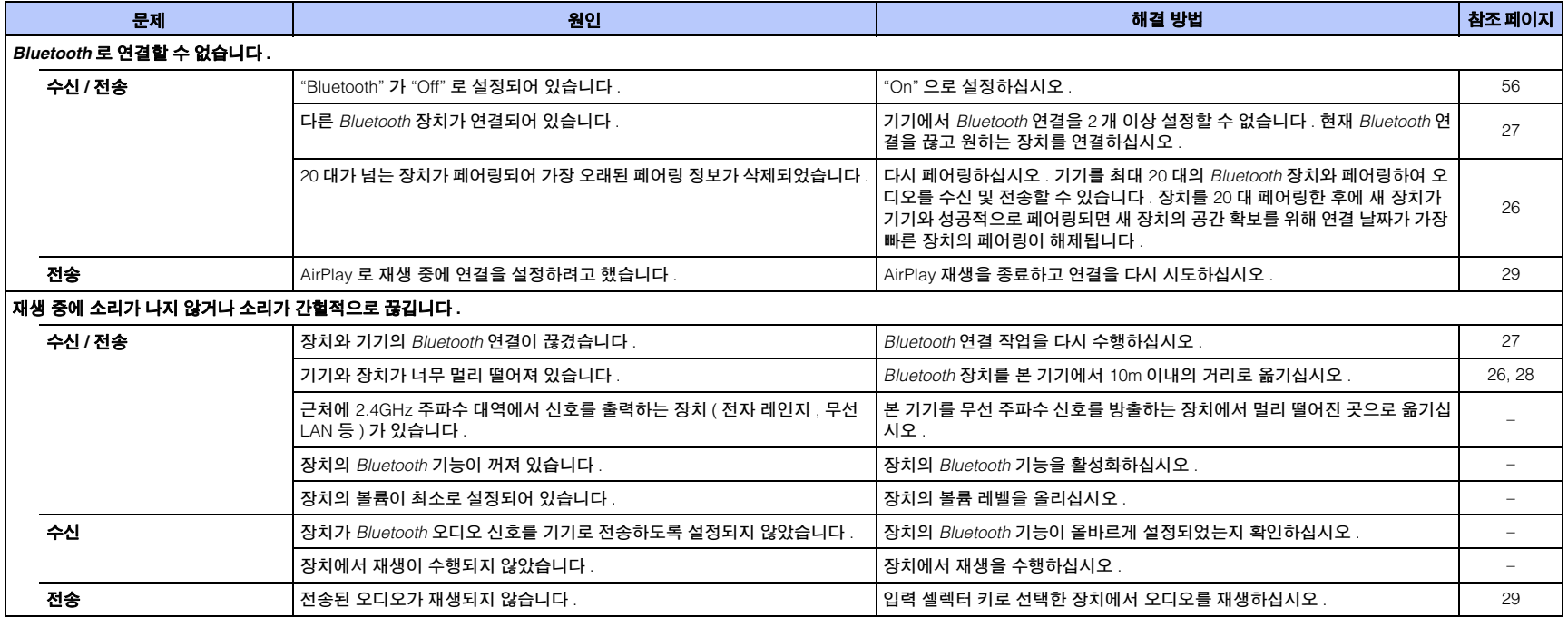

## 리모컨

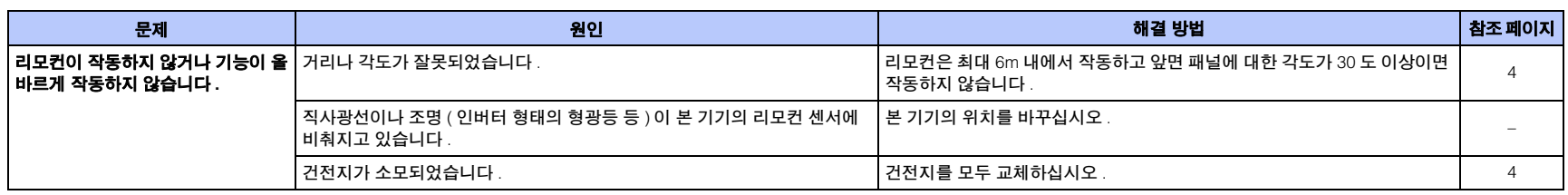

## 네트워크

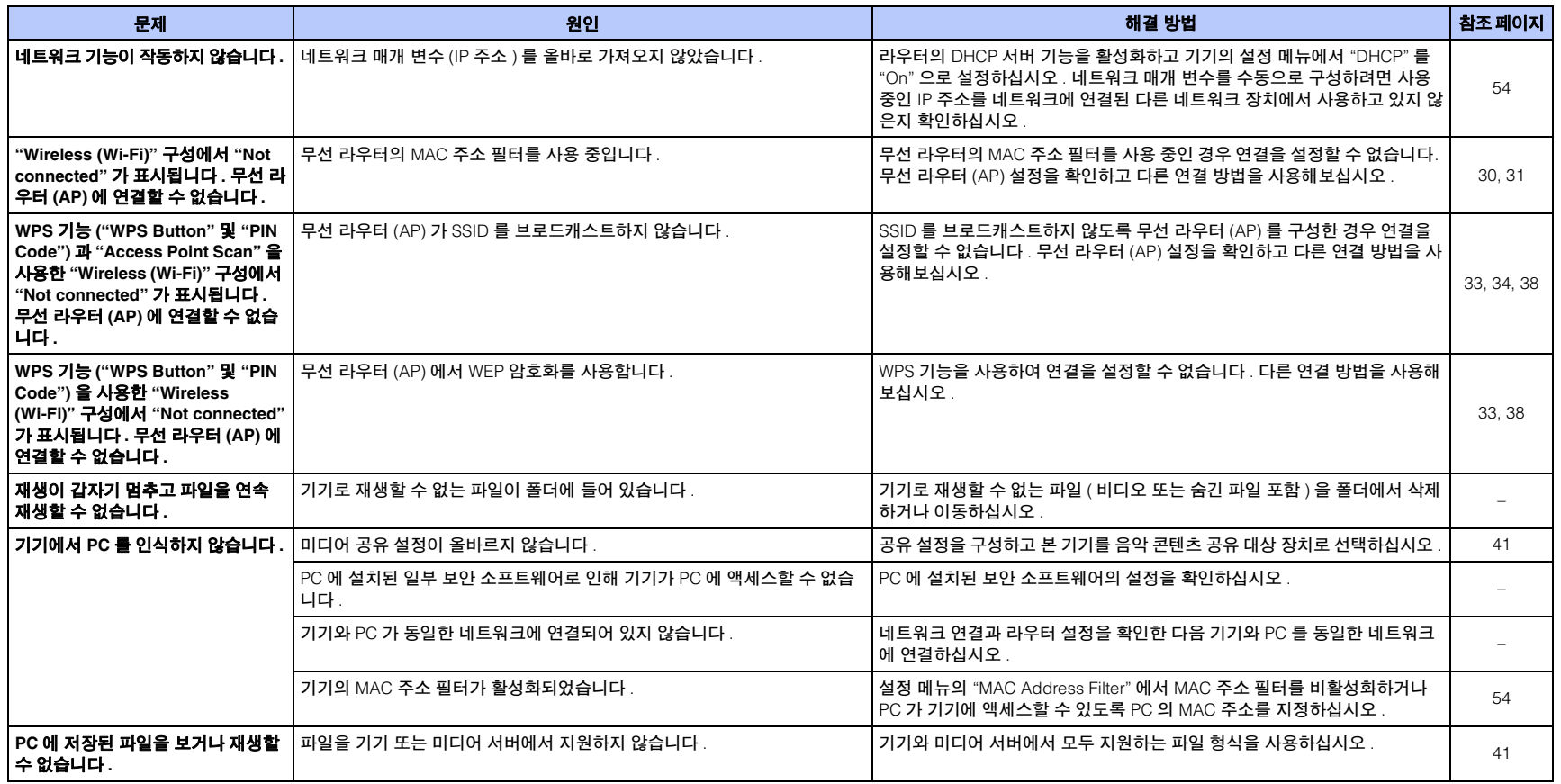

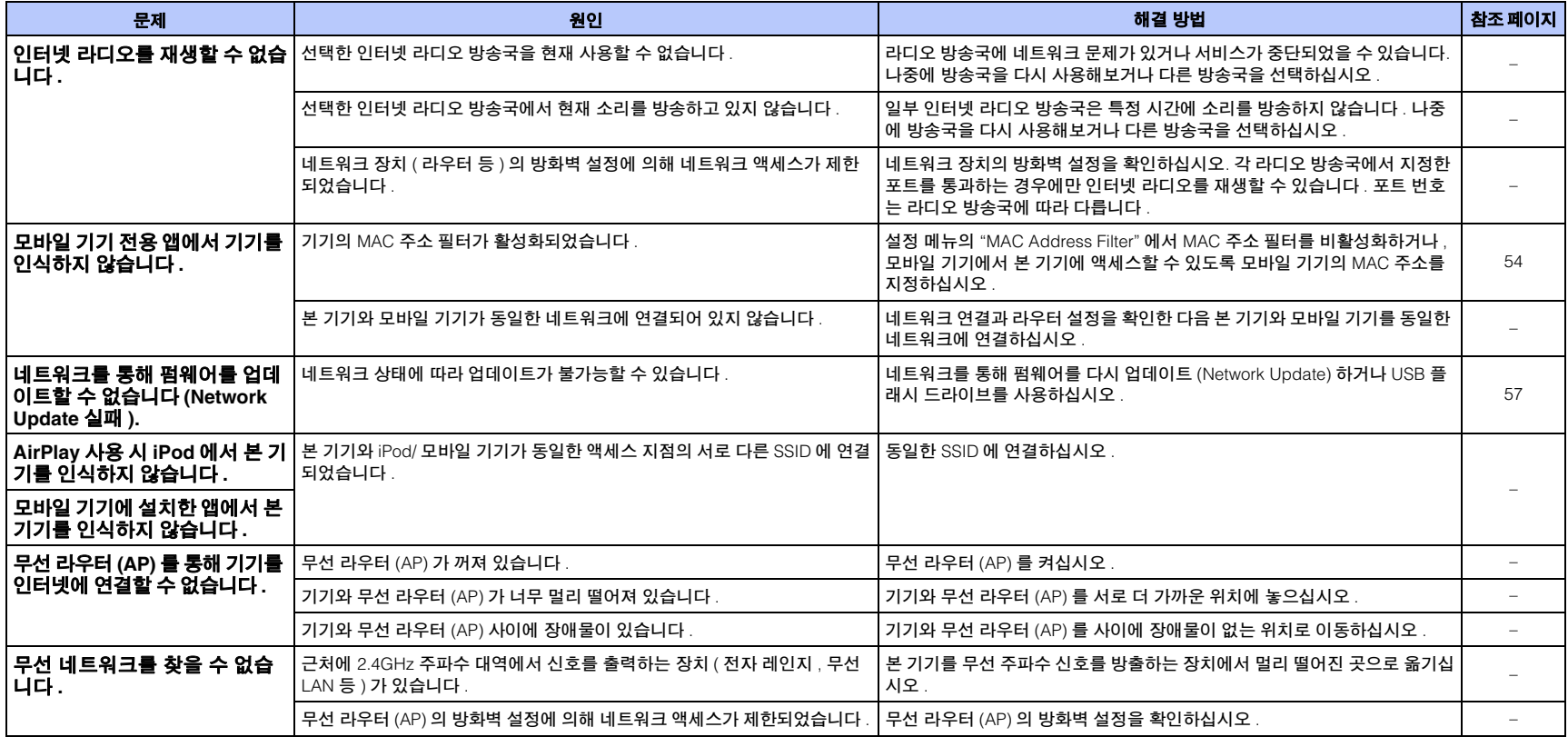

## <span id="page-65-0"></span>서라운드 효과가 충분하지 않은 경우

본 기기는 서라운드 빔을 투사해 벽에 반사하여 서라운드 사운드 효과를 만들어 냅니다 . 사운드 빔의 경로에 가구 등이 있거나 방의 모양으로 인해 사운드 빔이 청취 위치 쪽으로 반사되지 않을 수 있습니다 . 이 경우 사운드가 고르지 않게 출력될 수 있습니다 .

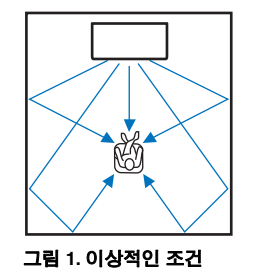

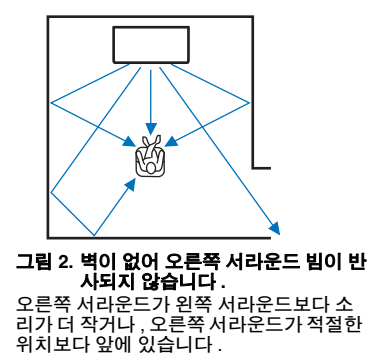

**YRB-100** 설치 방법

기기에서는 " 위치 " 설정 ([p. 18](#page-17-1)) 에 따라 아래 그림과 같이 사운드 빔을 출력합니다 . YRB-100 을 사운드 빔의 경로에 설치하십시오 .

은 권장 설치 위치를 나타냅니다 .

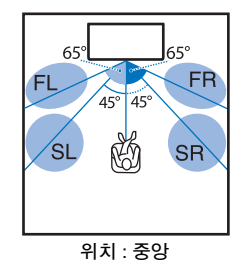

FL: 프론트 왼쪽 FR: 프론트 오른쪽 SL: 서라운드 왼쪽 SR: 서라운드 오른쪽

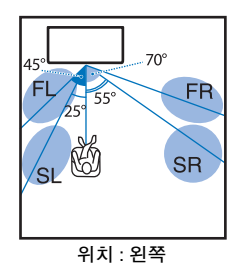

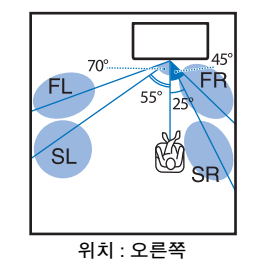

- 사운드 반사판을 설치한 후 YRB-100 사용 설명서를 참조하여 높이와 각도를 조절하십 시오 . 보드를 조정할 때 설정 메뉴의 "Channel Level" 에서 테스트 음을 재생하는 것이 좋습니다 ([p. 49](#page-48-3)).
- 보드를 청취 위치에 가까이 설치하여 선명한 서라운드 사운드를 얻을 수 있습니다 .

#### 참고

• 본 기기에는 사운드 빔의 각도를 자동으로 조절하는 기능이 없습니다 . 사운드 빔의 각도를 조절할 필요 는 없지만 , 사용 설명서에 해당 절차가 설명되어 있습니다 .

사운드 빔이 청취 위치 쪽으로 반사되지 않는 경우 ( 그림 2) YRB-100 사운드 반사판 옵션 을 설치하여 반사 방향을 조정할 수 있습니다 .

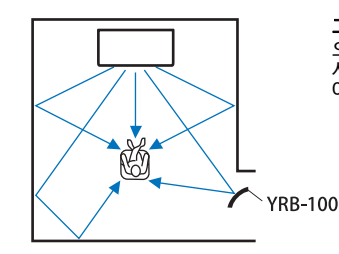

그림 **3.** 사운드 반사판이 설치된 경우 오른쪽 서라운드 사운드 빔이 올바르게 반 사되고 올바른 서라운드 사운드 효과가 얻 어집니다 .

÷ • YRB-100 은 일부 국가 또는 지역에서 판매되지 않을 수 있습니다 .

## 서라운드 사운드에 대한 기본 지식

## 서라운드 사운드란 **?**

서라운드 사운드는 콘서트 홀과 영화관에서 공통적으로 경험할 수 있 는 것처럼 사운드가 주위를 둘러싸는 듯한 느낌을 줍니다 . 청중 주위 에 여러 대의 스피커를 설치해 사방에서 균일하게 사운드를 출력하여 서라운드 사운드 만들어 낼 수 있습니다 . 이 " 서라운드 사운드 " 기술 은 청취자의 전면뿐 아니라 후면과 측면에도 스피커를 배치해 사운드 가 청취자를 사방에서 감싸게 함으로써 실제로 그 상황에 있는 것 같은 느낌을 줍니다 .

정밀한 방향 제어와 사운드 재현 품질을 위해 사운드가 개별 오디오 채 널로 분할되어 각 스피커로 출력되어야 합니다 . 일반적으로 가정에서 사용되는 서라운드 사운드 시스템 (5.1 채널 스피커 시스템 ) 은 아래 그림과 같이 5 대의 스피커와 1 대의 서브우퍼를 사용해 서라운드 사운 드를 출력합니다 .

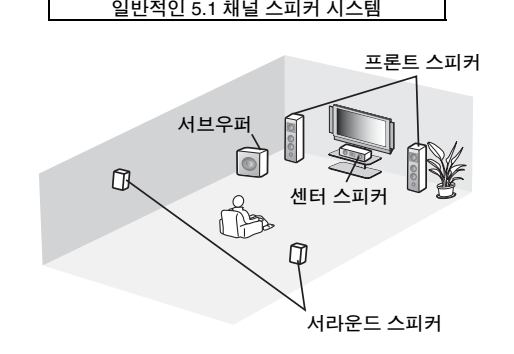

위에서 설명한 것처럼 여러 대의 스피커를 설치하여 생생한 현장감을 느낄 수 있는 사운드를 재현할 수 있습니다 . 그러나 거실에서는 이러 한 사운드를 재현하기가 어려울 수 있습니다 . 본 기기는 "Digital Sound Projector" 기술을 활용하여 1 대의 슬림한 센터 기기와 서브우 퍼만을 사용하여 현장감 있는 매력적인 서라운드 사운드 환경을 제공 합니다 .

## <span id="page-66-0"></span>**Digital Sound Projector** 란 **?**

Digital Sound Projector 는 질서정연하게 줄 지어 설치된 소형 스피커 를 개별적으로 제어하므로 최적화된 오디오 신호가 각 스피커에서 출 력되고 고도의 집중적인 사운드 ( 사운드 빔 ) 로 합성됩니다 .

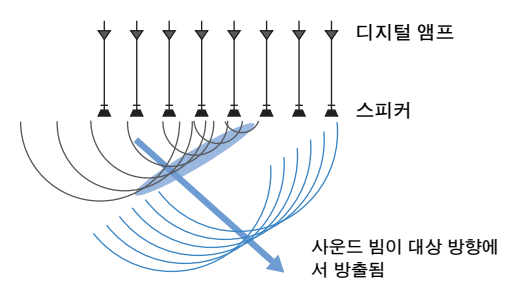

이러한 집중적인 사운드가 단단한 벽에 부딪치면 벽에서 반사됩니다 . Digital Sound Projector 가 프론트 ( 좌 / 우 ), 센터 및 서라운드 ( 좌 / 우 ) 채널을 포함해 5 개의 채널에서 사운드 빔을 출력하고 이러한 빔을 벽 에 반사하여 사운드가 해당 방향에서 청취자에게 도달하도록 합니다 . Digital Sound Projector 에는 청취자의 앞 또는 뒤에 스피커를 설치할 필요 없이 진정한 서라운드 사운드를 만들 수 있는 기술이 내장되어 있 습니다 .

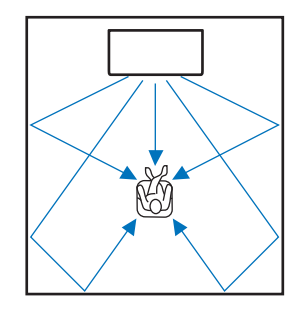

## **Yamaha** 의 오디오 기술

본 기기에는 Yamaha 의 뛰어난 오디오 기술을 기반으로 하는 기능이 더 많이 내장되어 있습니다 .

### <span id="page-66-1"></span>**Compressed Music Enhancer**

이 기술은 디지털 오디오 플레이어와 컴퓨터에 사용되는 MP3 와 같은 디지털 압축 형식에서 약화되는 경향이 있는 저음 및 고음을 강화하고 확장합니다 . 따라서 압축된 오디오 사운드가 음악적으로 더욱 생동감 있게 재현됩니다 .

본 기기에 Bluetooth 장치의 오디오가 입력되면 Compressed Music Enhancer 가 자동으로 실행됩니다 .

## **CINEMA DSP**

이 기술을 이용하면 유명한 콘서트 홀과 영화관에서 들을 수 있는 실제 음향 환경을 디지털로 정확하게 재현할 수 있습니다. 다양한 음장에서 측정된 데이터를 기반으로 하는 Yamaha의 독점적인 음장 프로그램을 사용하고 사운드의 진폭 , 깊이 및 볼륨을 조정하여 이를 실현할 수 있 습니다 .

### **Clear Voice**

이 기술로 음성 ( 대화 , 해설 등 ) 을 선명하게 재생하면서 배경음 ( 음 악 , 음향 효과 등 ) 의 품질을 유지할 수 있습니다 . 이 기술은 말하는 소 리의 음향 특성을 개선하고 인식되는 음량을 높입니다 .

## 용어

## 오디오 **/** 비디오 정보

#### 샘플링 주파수 및 비트 심도

아날로그 신호를 디지털 신호로 변환하는 데 사용되는 정보의 양을 나타내는 값입니다 . 이 값은 예를 들어 48kHz/24 비트로 표현할 수 있습니다 .

#### **•** 샘플링 주파수

초당 샘플 수를 정의합니다 ( 아날로그 신호의 유한한 이산값 세트 샘플링 ). 샘플링 속도가 높을수록 재생 할수 있는 주파수의 범위가 넓어집니다 .

#### **•** 비트 심도

아날로그 신호를 유한 값으로 정량화하는 사운드의 진폭 값을 정의합니다 . 비트 심도가 클수록 더 깊이 있는 사운드가 재현됩니다 .

#### <span id="page-67-0"></span>**Deep Color**

HDMI 표준에서 지원하는 비디오 기술입니다 . 일반 형식은 8 비트 처리만을 활용하는 반면 , 이 기술은 색상당 10, 12 또는 16 비트의 비트 심도로 RGB 또는 YCbCr 신호를 처리하여 더 많은 색상을 재현할 수 있습니다 . 일 반 형식의 공간은 수백만 개 이하의 색상으로만 구성된 반면 이 기술의 공간은 10 억 개 이상의 색상으로 구성 되어 있습니다 . 따라서 영역이 더 넓어지므로 색상이 더욱 정밀하게 재현되고 어두운 부분이 더 세밀하게 표 현됩니다 .

#### <span id="page-67-1"></span>**Dolby Digital**

5.1 채널의 압축된 오디오 형식입니다 . 이 형식은 Dolby Laboratories 에서 개발되어 DVD 디스크에 널리 사용 되고 있습니다 .

#### <span id="page-67-2"></span>**Dolby Pro Logic II**

이 기술은 2 채널로 녹음된 오디오 신호를 5 채널 신호로 변환합니다 .

#### <span id="page-67-3"></span>**DTS Digital Surround**

DTS 에서 개발한 5.1 채널의 압축된 오디오 형식으로 , DVD 디스크에 광범위하게 사용됩니다 .

#### **FLAC**

FLAC 는 무손실 오디오 데이터 압축 파일 형식입니다 . FLAC 은 유손실 압축 오디오 형식보다 압축률이 낮지 만 음질이 더 우수합니다 .

#### <span id="page-67-4"></span>**HDMI**

HDMI(High-Definition Multimedia Interface) 는 전 세계 산업 표준이 된 디지털 오디오 /비디오 인터페이스입니 다 . 이 인터페이스는 케이블 하나로 디지털 비디오와 오디오 신호를 온전히 전송할 수 있습니다 . HDCP(High-bandwidth Digital Content Protection) 표준과도 호환됩니다 . 자세한 내용은 http://www.hdmi.org 를 참조하십시오 .

#### <span id="page-67-5"></span>**MP3**

MPEG에 사용되는 압축 디지털 오디오 형식 중 하나입니다 . 이 압축 방식은 음성인식 (psychoacoustic) 기법 을 사용하여 높은 압축률을 실현합니다 . 이 방식은 일정 수준의 음질을 유지하면서 데이터 용량을 약 1/10 로 압축할수 있는 것으로 알려져 있습니다 .

#### <span id="page-67-6"></span>**MPEG-4 AAC**

MPEG-4 오디오 표준입니다 . MP3 보다 더 나은 음질을 유지하면서 높은 데이터 압축률을 지원하기 때문에 휴 대폰및 휴대용 오디오 플레이어와 인터넷 오디오 스트리밍 서비스에 사용됩니다 .

#### <span id="page-67-7"></span>**PCM(Pulse Code Modulation)**

이 기술은 아날로그 신호를 디지털 형식으로 녹음하고 , 아날로그 오디오 신호를 디지털 오디오 신호로 변환 하며 , 아날로그 오디오 신호를 디지털 형식으로 전송합니다 . 모든 디지털 오디오 신호 시스템의 기본 기술이 며 CD, Blu-ray Disc, 기타 여러 유형의 매체에서 리니어 PCM 으로 알려진 압축하지 않은 오디오 형식으로 광 범위하게 사용됩니다 .

#### **WAV**

오디오 신호를 변환하여 얻은 디지털 데이터를 기록하는 방식을 정의하는 Windows 표준 오디오 파일 형식입 니다 . 기본적으로 PCM 방식 ( 무압축 ) 이 사용되지만 , 다른 압축 방식도 사용할 수 있습니다 .

#### **WMA(Windows Media Audio)**

Microsoft Corporation 에서 개발한 압축 디지털 오디오 형식 중 하나입니다 . 이 압축 방식은 음성인식 (psychoacoustic) 기법을 사용하여 높은 압축률을 실현합니다 . 이 방식은 일정 수준의 음질을 유지하면서 데이터 용량을 약 1/20 로 압축할 수 있는 것으로 알려져 있습니다 .

#### <span id="page-67-11"></span>**x.v.Color**

HDMI 에서 지원하는 색상 공간입니다 . 국제 비디오 표준으로 자리잡았으며 sRGB 표준보다 더 넓은 공간을 제공하므로 이전에는 불가능했던 색상을 표현할 수 있습니다 . 색상 공간을 확장하며 sRGB 표준과 호환되어 더 자연스럽고 생생한 영상을 제공합니다 .

## 네트워크 정보

#### <span id="page-67-8"></span>**SSID**

<span id="page-67-9"></span>SSID(Service Set Identifier) 는 특정 무선 LAN 액세스 지점을 식별하는 이름입니다 .

#### **Wi-Fi**

Wi-Fi는 전자 기기에서 데이터를 교환하거나 무선 전파를 사용해 인터넷에 무선으로 연결하기 위해 사용할 수 있는 기술입니다 . Wi-Fi 는 무선 연결을 사용함으로써 네트워크 케이블로 연결할 때 수반되는 복잡함을 없애는 장점이 있습니다 . Wi-Fi Alliance 호환성 검사를 완료한 제품에만 "Wi-Fi Certified" 상표를 표시할 수 있습니다 .

#### <span id="page-67-10"></span>**WPS**

WPS(Wi-Fi Protected Setup) 는 Wi-Fi Alliance 에서 정한 표준으로 , 무선 홈 네트워크를 쉽게 설정하기 위해 사용할 수 있습니다 .

## <span id="page-68-0"></span>제품 사양

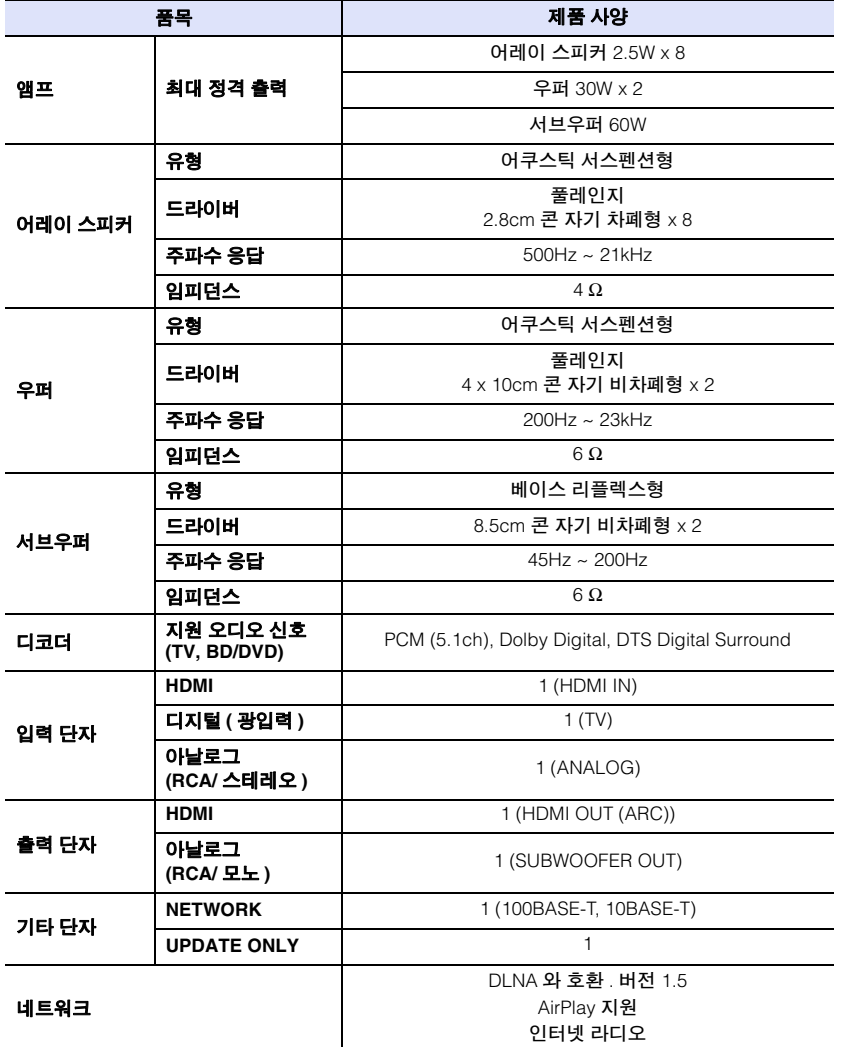

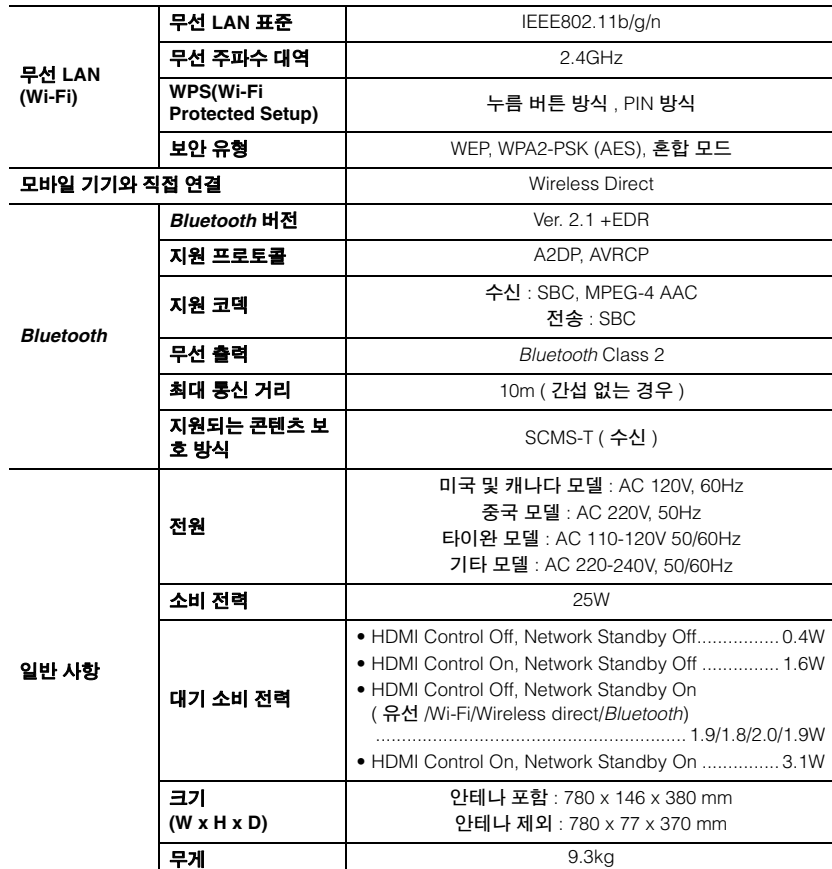

제품 사양은 예고 없이 변경될 수 있습니다 .

## <span id="page-69-0"></span>사용 가능한 신호 정보

### **HDMI** 신호 호환성

#### ❑ 수신 가능한 오디오 신호

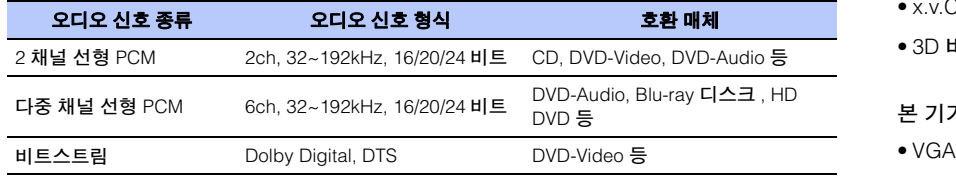

## 83

- CPPM 복사 방지 DVD-Audio 를 재생하는 경우 DVD 플레이어의 유형에 따라 비디오 및 오디오 신호가 출력 되지 않을 수 있습니다 .
- 본 기기는 HDCP 비호환 HDMI 또는 DVI 장치와 호환되지 않습니다 . HDCP 호환성에 대해서는 HDMI 또는 DVI 장치에 부속된 사용 설명서를 참조하십시오 .
- 본 기기에서 오디오 bitstream 신호를 디코딩하려면 , 장치에서 bitstream 오디오 신호가 직접 출력되도록( 장치에서 bitstream 신호를 디코딩하지 않음 ) 입력 소스 장치를 적절하게 설정하십시오 . 자세한 내용은 부속된 사용 설명서를 참조하십시오 .

#### ❑ 반복 가능한 비디오 신호

본 기기는 다음과 같은 비디오 신호와 호환됩니다 .

- Deep Color
- x.v.Color
- 3D 비디오 신호

#### 본 기기는 다음과 같은 해상도와 호환됩니다 .

- 
- 720p/60Hz, 50Hz

• 1080i/60Hz, 50Hz

- 480i/60Hz
- 480p/60Hz

• 576i/50Hz

- 1080p/60Hz, 50Hz, 30Hz, 25Hz, 24Hz
- 4K/60Hz, 50Hz, 30Hz, 25Hz, 24Hz
- 576p/50Hz

## 22

• 전송된 비디오 신호의 해상도는 본 기기에 연결된 TV 사양에 따라 달라집니다 .

## 디지털 오디오 신호 **(** 광 **)**

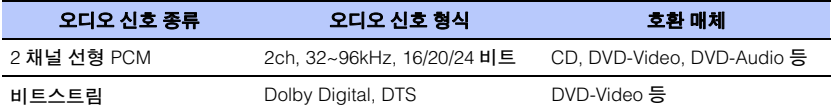

<sup>•</sup> 입력 소스 장치에 부속된 사용 설명서를 참조하고 장치를 적절하게 설정하십시오 .

#### **CINEMADSP**

" |сɪмɛмʌ<mark>ɔsɪə</mark> " 로고 및 "Cinema DSP" 는 Yamaha Corporation 의 등록 상표입니다 .

#### **TT DOLBY AUDIO**

Dolby Laboratories 의 사용 허가에 따라 제조되었습니다 . Dolby, Pro Logic, 이중 D 기호는 Dolby Laboratories 의 상표입니다 .

#### @dts

DTS 특허에 대해서는 http://patents.dts.com 을 참조하십시오 . DTS Licensing Limited 의 사용 허가에 따라 제조되었습니다 . DTS, 기호 , 그리고 DTS 와 기호를 함께 표시한 마크는 DTS, Inc. 의 등 록 상표이며 , DTS Digital Surround 는 DTS, Inc. 의 상표입니다 . © DTS, Inc. All Rights Reserved.

#### Hami

"HDMI," "HDMI" 로고 및 "High-Definition Multimedia Interface" 는 HDMI Licensing LLC 의 상표 또는 등록 상표입니다 .

## x.v.Color

"x.v.Color" 는 Sony Corporation 의 상표입니다 .

## **8** Bluetooth

*Bluetooth*® 워드 마크 및 로고는 *Bluetooth* SIG, Inc. 소유의 등록 상표 이며 , Yamaha Corporation 은 해당 상표를 모두 사용 허가에 따라 사 용합니다 .

#### *Bluetooth*

Bluetooth 는 사용권 허가 없이 사용 가능한 2.4GHz 주파수 대역을 이 용하는 무선 통신 기술입니다 .

#### *Bluetooth* 통신 처리

- Bluetooth 호환 장치에서 사용되는 2.4GHz 대역은 여러 유형의 장비 에서 공유하는 무선 대역입니다. Bluetooth 호환 장치는 동일한 무선 대역을 사용하는 기타 컴포넌트의 영향을 최소화하는 기술을 사용하 지만 그러한 영향으로 인해 통신 속도 또는 거리가 감소되고 경우에 따라 통신이 중단될 수 있습니다 .
- 신호 전송 속도와 통신이 가능한 거리는 통신하는 장치 사이의 거리, 장애물의 유무 , 무선파 조건 , 장비 유형에 따라 다릅니다 .
- Yamaha 는 본 기기와 장치 사이의 모든 무선 연결이 *Bluetooth* 기능 과 호환됨을 보장하지 않습니다 .

iTunes, AirPlay, iPad, iPhone, iPod, 및 iPod touch 는 미국 및 기타 국 가에서 등록된 Apple Inc. 의 상표입니다 .

## **MusicCast**

MusicCast 는 Yamaha Corporation 의 상표 또는 등록 상표입니다 .

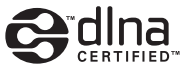

DLNA ™와 DLNA CERTIFIED ™는 Digital Living Network Alliance 의 상표 또는 등록 상표입니다 . All rights reserved. 무허가 사용은 엄격히 금지됩니다 .

#### **Windows™**

Windows 는 미국 및 기타 국가에서 Microsoft Corporation 의 등록 상 표입니다 .

Internet Explorer, Windows Media Audio 및 Windows Media Player는 미국 및 / 또는 기타 국가에서 Microsoft Corporation 의 등록 상표 또는 상표입니다 .

#### **Android™**

Android 는 Google Inc. 의 상표입니다 .

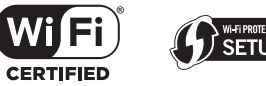

**SETUP** 

Wi-Fi CERTIFIED 로고는 Wi-Fi Alliance 의 인증 마크입니다 . Wi-Fi Protected Setup Identifier Mark(WPS 식별 마크 ) 는 Wi-Fi Alliance 의 인증 마크입니다 .

Wi-Fi, Wi-Fi Alliance, Wi-Fi CERTIFIED, Wi-Fi Protected Setup, WPA 및 WPA2 는 Wi-Fi Alliance 의 상표 또는 등록 상표입니다 .

"Blu-ray Disc ™ ", "Blu-ray ™ " 및 해당 로고는 Blue-ray Disc Association 의 상표입니다 .

#### **GPL** 에 관한 설명

본 제품의 일부에는 GPL/LGPL 오픈 소스 소프트웨어가 사용되었습니 다 . 사용자는 이 오픈 소스 코드만 획득 , 복제 , 수정 및 재배포할 권리 가 있습니다 . GPL/LGPL 오픈 소스 소프트웨어와 이 소프트웨어 및 GPL/LGPL 사용 허가를 받는 방법에 대한 내용은 Yamaha Corporation 웹사이트를 참조하십시오 (http://download.yamaha.com/sourcecodes/musiccast/).

#### *Bluetooth* 프로토콜 스택 **(Blue SDK)**

Copyright 1999-2014 OpenSynergy GmbH All rights reserved. All unpublished rights reserved.

## 색인

## 숫자

2 채널 [재생](#page-21-1) 22 3D [비디오](#page-13-3) 14 4K [비디오](#page-13-3) 14 5.1 [채널](#page-66-0) 67

## **A**

[AirPlay](#page-43-0) 44 [APS\(](#page-50-3) 자동 전원 대기 ) 51 [Audio Return Channel \(ARC\)](#page-13-2) 14

## **B**

Bluetooth [25](#page-24-0) Bluetooth ( [오디오](#page-25-2) 수신 ) 26 Bluetooth ( [오디오](#page-27-1) 전송 ) 28 *Bluetooth* [기능](#page-55-4) ( 켜기 / 끄기 ) 56

### **C**

[CINEMA DSP](#page-21-0) 22[Compressed Music Enhancer](#page-66-1) 67

## **D**

[Deep Color](#page-67-0) 68 [DHCP](#page-29-3) 30, [54](#page-53-3) [DLNA](#page-40-2) 41 DNS 서버 ( [기본](#page-52-3) ) 53, [54](#page-53-5) [DNS](#page-52-4) **서버 ( 보조** ) 53, [54](#page-53-6) [Dolby Digital](#page-67-1) 68 [Dolby Pro Logic II](#page-67-2) 68 [DTS Digital Surround](#page-67-3) 68

#### **H**

[HDCP 2.2](#page-13-4) 버전 14 [HDMI](#page-67-4) 68HDMI **[오디오](#page-49-3) 출력** 50 [HDMI](#page-18-1) 제어 19, [50](#page-49-4) HDMI [케이블](#page-13-5) 14, [15](#page-14-1) [HOME THEATER CONTROLLER \(WLAN\)](#page-5-0) 앱 6

#### **I**

IP **[주소](#page-52-5)** 53, [54](#page-53-7) iPod 음악 [\(AirPlay\)](#page-43-0) 44 iTunes 음악 [\(AirPlay\)](#page-43-0) 44

### **M**

[MAC](#page-52-6) **주소** 53 [MAC](#page-29-4) 주소 필터 30, [54](#page-53-4) [MP3](#page-67-5) 68[MPEG-4 AAC](#page-67-6) 68[MusicCAST CONTROLLER](#page-5-0) **앱** 6

### **O**

[OSD](#page-50-4) 언어 51

### **P**[PCM\(Pulse Code Modulation\)](#page-67-7) 68

#### **S**

[SSID](#page-32-1) 33, [35,](#page-34-0) [53,](#page-52-7) [68](#page-67-8)

#### **T**

TV [17,](#page-16-0) [19,](#page-18-1) [21](#page-20-3)

### **V**

[vTuner](#page-41-0) 42[vTuner ID](#page-52-8) 53

#### **W**

[Wi-Fi](#page-67-9) 68Wi-Fi 설정 공유 [\(iOS](#page-16-1) 기기 ) 17, [32](#page-31-0) [Wireless Direct](#page-38-0) 39[WPS](#page-67-10) 68[WPS PIN](#page-37-0) 코드 38

### **X**

[x.v.Color](#page-67-11) 68

#### ㄱ

각 채널 볼륨 [23](#page-22-0) 각 채널의 볼륨 [49](#page-48-3) 기기 설치 위치 [18](#page-17-1) 기본 게이트웨이 [53,](#page-52-9) [54](#page-53-8)

#### ㄴ

[네트워크](#page-54-0) 대기 55 [네트워크](#page-54-1) 이름 55 [네트워크](#page-52-0) 정보 53

#### ㄷ

[다이나믹](#page-48-5) 레인지 49 [단자](#page-8-0) 덮개 9

#### ㄹ

[리모컨](#page-3-0) 4, [10](#page-9-0) [리모컨](#page-6-0) 센서 7

#### 부록 ➤ 색인 Ko **72**
#### $\blacksquare$

[메뉴](#page-16-0) 표시 17 [모바일](#page-45-0) 기기 음악 46 무선 [네트워크](#page-30-0) 31 [미디어](#page-40-0) 공유 설정 41

#### ㅂ

[반사판](#page-65-0) 66 [보안](#page-52-0) 53 보안 [소프트웨어](#page-29-0) 30 [보안](#page-36-0)키 37, [39](#page-38-0) [볼륨](#page-20-0) 21 [비디오](#page-51-0) 입력 신호 정보 52 [비디오와](#page-48-0) 오디오 출력 간 지연 49 비트 [심도](#page-67-0) 68

# ㅅ

샘플링 [주파수](#page-67-1) 68 [서라운드](#page-21-0) 모드 22 [서라운드](#page-17-0) 사운드 효과 18 [서브넷](#page-29-1) 마스크 30, [53](#page-52-1) [서브우퍼](#page-20-0) 볼륨 21, [23](#page-22-0) [설정](#page-46-0) 메뉴 47 [수동](#page-35-0) 설정 ( 무선 연결 ) 36 [스테레오](#page-21-1) 재생 22

# $\bullet$

[안테나](#page-8-0) 9, [13](#page-12-0) [암호화](#page-32-0) 방법 33 [암호화](#page-35-1) 방식 36, [38,](#page-37-0) [39](#page-38-1) [액세스](#page-33-0) 지점 (AP) 검색 34 언어 [\(OSD\)](#page-17-1) 18 [오디오](#page-51-1) 입력 신호 정보 52 [오디오](#page-22-1) 정보 23 [오디오](#page-49-0) 할당 50 유선 [네트워크](#page-15-0) 연결 16, [30](#page-29-2) [인터넷](#page-41-0) 라디오 42

### ㅈ

전원 [케이블](#page-8-1) 9, [16](#page-15-1) 정보 ( [오디오](#page-51-2) / 비디오 / 펌웨어 ) 52

### ㅊ

[채널](#page-48-1) 레벨 49 [초기화](#page-58-0) 59

# ㅌ

[테스트](#page-48-1) 사운드 49

#### ㅍ

파일 형식 ( [컴퓨터](#page-40-1) /NAS) <sup>41</sup> [펌웨어](#page-51-3) 버전 52 펌웨어 [업데이트](#page-54-0) 55, [57](#page-56-0) [페어링](#page-25-0) 26, [28](#page-27-0) [표시등](#page-6-0) 7, [8](#page-7-0) [표시등](#page-50-0) 밝기 51

YAMAHA CORPORATION

© 2015 Yamaha Corporation YH259D0/KO